# 文字识别服务

# 用户指南

文档版本 01 发布日期 2024-05-22

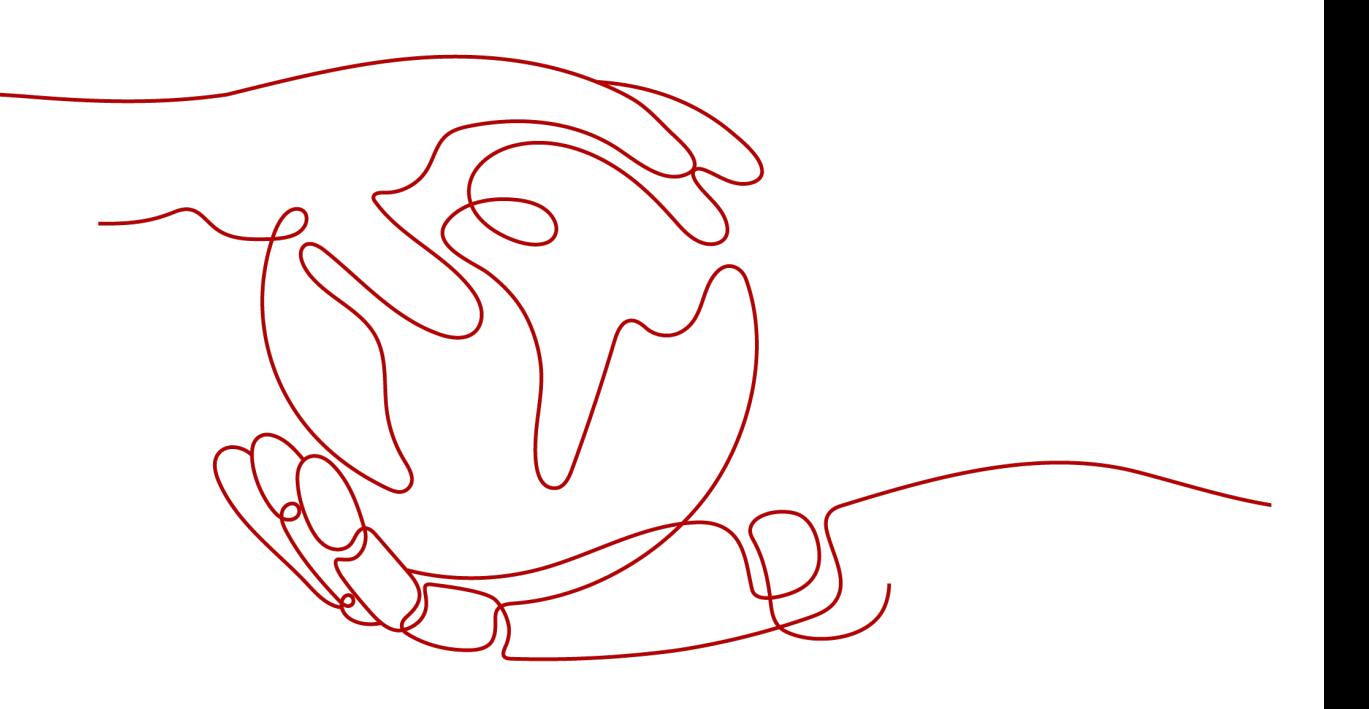

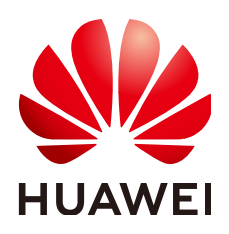

# 版权所有 **©** 华为云计算技术有限公司 **2024**。 保留一切权利。

非经本公司书面许可,任何单位和个人不得擅自摘抄、复制本文档内容的部分或全部,并不得以任何形式传 播。

# 商标声明

**SI** 和其他华为商标均为华为技术有限公司的商标。 本文档提及的其他所有商标或注册商标,由各自的所有人拥有。

# 注意

您购买的产品、服务或特性等应受华为云计算技术有限公司商业合同和条款的约束,本文档中描述的全部或部 分产品、服务或特性可能不在您的购买或使用范围之内。除非合同另有约定,华为云计算技术有限公司对本文 档内容不做任何明示或暗示的声明或保证。

由于产品版本升级或其他原因,本文档内容会不定期进行更新。除非另有约定,本文档仅作为使用指导,本文 档中的所有陈述、信息和建议不构成任何明示或暗示的担保。

# 华为云计算技术有限公司

地址: 贵州省贵安新区黔中大道交兴功路华为云数据中心 邮编:550029

网址: <https://www.huaweicloud.com/>

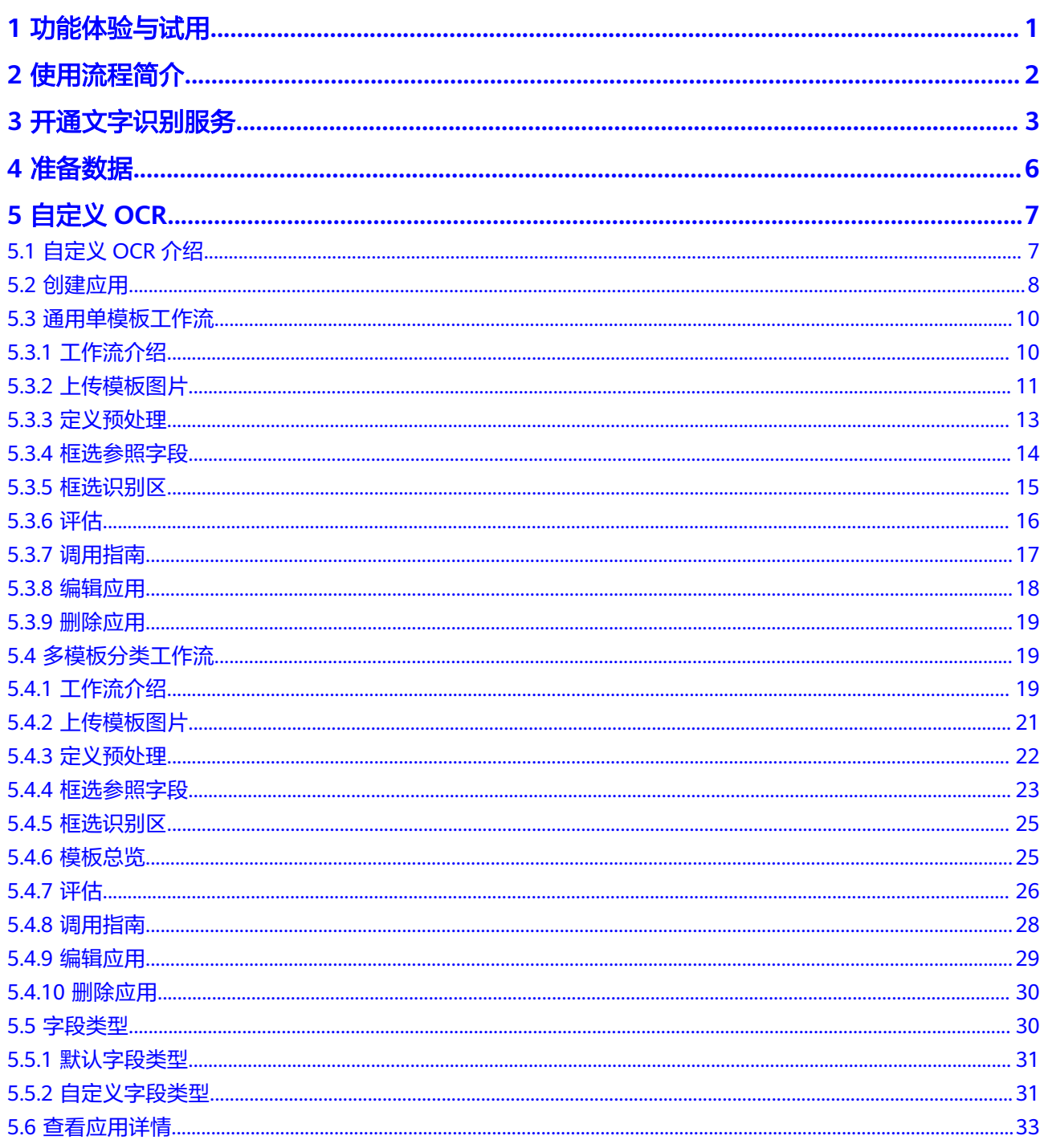

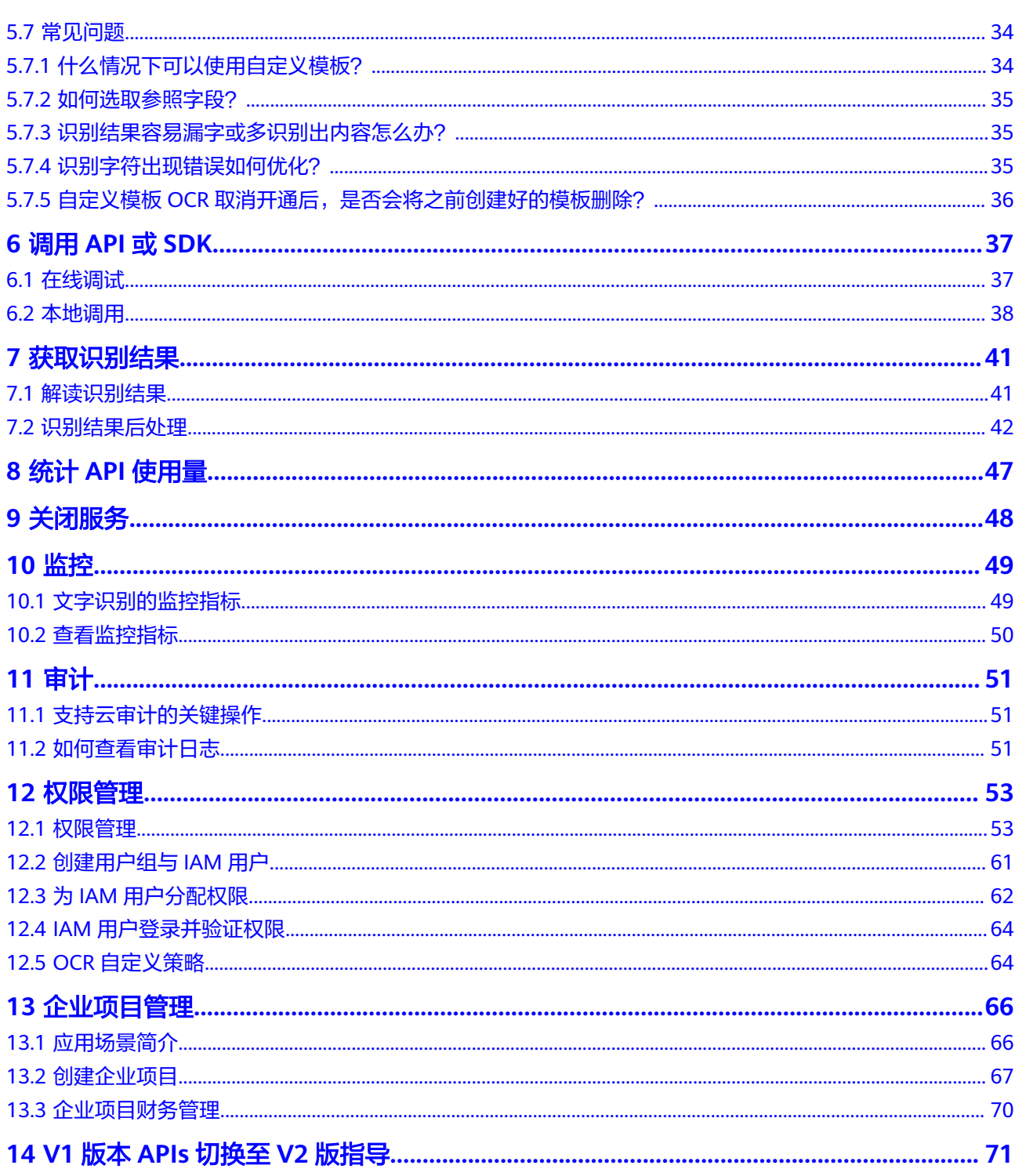

# **1** 功能体验与试用

<span id="page-4-0"></span>文字识别 (Optical Character Recognition, OCR)是指对图像文件的打印字符进行检 测识别,将图像中的文字转换成可编辑的文本格式。OCR通过API提供服务能力,用户 需要通过编程来处理识别结果。

在开通OCR前,请先使用**OCR**[体验馆体](https://lab.huaweicloud.com/solutiondetail_567)验服务功能。该方式无需编程,只需在网页端 上传图片,即可体验识别效果。

开通OCR后,默认按API调用次数进行收费。API使用指导请参见[使用流程简介。](#page-5-0)

# 说明

使用OCR体验馆前,请先注册华为账号并开通华为云,并实名认证。

### 图 **1-1** OCR 体验馆

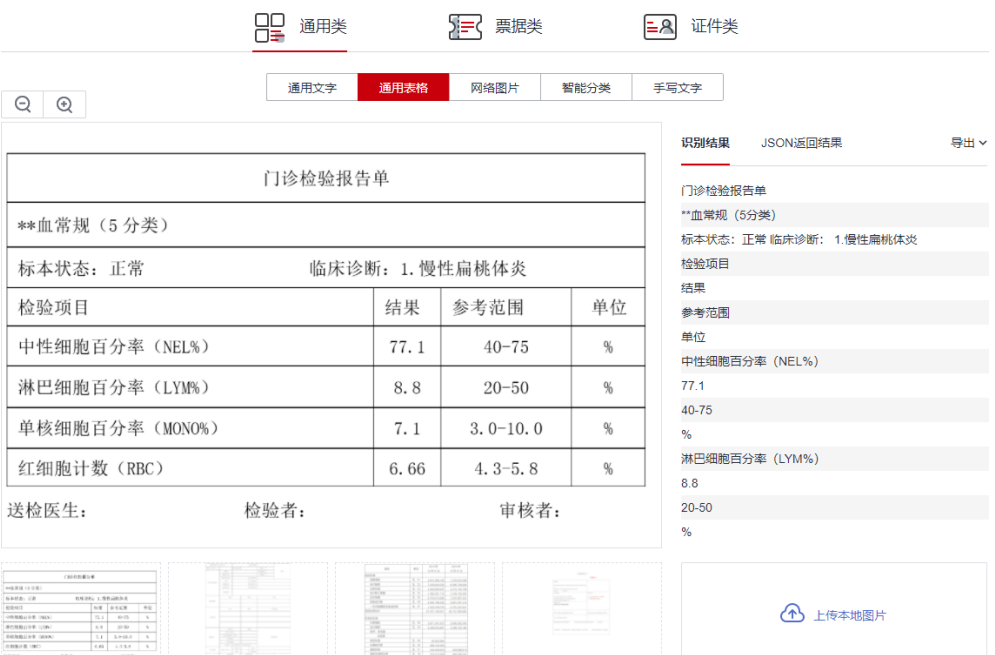

# **2 使用流程**

<span id="page-5-0"></span>文字识别是指对图像中的打印字符进行检测识别,通过调用API,识别图片中的文字, 并返回JSON格式的识别结果。

# 使用流程

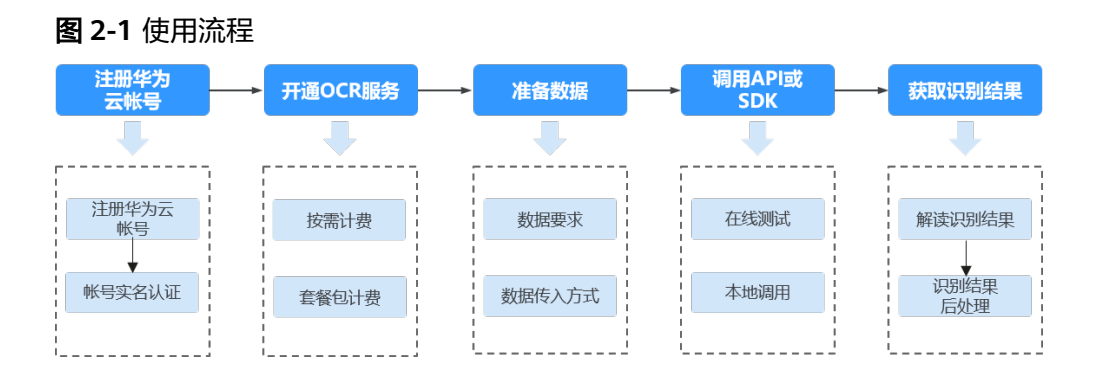

# 使用前必读

用户需要具备编程能力,熟悉Java、Python、iOS、Android、Node.js编程语言。

OCR服务需要用户通过调用API接口,将图片或扫描件中的文字识别成可编辑的文本, 然后返回JSON格式的识别结果,用户需要通过编码将识别结果对接到业务系统或保存 为TXT、Excel等格式。

关于文字识别的相关声明请参见[文字识别服务声明。](https://www.huaweicloud.com/declaration/ocr_tsa.html)

文字识别服务等级协议请参[见华为云服务等级协议。](https://www.huaweicloud.com/declaration/sla.html)

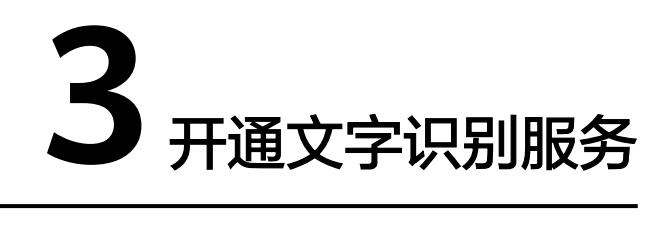

<span id="page-6-0"></span>OCR服务提供的开通方式有以下两种,用户可以任选其一进行开通服务。

# 按需计费开通服务

- 1. 进入[文字识别官网主页,](https://www.huaweicloud.com/product/ocr.html)单击"立即使用",进入文字识别控制台。
- 2. 在"总览"页面,选择需要使用的服务,执行开通操作,默认的计费方式采用按 需计费。

### 图 **3-1** 服务开通

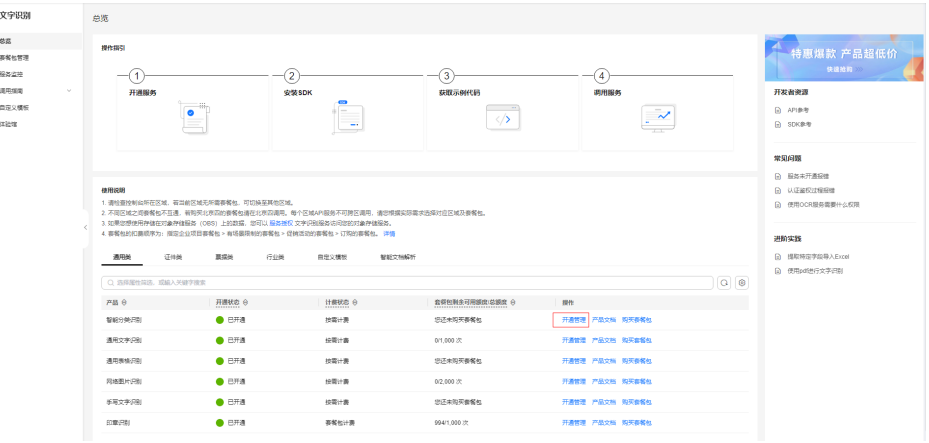

服务开通成功后,开通状态将显示为"已开通"。

3. 如果您需要调用对象存储服务(OBS)中的数据,请在开通服务页面进行服务授 权。

### 图 **3-2** OBS 服务授权

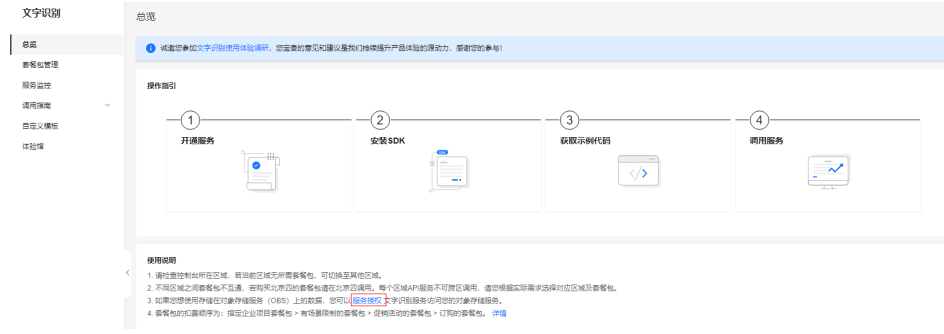

### 说明

- OCR服务开通后,可在控制台进行关闭。开通服务时,计费规则默认为"按需计费"。只有 调用成功才会计费,其中返回的2xx状态码表示调用成功,调用失败不计费,详细的计费价 格及规则请参见**计费说明**。
- 如未开通服务,直接调用OCR API会提示ModelArts.4204报错。

4.服务开通后,您可以按照官方文档[数据要求,](#page-9-0)[调用](#page-40-0)**API**或**SDK**步骤继续完成实际服务 需求。

# 购买套餐包开通服务

- 1. 进入[文字识别官网主页,](https://www.huaweicloud.com/product/ocr.html)单击"立即使用",进入文字识别控制台。
- 2. 在"总览"页面,选择需要使用的服务,在操作列单击"购买套餐包",此时的 计费方式采用套餐包计费,套餐包额度用完后自动转为按需计费。

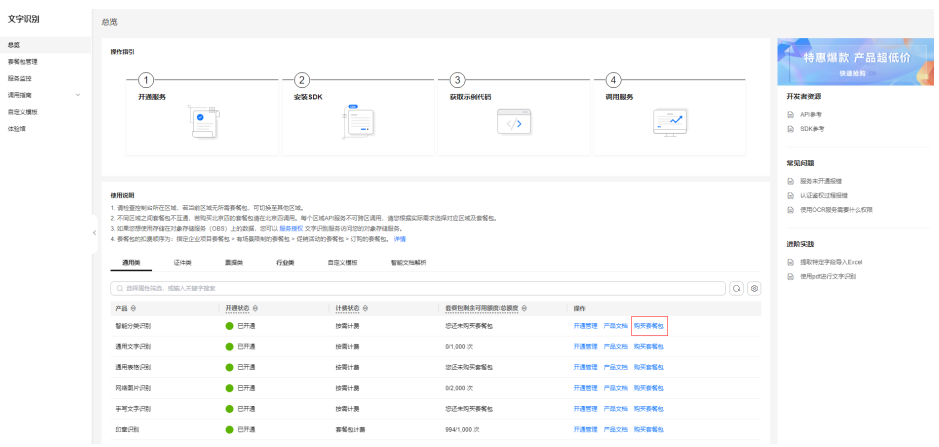

# 图 **3-3** 购买套餐包

服务开通成功后,开通状态将显示为"已开通"。

3. 如果您需要调用对象存储服务(OBS)中的数据,请在开通服务页面进行服务授 权。

### 图 **3-4** OBS 服务授权

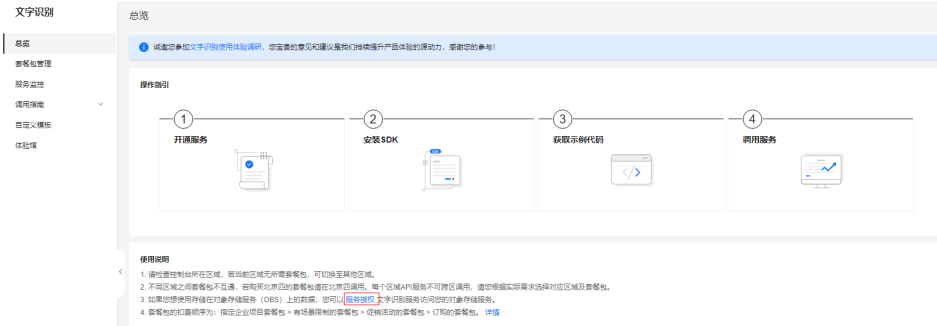

### 说明

- 购买套餐包后只有调用成功才会计算调用次数,其中返回的2xx状态码表示调用成功, 调用失败不计算次数。套餐包扣减规则包括计费模式、变更配置、续费、欠费类等问题 请参见<mark>计费说明</mark>。
- 如未开通服务,直接调用OCR API会提示ModelArts.4204报错。

4.服务开通后,您可以按照官方文档[数据要求](#page-9-0)[,调用](#page-40-0)**API**或**SDK**步骤继续完成实际 服务需求。

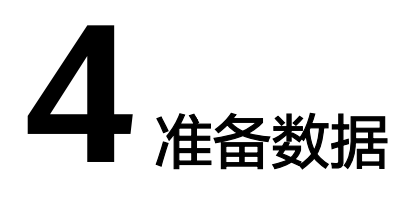

# <span id="page-9-0"></span>数据要求

受技术与成本多种因素制约,文字识别服务存在一些约束限制。

以通用文字识别**API**为例,输入数据存在以下约束。其他API的的使用约束请参[见约束](https://support.huaweicloud.com/productdesc-ocr/ocr_01_0006.html) [与限制](https://support.huaweicloud.com/productdesc-ocr/ocr_01_0006.html)。

- 只支持识别PNG、JPG、JPEG、BMP、TIFF格式的图片。
- 图像各边的像素大小在15px到8192px之间。
- 图像中识别区域有效占比超过80%,保证所有文字及其边缘包含在图像内。
- 支持图像任意角度的水平旋转。
- 目前不支持复杂背景(如户外自然场景、防伪水印等)和文字扭曲图像的文字识 别。

# 数据传入方式

使用OCR API或SDK时,数据主要通过以下两种方法传入。

- image 传入图片的base64编码。 您可以通过在线转码工具, [浏览器](https://support.huaweicloud.com/ocr_faq/ocr_01_0032.html), 使用Python中的base64.b64encode函数等方 法,获取图片的base64编码。
- url

传入图片的url路径。

- 使用公网http/https url,例如https://support.huaweicloud.com/api-ocr/zhcn\_image\_0288038400.png
- 将图片上传至华为云对象存储服务(OBS)中,使用OBS提供的url。使用 OBS数据需要进行授权。包括对服务授权、临时授权、匿名公开授权,详情 参见配置**OBS**[访问权限](https://support.huaweicloud.com/api-ocr/ocr_03_0132.html)。

# **5** 自定义 **OCR**

# <span id="page-10-0"></span>**5.1** 自定义 **OCR** 介绍

自定义OCR基于丰富的文字识别算法和行业知识积累,帮助客户快速构建满足不同业 务场景需求的文字识别服务,实现多种版式图像的文字信息结构化提取。

# 工作流

自定义OCR当前提供了单模板工作流和多模板工作流,自主构建文字识别模板,识别 模板图片中的文字,提供高精度的文字识别模型,保证结构化信息提取精度。

- 通用单模板工作流 通过构建文字识别模板,识别单个板式图片中的文字,提供高精度的文字识别模 型,保证结构化信息提取精度。
- 多模板分类工作流 支持用户自定义多个文字识别模板,通过AI分类算法,自动识别图片所需使用的 模板,从而支持从大量不同板式图像中提取结构化信息。

# 使用工作流开发应用流程

自定义OCR提供了单模板工作流和多模板工作流,您可以通过预置的工作流,自主构 建文字识别模板,识别模板图片中的文字,提供高精度的文字识别模型,保证结构化 信息提取精度。

# <span id="page-11-0"></span>图 **5-1** 使用预置工作流开发应用

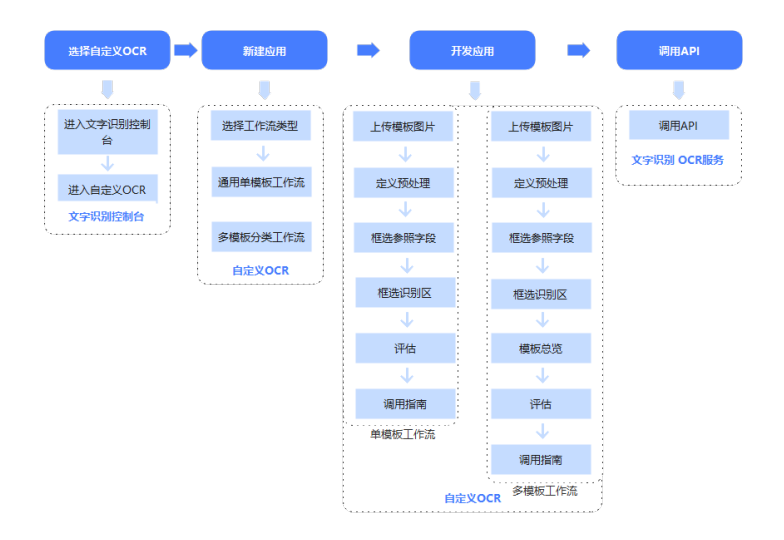

# 表 **5-1** 使用工作流开发应用流程

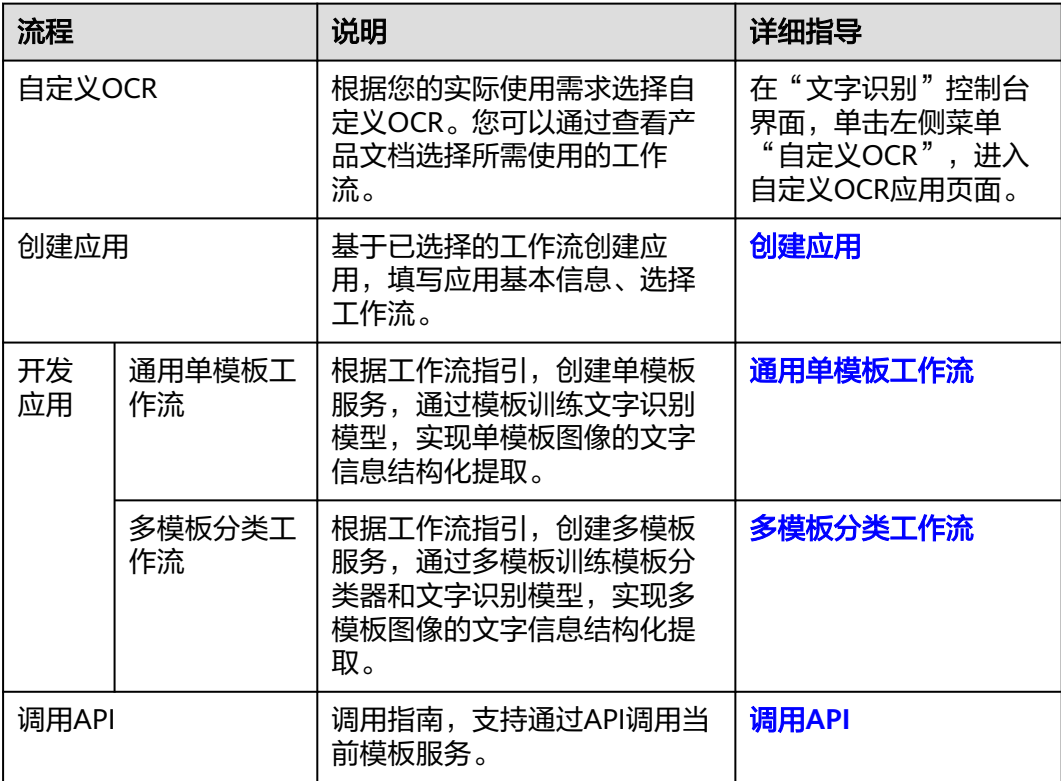

# **5.2** 创建应用

在使用自定义OCR开发应用之前,需要创建应用,填写应用基本信息、选择工作流。

# 前提条件

- 保证华为云账号不欠费。在使用自定义OCR产品时,需在"文字识别"控制台页 面订阅自定义OCR服务。
- 如果您的账号是IAM账号,在创建应用前,请先使用管理员账号为IAM用户授予文 字识别服务(Optical Character Recognition,简称OCR)操作权限权。

# 操作步骤

1. 在文字识别控制台左侧导航栏选择"自定义OCR"。 默认进入"我的应用"页签。

图 **5-2** 文字识别控制台

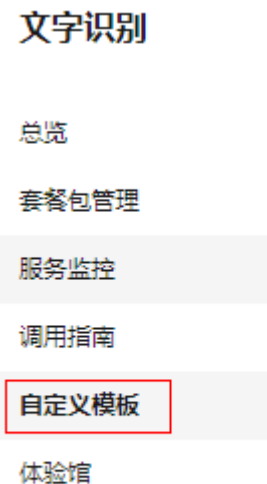

2. 在"我的应用"页签下,单击"创建应用"。 进入"创建应用"页面。

图 **5-3** 创建应用

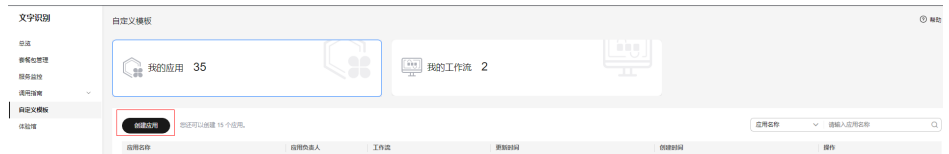

您也可以单击"我的工作流",切换至"我的工作流"页签,选择工作流并单击 卡片中的"创建应用"。

3. 根据业务需求填写"应用名称"、"应用负责人"和"应用描述",仅支持英 文、中文、数字、下划线、中划线。选择"所属行业"及工作流。

(取消) (職)

<span id="page-13-0"></span>图 **5-4** 创建应用

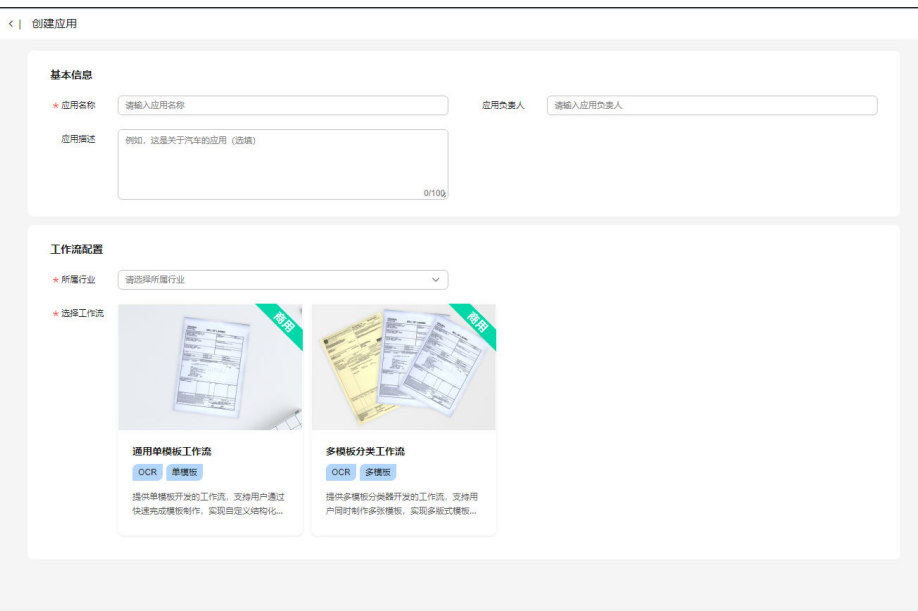

4. 确认信息后,单击"确认"。 成功创建应用。

# 后续操作

根据所选的预置工作流开发应用。

通用单模板工作流 [多模板分类工作流](#page-22-0)

# **5.3** 通用单模板工作流

# **5.3.1** 工作流介绍

# 工作流简介

- 功能介绍 支持构建文字识别模板,识别单个板式图片中的文字,提供高精度的文字识别模 型,保证结构化信息提取精度。
- 适用场景
	- 用户认证识别 识别证件中关键信息,节省人工录入,提升效率,降低用户实名认证成本, 准确快速便捷。
	- 快递单自动填写 识别图片中联系人信息并自动填写快递单,减少人工输入。
	- 合同录入与审核 自动识别结构化信息与提取签名盖章区域,有助快速审核。
- 优势
	- 解决手工录入投入大、效率低、语种多等问题,提升业务效率。
	- 一键式部署,快速输出高精度结构化数据。

# <span id="page-14-0"></span>工作流流程

在"文字识别控制台>自定义OCR"页面选择"通用单模板工作流"创建应用,详细操 作请见**6.2** [新建应用](#page-11-0)。您可以创建单模板服务,通过模板配置文字识别模型,实现单模 板图像的文字信息结构化提取。

### 图 **5-5** 创建单模板流程

上传模板图片 | 定义预处理 | 章 在选择的<br>图 <mark>二、</mark> 框选识别区 | | 

### 表 **5-2** 创建单模板流程说明

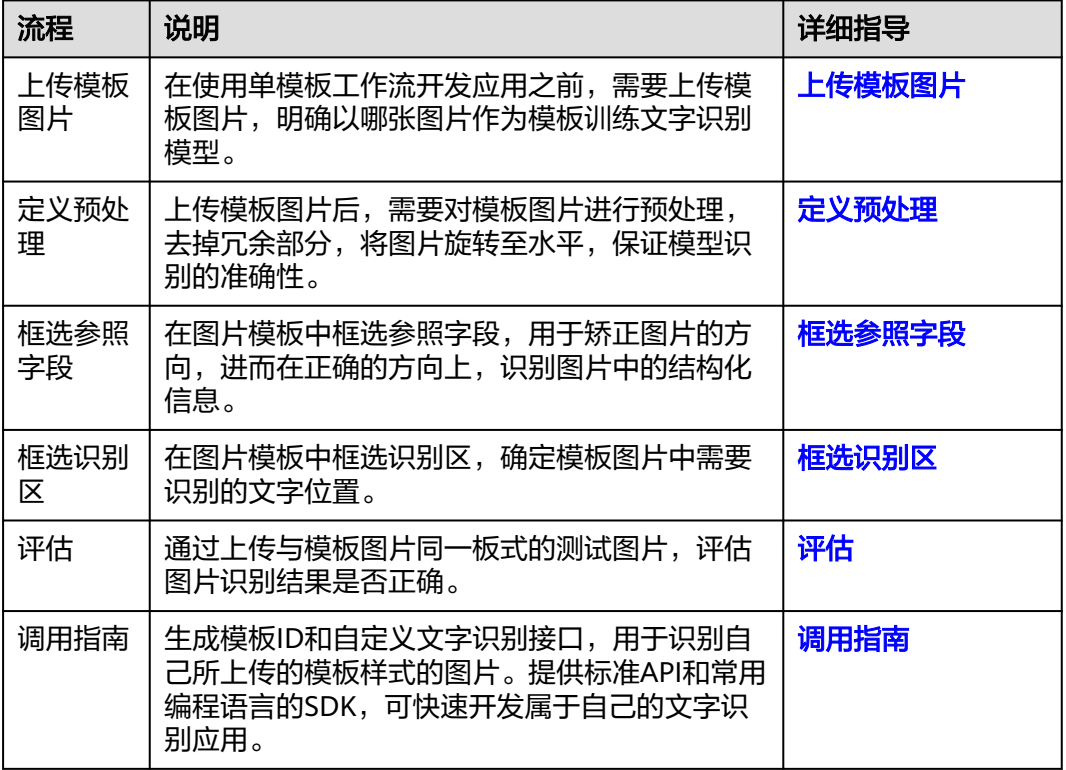

# **5.3.2** 上传模板图片

在使用单模板工作流开发应用之前,必须确保需要识别的图片都属于同一类型的模 板。同一类模板的图片,它们有相同的版面排布,且要识别的文字类型和位置均要求 固定。如果您的图片具有多种模板,请考虑使用"多模板工作流"。

确认模板类型后,要准备一张文字清晰的图作为模板图片,模板图中要包含业务需要 定制识别的字段。例如上传某一格式的发票图片作为模板,配置文字识别模型就能识 别并提取同格式发票上的关键字段。

# 前提条件

- 已在"自定义OCR"控制台选择"通用单模板工作流"创建应用,详情请见[6.2](#page-11-0)<mark>新</mark> [建应用](#page-11-0)。
- 提前准备待识别的图片, 图片要求请见图片要求。

# 图片要求

- 保证图片质量:不能有损坏的图片;目前支持的格式包括JPG、JPEG、PNG、 BMP。
- 图片最大边不大于4096px,最小边不小于100px,且大小不超过5M。
- 图片中的文字清晰可认。

# 进入应用开发页面

- 1. 进入"文字识别控制台>自定义OCR"页面。 默认进入"应用开发>工作台"页面。
- 1. 在"我的应用"页签下,选择应用并单击"操作"列的"查看"。 进入"应用资产"页面。
- 2. 单击"创建模板"。 进入"应用开发"页面,开始开发应用。

### 图 **5-6** 应用开发

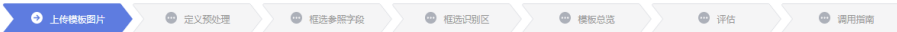

# 上传模板图片

在"应用开发>上传模板图片"页面,配置如下信息:

### 图 **5-7** 上传模板图片

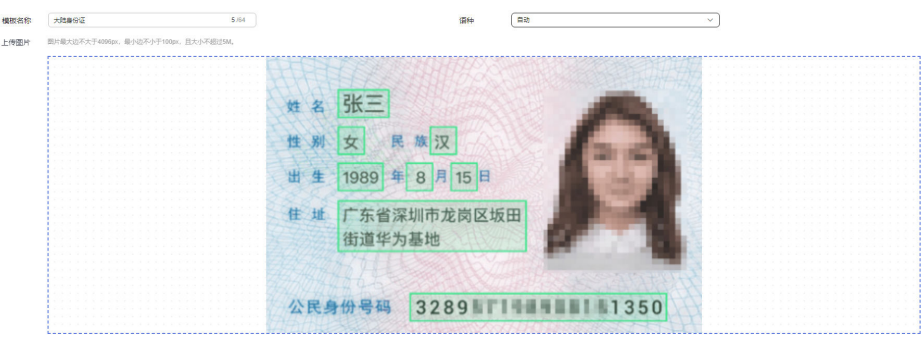

"模板名称":输入模板名称。

"语种":单击图片上方"语种"下拉选择框,选择模板对应的语种。不选择的情况 下,默认为中英文。

"上传图片":单击"上传图片"区域,或鼠标直接拖拽图片至"上传图片"区域, 上传本地一张图片作为模板,用于业务场景的文字结构化识别。

确认信息后,单击"下一步",进入<mark>定义预处理</mark>步骤,对上传的模板图片进行自动旋 转预处理。

# <span id="page-16-0"></span>**5.3.3** 定义预处理

使用通用单模板工作流上传模板图片后,需要对模板图片进行预处理,通过旋转、裁 剪、降噪等操作。图片预处理的目的是保留图片的关键内容,去掉冗余部分,保持图 片内容清晰可见,保证模型识别的准确性。

# 前提条件

已在自定义OCR控制台选择"通用单模板工作流"创建应用,并上传模板图片,详情 请见[上传模板图片。](#page-14-0)

# 定义预处理

在"应用开发>定义预处理"页面,您可以选择"预处理"逻辑快速处理图片,也可以 按左上角操作指标调整图片。

### 图 **5-8** 定义预处理

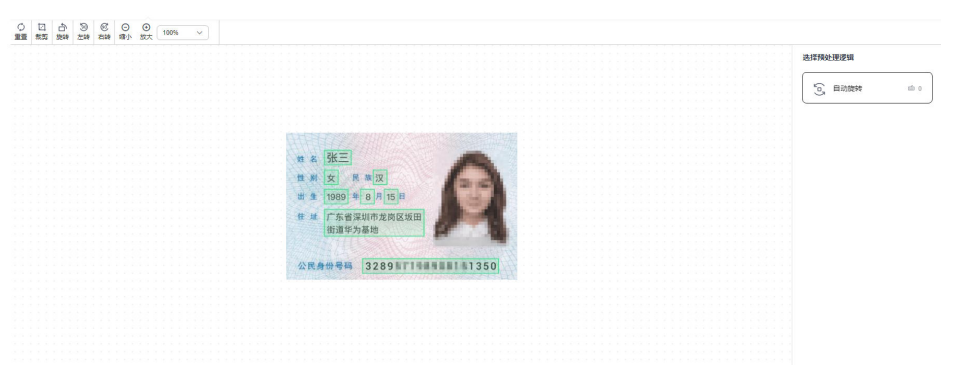

右侧"选择预处理逻辑"区域勾选对应操作,当前仅支持"自动旋转"操作,系统自 动旋转文字方向不正确的图片,保持图片中的文字方向水平。

单击预处理区域左上方的操作图标,调整模板图片的大小、方向等。

:单击图标重置图片为初始状态,即未进行任何处理的状态。

<sup>回</sup>: 单击图标, 在"图片裁剪"窗口调整图片裁剪范围, 然后单击"裁剪", 调整图 片的大小。

♪: 单击图标, 在"图片旋转"窗口, 鼠标选中 调整图片的方向, 然后单击"确 认",调整图片的方向。

- :单击图标,向左旋转图片90°。
- :单击图标,向右旋转图片90°。
- ◎: 单击图标, 缩小图片大小。
- :单击图标,放大图片大小。
- 10% •: 单击 · 选择图片放大比例。

处理完后,单击"下一步",进入<mark>框选参照字段</mark>步骤。

# <span id="page-17-0"></span>**5.3.4** 框选参照字段

在文字识别过程中,套件会检查所识别图片与模板图片是否为同一种模板,并将识别 图片校正后再提取结构化信息,支持图片平移、旋转与拉伸变换。

为了检查并校正待识别的图片,这就需要在模板图片中指定参照字段。通过参照字段 的文字内容来判断是否属于同一种模板,通过参照字段的位置来校正待识别图片。

# 基本概念

参照字段为模板图片和待识别图片中的公共文字部分,所有需要识别的图片中都要包 含参照字段,且位置必须固定。

套件提供了自动搜索参照字段和手动框选参照字段这两种模式。

- 自动搜索参照字段:未手动框选任何参照字段的情况下,默认激活自动搜索参照 字段模式。
- 手动框选参照字段:若手动框选了任意参照字段,将激活手动框选模式。

当识别图片的场景比较单一时,即只有一种模板,且参照字段不容易与其他文字混淆 时,可以使用自动参照字段来简化模板制作过程,否则建议手动框选,详细步骤请参 见操作步骤。

# 前提条件

已在"自定义OCR控制台"选择"通用单模板工作流"创建应用,并对上传的模板图 片进行预处理, 详情请见**定义预处理**。

# 操作步骤

图 **5-9** 框选参照字段

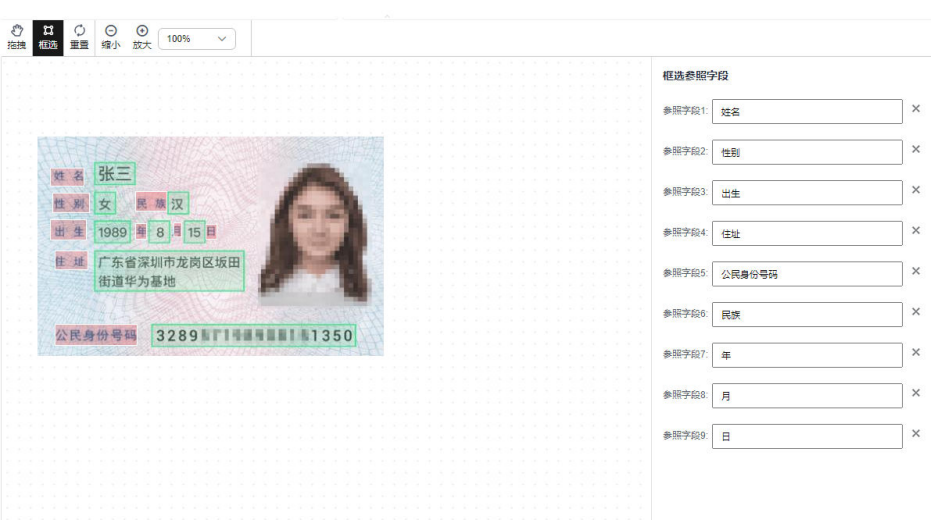

1. 在"应用开发>框选参照字段"页面,通过单击左上方操作图标,调整模板图片到 合适大小。

2. 单击框选操作图标<sup>は</sup>,单击参照字段左上角,移动鼠标,使得矩形框覆盖参照字 段。

- <span id="page-18-0"></span>– 参照字段是文字内容、位置固定不变的文本框区域。
- 参照字段为单行文本框,不可以框选竖版文字或跨行框选。
- 框选参照字段个数须建议大于4个,越多越好,并尽量分散在图片的四周。
- 参考字段尽量沿着文字边缘框选,精确框住对应文本行为佳。
- 3. 核对右侧"框选参照字段"中的参照字段是否与框选的参照字段一致。
- 4. 框选并核对完所有参照字段后,单击"下一步",进入<mark>框选识别区</mark>步骤。

# **5.3.5** 框选识别区

在文字识别过程中,需要确定图片中识别的文字位置,这就需要在图片模板中框选识 别区。

识别区指图片中待识别的文字位置。所有需要识别的图片中都会包含此识别区的字 段,且位置固定不变,因此模型可以通过识别区找到需要识别内容的位置。

# 前提条件

已在自定义OCR控制台选择"通用单模板工作流"创建应用,并框选参照字段,详情 请见[框选参照字段。](#page-17-0)

# 操作步骤

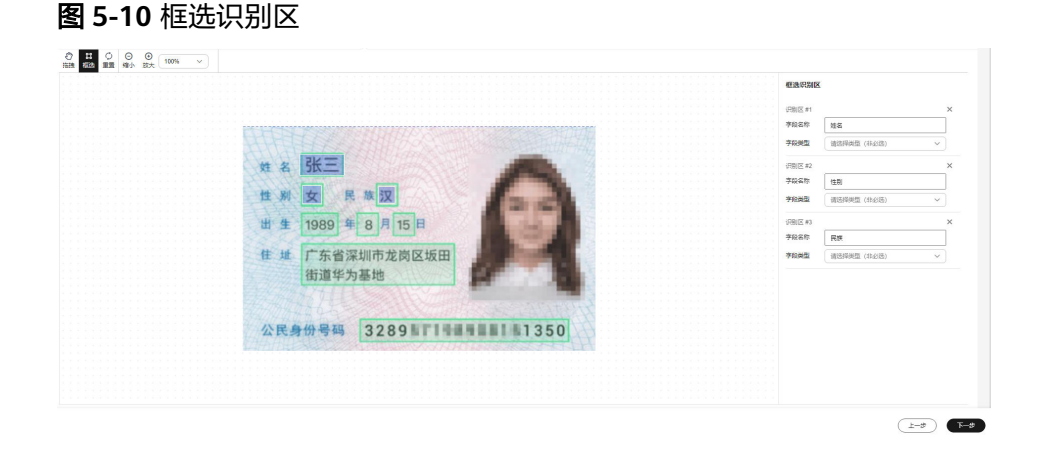

- 1. 在"应用开发>框选识别区"页面,通过单击左上方操作图标,调整模板图片到合 适大小。
- 2. 单击框选操作图标<sup>算</sup>,单击待识别文字的左上角,移动鼠标框选识别区,使得矩 形框覆盖待识别的文字。 框选识别区应尽量扩大识别区范围,使所框选识别区覆盖字段值可能出现的区 域。
- 3. 在右侧"框选识别区"中填写"框选字段",选择"字段类型"。

"字段类型"指待识别文字的内容,您可以在默认字段类型中选择,当前可选择 的默认字段类型包括"日期"、"小写金额"、"大写金额"、"数字"、"数 字和英文"、"编号"、"性别",每个识别区可选择多个字段类型。 如果"默认字段类型"不能满足您的业务需求,您可以在字段类型下拉框单击 "[创建新字段类型](#page-34-0)。

4. 框选并核对完所有识别区后,单击"下一步",进入**6.3.6-**评估步骤。

# <span id="page-19-0"></span>**5.3.6** 评估

确定模板图片的参照字段和识别区后,需要对模板图片进行评估和考察。您可以通过 上传测试图片,在线评估模板的识别情况,保证能正确识别同样模板下其他图片中的 识别区文字。

# 前提条件

已在自定义OCR控制台选择"通用单模板工作流"创建应用,并完成框选识别区步 骤,详情请见<mark>[框选识别区](#page-18-0)</mark>。

# 进入评估页面

登录"文字识别>自定义OCR"控制台,默认进入"应用开发>工作台"页面。选择应 用并单击"操作"列的"查看",进入""应用资产""页面。

图 **5-11** 进入评估页面

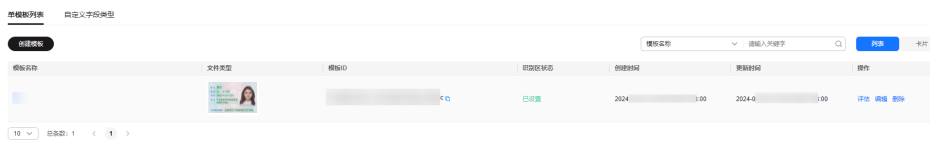

- 在"应用资产"页面,单击已有模板操作列的"评估",进入"应用开发>评估" 页面。
- 在"应用资产"页面,单击已有模板操作列的"编辑",进入"应用开发"页 面,依次完成"上传模板图片"、"定义预处理"、"框选参照字段"、"框选 识别区"步骤,单击"下一步",进入"评估"页面。

# 本地上传图片

### 图 **5-12** 评估模板

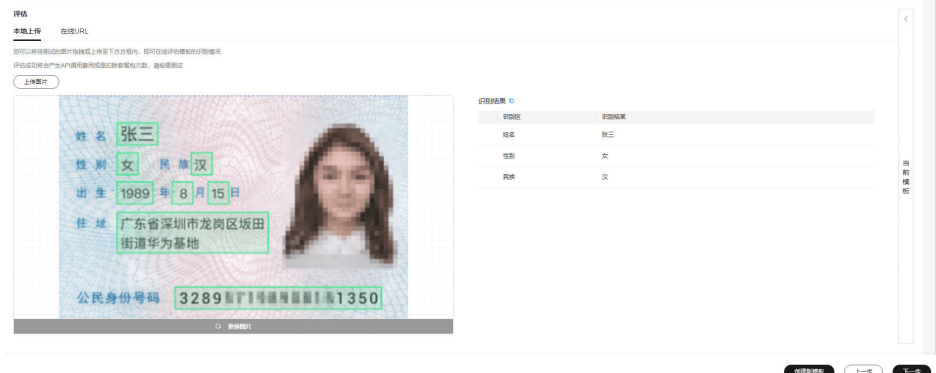

- 1. 在"应用开发>评估"页面,默认进入"本地上传"页签。
- 2. 单击"上传图片",或者拖拽测试图片至虚线框内上传图片区域,上传本地的图 片作为测试图片。

<span id="page-20-0"></span>3. 测试图片上传成功后,右侧会显示识别结果。 您可以核对识别结果是否正确。 如果不正确,可单击"创建新模板",重新创建一个模板,或者单击"上一 步",对当前模板进行修改。 如果识别结果正确,可单击"下一步",部署模板。

# 上传在线图片

1. 在"应用开发>评估"页面,单击"在线URL",切换至"在线URL"页签。

### 图 **5-13** 上传在线图片

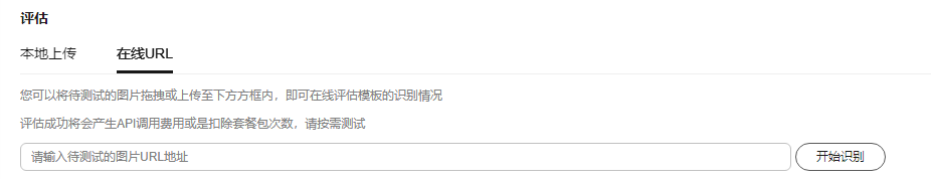

- 2. 在"开始识别"左侧输出框中输入待测试的图片URL地址,或者拖拽测试图片至 虚线框内上传图片区域。
- 3. 单击"开始识别",右侧会显示识别结果。 如果不正确,可单击"创建新模板",重新创建一个模板,或者单击"上一 步",对当前模板进行修改。 如果识别结果正确,可单击"下一步",部署模板。

# **5.3.7** 调用指南

评估模板应用后,就完成模板制作,开发属于自己的文字识别应用,此应用用于识别 自己所上传的模板样式的图片。

# 前提条件

已在自定义OCR控制台选择"通用单模板工作流"创建应用,并完成评估模板步骤, 详情请见[评估。](#page-19-0)

# 操作步骤

在"应用开发>评估"页面完成模板评估后,单击"下一步",进入"创建模板>调用 指南"页面,页面显示"恭喜您,已完成模板制作"。

### 图 **5-14** 调用指南

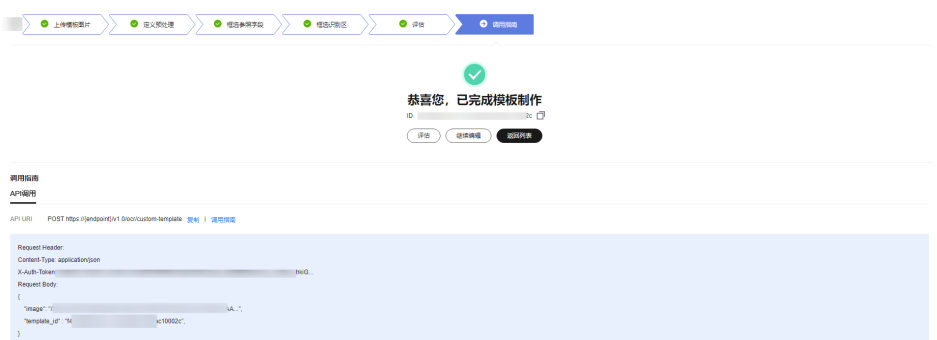

<span id="page-21-0"></span>完成模板制作后,在"应用开发>调用指南"页面,您可以进行如下操作。

"评估":单击"评估",继续上传测试图片评估模板。

"继续编辑":单击"继续编辑",返回"应用开发>框选参照字段"页面,继续编辑 模板。

"返回列表":单击"返回列表",返回至应用详情页。

"调用API":下方调用指南区域,可直接调用API或SDK轻松调用当前模板服务,详 情请见调用API。

# **5.3.8** 编辑应用

对于已经创建的模板应用,您可以修改模板的配置信息以匹配业务变化。

# 前提条件

已存在创建的模板应用。

# 编辑模板配置信息

- 1. 登录"文字识别>自定义OCR"控制台。 默认进入"应用开发>工作台"页面。
- 2. 在"我的应用"页签下,选择应用并单击"操作"列的"查看"。 进入"应用资产"页面。

### 图 **5-15** 进入应用资产

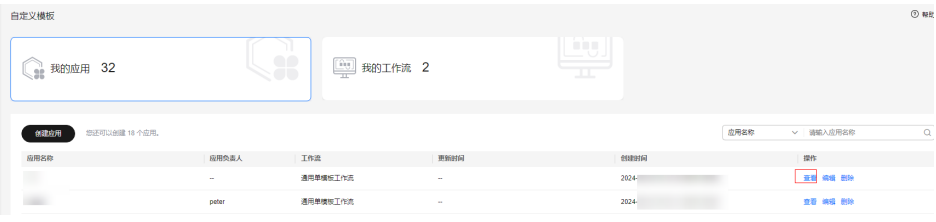

3. 在"模板列表"页签,选择模板名称,单击操作列的"编辑"。

### 图 **5-16** 模板列表

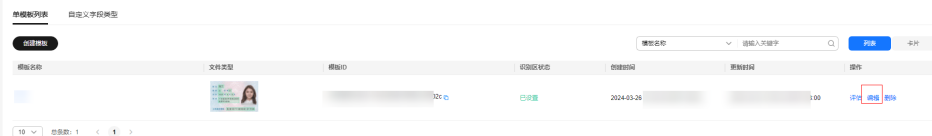

进入"应用开发"页面,您可以依次修改"上传模板图片"、"定义预处理" "框选参照字段"、"框选识别区"、"评估"步骤的信息,重新编辑模板。操 作指引如下:

- [上传模板图片](#page-14-0)
- [定义预处理](#page-16-0)
- **6.3.4-**[框选参照字段](#page-17-0)
- **6.3.5-**[框选识别区](#page-18-0)
- **[6.3.6-](#page-19-0)**评估
- **6.3.7-**[调用指南](#page-20-0)

# <span id="page-22-0"></span>**5.3.9** 删除应用

如果已创建的模板应用不再使用,您可以删除模板释放资源。

# 操作步骤

- 1. 登录"文字识别>自定义OCR"控制台。 默认进入"应用开发>工作台"页面。
- 2. 在"我的应用"页签下,选择应用并单击"操作"列的"查看"。 进入"应用资产"页面。

# 图 **5-17** 进入应用资产

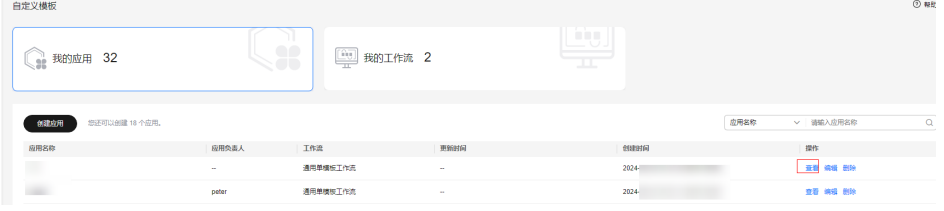

3. 在"模板列表"页签,选择模板名称,单击操作列的"删除"。 弹出"确认删除"对话框。

### 图 **5-18** 删除模板

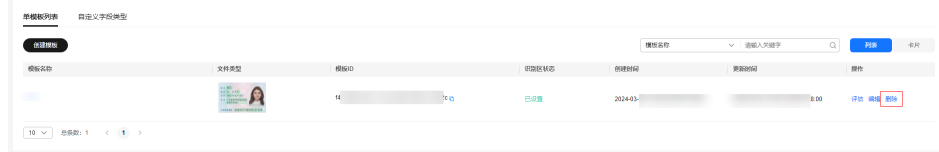

4. 单击"确认",删除模板。

# **5.4** 多模板分类工作流

# **5.4.1** 工作流介绍

# 工作流简介

- 功能介绍 支持用户自定义多个文字识别模板,通过模型分类,自动识别图片所需使用的模 板,从而支持从大量不同板式图像中提取结构化信息。
- 适用场景
	- 用户认证识别 识别证件中关键信息,节省人工录入,提升效率,降低用户实名认证成本, 准确快速便捷。
- 快递单自动填写 识别图片中联系人信息并自动填写快递单,减少人工输入。
- 合同录入与审核 自动提取合同结构化信息,有助快速审核。
- 优势
	- 解决手工录入投入大、效率低、语种多等问题,提升业务效率。
	- 一键式部署,快速输出高精度结构化数据。
	- 解决单据复杂、单据板式多、语种多问题,支持自定义多个图像板式,快速 适配新板式,快速接入业务。
	- 支持从多个不同板式图像中提取结构化信息。

# 工作流流程

在"文字识别>自定义OCR"控制台选择"多模板分类工作流"创建应用,详细操作请 见<mark>创建应用</mark>。您可以创建多模板服务,通过多模板训练模板分类模型和文字识别模 型,实现多模板图像的文字信息结构化提取。

图 **5-19** 创建多模板流程

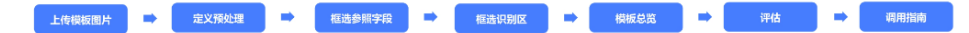

# 表 **5-3** 创建多模板流程说明

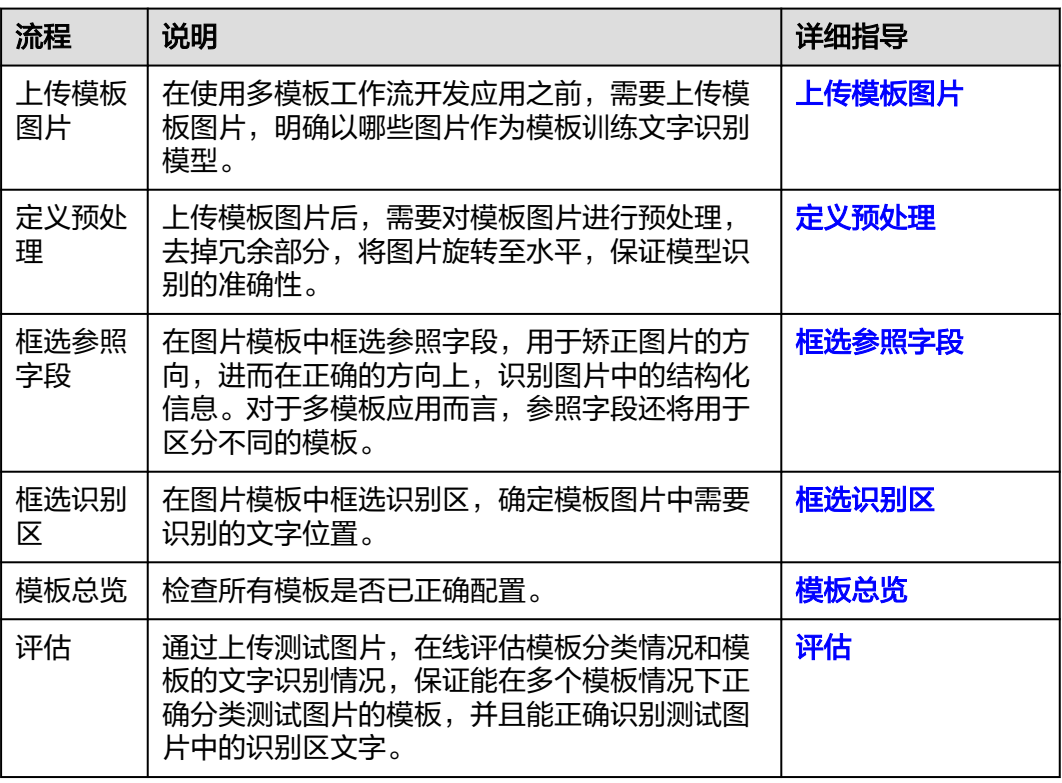

# <span id="page-24-0"></span>**5.4.2** 上传模板图片

在使用多模板分类工作流开发应用之前,必须要明确文字识别的模板类型,明确以哪 几种板式图片作为模板训练文字识别模型,基于自己的业务需求制定针对性的文字识 别模型。例如上传两种不同格式的发票图片作为模板,训练的文字识别模型就能识别 并提取这两种格式发票上的关键字段。

# 前提条件

- 已在自定义OCR控制台选择"多模板分类工作流"[创建应](#page-11-0)用,详情请见<mark>创建应</mark> [用](#page-11-0)。
- 提前准备模板图片以及训练分类器的数据集,其要求请见<mark>数据要求</mark>。

# 数据要求

- 保证图片质量:不能有损坏的图片;目前支持的格式包括JPG、JPEG、PNG、 BMP。
- 图片最大边不大于4096px,最小边不小于100px,且大小不超过5M。
- 图片中的文字清晰可认。

# 进入应用开发页面

- 1. 登录"文字识别>自定义OCR"控制台。 默认进入"应用开发>工作台"页面。
- 2. 在"我的应用"页签下,选择应用并单击"操作"列的"查看"。 进入"应用资产"页面。

### 图 **5-20** 进入应用资产

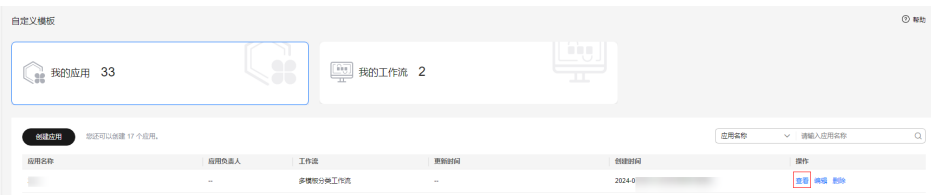

3. 单击"创建分类器"。 进入"应用开发"页面,开始开发应用。

## 图 **5-21** 创建分类器

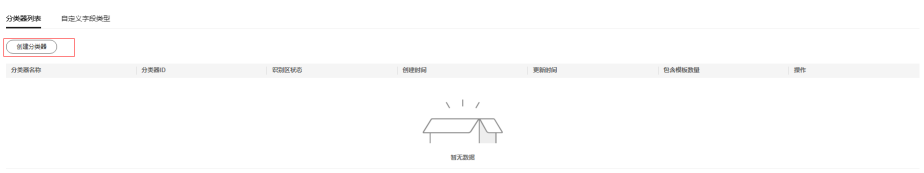

# 填写基本信息

在"应用开发>上传模板图片"页面,输入多模板分类器的"名称"和"描述"。

## <span id="page-25-0"></span>图 **5-22** 上传模板图片

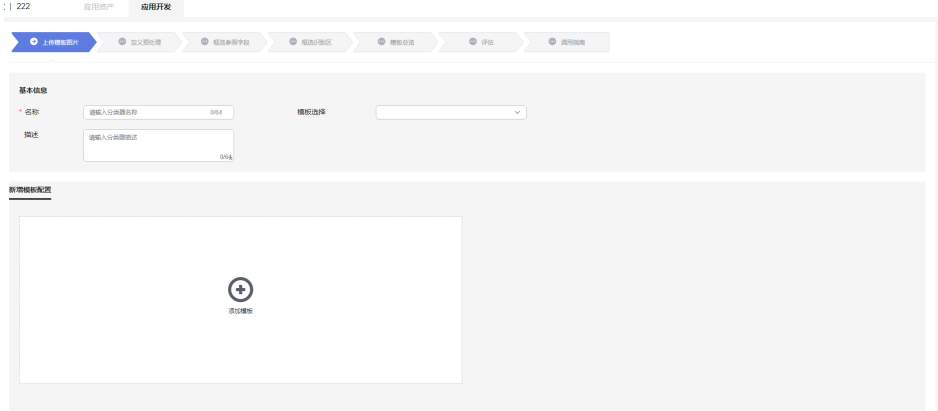

然后上传模板图片,可选择新增模板配置。

● 新增模板配置

# 新增模板配置

默认进入"新增模板配置"页签。

### 图 **5-23** 新增模板配置

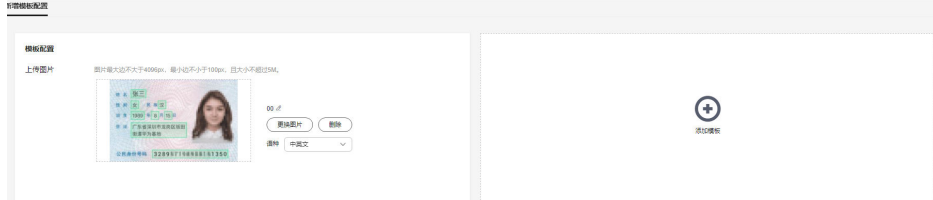

单击 $\Theta$ 添加多个模板,针对每个模板,选择模板类型,并且上传图片。

"上传图片":单击"上传图片"区域,或鼠标直接拖拽图片至"上传图片"区域, 上传本地一张图片作为模板,用于业务场景的文字结构化识别。

"修改模板名称":单击图片右侧的4,在弹出的输入框中输入新的模板名称,单击 "确认"。

"删除模板":单击图片右侧"删除",在弹出的确认删除对话框中单击"确认"。

"语种":单击图片右侧"语种"下拉选择框,选择模板对应的语种。不选择的情况 下,默认为中英文。

确认信息后,单击"下一步",进入<mark>定义预处理</mark>步骤,对上传的模板图片进行自动旋 转、裁剪等预处理。

# **5.4.3** 定义预处理

使用多模板分类工作流上传模板图片后,需要对模板图片进行预处理,通过旋转、裁 剪等操作。图片预处理的目的是保留图片的关键内容,去掉冗余部分,保持图片内容 清晰可见,保证模型识别的准确性。

# <span id="page-26-0"></span>前提条件

已在自定义OCR控制台选择"多模板分类工作流"创建应用,并上传模板图片,详情 请见[上传模板图片。](#page-24-0)

# 定义预处理

在"应用开发>定义预处理"页面上方 。 。 《或者"选择模板"下拉框中选择模板, 对每个模板图片进行预处理。

图 **5-24** 多模板定义预处理

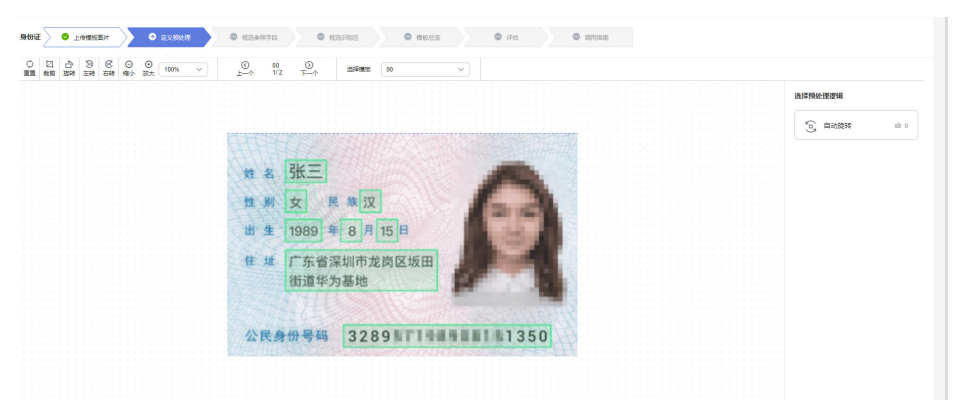

在右侧"选择预处理逻辑"区域勾选对应操作,当前仅支持"自动旋转"操作,系统 自动旋转文字方向不正确的图片,保持图片中的文字方向正确。

单击预处理区域左上方的操作图标,调整模板图片的大小、方向等。

:单击图标重置图片为初始状态,即未进行任何处理的状态。

<sup>回</sup>: 单击图标, 在"图片裁剪"窗口调整图片裁剪范围, 然后单击"裁剪", 调整图 片的大小。

<sup>心</sup>: 单击图标, 在"图片旋转"窗口, 鼠标选中 调整图片的方向, 然后单击"确 认",调整图片的方向。

- :单击图标,向左旋转图片90°。
- :单击图标,向右旋转图片90°。
- ◎: 单击图标, 缩小图片大小。
- :单击图标,放大图片大小。
- 10% 、: 单击 、选择图片放大比例。

处理完后,单击"下一步",进入<mark>框选参照字段</mark>步骤。

# **5.4.4** 框选参照字段

在识别文字的过程中,套件会先对图片进行模板分类,再检查所识别图片与模板图片 是否为同一种模板,并将识别图片校正后再提取结构化信息,支持图片平移、旋转与 拉伸变换。

为了正确分类并校正待识别的图片,这就需要在模板图片中指定参照字段。通过参照 字段的文字内容来判断识别图片属于哪一种模板,最后通过参照字段的位置来校正待 识别图片。

# 基本概念

参照字段为模板图片和待识别图片中的公共文字部分,所有需要识别的图片中都要包 含参照字段,且位置必须固定。

套件提供了自动搜索参照字段和手动框选参照字段这两种模式。

- 自动搜索参照字段:未手动框选任何参照字段的情况下,默认激活自动搜索参照 字段模式。
- 手动框选参照字段:若手动框选了任意参照字段,将激活手动框选模式。

当识别图片的场景比较单一时,即只有一种模板,且参照字段不容易与其他文字混淆 时,可以使用自动参照字段来简化模板制作过程,否则建议手动框选,详细步骤请参 见操作步骤。

# 前提条件

已在自定义OCR控制台选择"多模板分类工作流"创建应用,并对上传的模板图片进 行预处理,详情请见<mark>定义预处理</mark>。

# 操作步骤

### 图 **5-25** 多模板框选参照字段

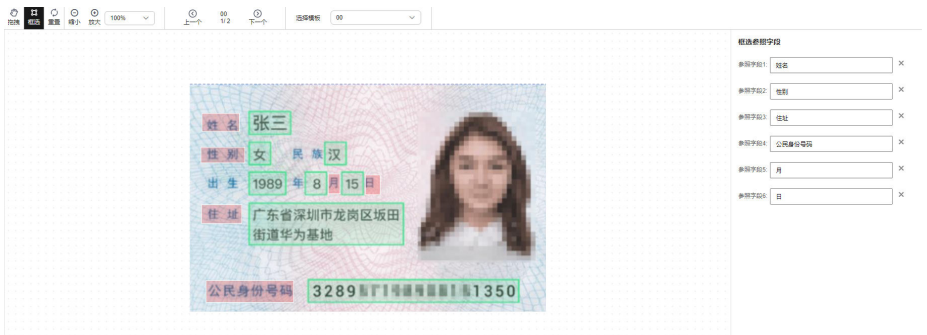

- 1. 在"应用开发>框选参照字段"页面上方& &或者"选择模板"下拉框中选择 模板,对每个模板图片进行预处理。
- 2. 单击左上方操作图标,调整当前模板图片到合适大小和位置。
- 3. 单击框选操作图标#,单击参照字段左上角,移动鼠标,使得矩形框覆盖参照字 段。
	- 参照字段是文字内容、位置固定不变的文本框区域。
	- 参照字段为单行文本框,不可以框选竖版文字或跨行框选。
	- 框选参照字段个数须建议大于4个,越多越好,并尽量分散在图片的四周。
	- 参考字段尽量沿着文字边缘框选,精确框住对应文本行为佳。
- 4. 核对右侧"框选参照字段"中的参照字段是否与框选的参照字段一致。
- 5. 框选并核对完所有模板图片的参照字段后,单击"下一步",进入<mark>框选识别区</mark>步 骤。

# <span id="page-28-0"></span>**5.4.5** 框选识别区

在文字识别过程中,需要确定图片中识别的文字位置,这就需要在图片模板中框选识 别区。

识别区指图片中待识别的文字位置。所有需要识别的图片中都会包含此识别区的字 段,且位置固定不变,因此模型可以通过识别区找到需要识别内容的位置。

# 前提条件

已在自定义OCR控制台选择"多模板分类工作流"创建应用,并框选参照字段,详情 请见[框选参照字段。](#page-26-0)

# 操作步骤

# 图 **5-26** 多模板框选识别区

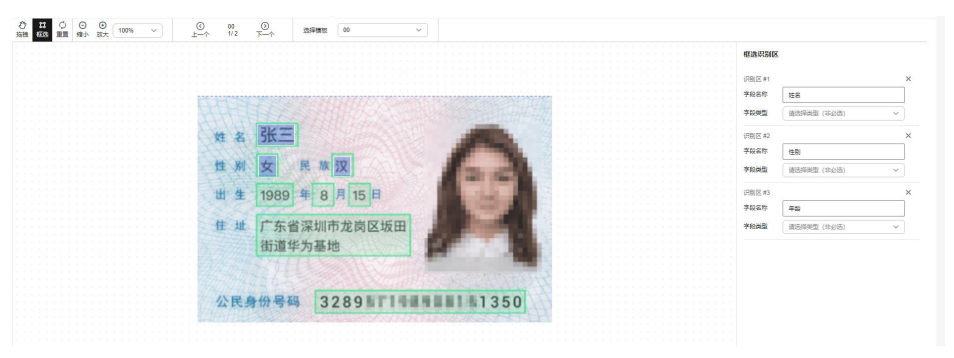

- 1. 在"应用开发>框选参照字段"页面上方& m & @ m & 或者"选择模板"下拉 框中选择模板,对每个模板图片进行预处理。
- 2. 单击左上方操作图标,调整当前模板图片到合适大小。
- 3. 单击框选操作图标 <sup>12</sup>, 单击待识别文字的左上角, 移动鼠标框选识别区, 使得矩 形框覆盖待识别的文字。 框选识别区应尽量扩大识别区范围,使所框选识别区覆盖字段值可能出现的区 域。
- 4. 在右侧"框选识别区"中填写"框选字段",选择"字段类型"。 "字段类型"指待识别文字的内容,您可以在默认字段类型中选择,当前可选择 的默认字段类型包括"日期"、"小写金额"、"大写金额"、"数字"、"数 字和英文"、"编号"、"性别",每个识别区可选择多个字段类型。 如果"默认字段类型"不能满足您的业务需求,您可以在字段类型下拉框单击 "创建新字段类型", **[自定义字段类型](#page-34-0)**。
- 5. 框选并核对完所有模板图片的识别区后,单击"下一步",进入<mark>模板总览</mark>步骤。

# **5.4.6** 模板总览

预览分类器下面所有模板的状态,如果有模板的识别区未设置,则无法进行后续的评 估。

# <span id="page-29-0"></span>前提条件

已在自定义OCR控制台选择"多模板分类工作流"创建应用,并框选添加的多个模板 的识别区,详情请[见框选识别区。](#page-28-0)

# 删除模板

如果已创建的模板应用不再使用,您可以删除模板释放资源。

在"应用开发>模板总览"页面,选择"模板",单击操作列的"删除",弹出"确认 删除"对话框,单击"确认",删除模板。

# **5.4.7** 评估

模板总览过后,需要对模板分类器和模板图片进行评估和考察。您可以通过上传测试 图片,在线评估模板分类情况和模板的文字识别情况,保证能在多个模板情况下正确 分类测试图片的模板,并且能正确识别测试图片中的识别区文字。

### 前提条件

已在自定义OCR控制台选择"多模板分类工作流"创建应用,并已框选识别,详情请 [见模板总览](#page-28-0)。

# 进入评估页面

登录"文字识别>自定义OCR"控制台,默认进入"应用开发>工作台"页面。在"我 的应用"页签下,选择应用并单击操作列的"查看",进入应用详情页,可从"应用 资产"和"应用开发"两个页签进入评估模板页面。

在"应用资产"页面,默认进入"分类器列表"页签,单击已有模板操作列的 "评估"。进入"评估"页面。

图 **5-27** 评估

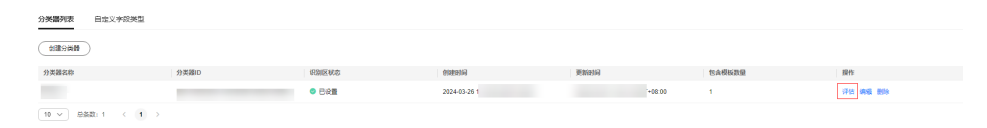

● 在"应用开发"页面,依次完成"上传模板图片"、"定义预处理"、"框选参 照字段 "、"框选识别区 "、"模板总览 "步骤,单击"下一步 ",进入"评 估"页面。

图 **5-28** 评估

 $\frac{1}{20}$  (  $\frac{1}{20}$  ) (  $\frac{1}{20}$  ) (  $\frac{1}{20}$  ) (  $\frac{1}{20}$  ) (  $\frac{1}{20}$  ) (  $\frac{1}{20}$  ) (  $\frac{1}{20}$  ) (  $\frac{1}{20}$  ) (  $\frac{1}{20}$  ) (  $\frac{1}{20}$  ) (  $\frac{1}{20}$  ) (  $\frac{1}{20}$  ) (  $\frac{1}{20}$  ) (  $\frac{1}{20}$  )

# 评估分类器

通过上传测试图片,在线评估模型训练的模板分类器是否能正确分类模板。

在"应用开发>评估"页面,您可以选择本地上传测试图片,也可以上传在线图片。

图 **5-29** 评估分类器

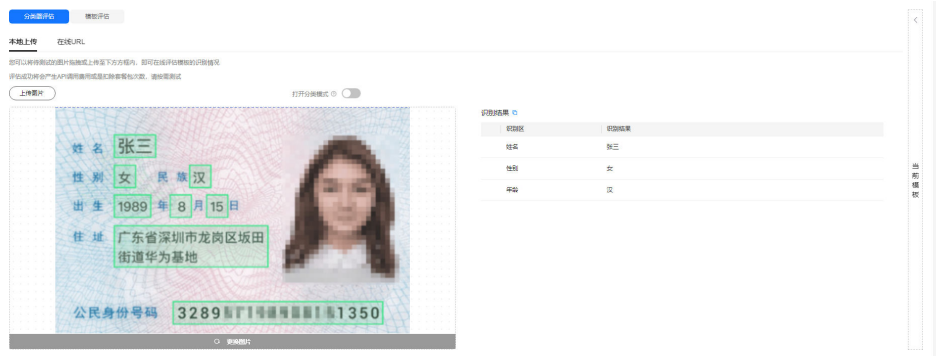

● 本地上传图片

默认进入"本地上传"页签,根据自身需要选择打开"分类模式"开关,单击 "上传图片",或者拖拽测试图片至虚线框内上传图片区域,上传本地的图片作 为测试图片。

"分类模式":打开"分类模式"开关时,单独对分类器的准确度进行评估。上 传图片后,右侧会显示模板自动分类的结果,包括"模板ID"、"模板名"、 "置信度"。关闭"分类模式"开关时,默认评估状态为端到端地对待识别图片 自动分类并进行结构化识别。

● 上传在线图片

单击"在线URL", 切换至"在线URL"页签。在"开始识别"左侧输出框中输入 待测试的图片URL地址,或者拖拽测试图片至虚线框内上传图片区域,上传在线 图片作为测试图片。

上传图片后,右侧会显示模板识别结果,包括"模板ID"、"模板名"、"置信 度"。

上传图片后,您可以核对识别结果是否正确。

如果不正确,单击"上一步",对当前模板进行修改。

如果识别结果正确,可对模板作进一步评估,详情请见**评估模板**。

# 评估模板

通过上传测试图片,在线评估模板识别并提取结构化文字的能力。

首先在"应用开发>评估"页面右侧选择与待评估模板对应的原模板,然后选择本地上 传测试图片或者上传在线图片,评估模板。

### 图 **5-30** 评估模板

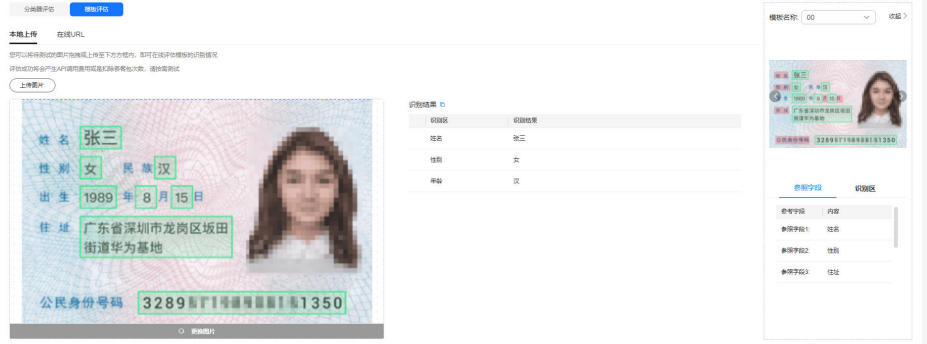

### <span id="page-31-0"></span>● 本地上传图片

默认进入"本地上传"页签,单击"上传图片",或者拖拽测试图片至虚线框内 上传图片区域,上传本地的图片作为测试图片。

上传图片后,右侧会显示文字识别结果,包括"识别区"和对应的"识别结 果"。

### ● 上传在线图片

单击"在线URL", 切换至"在线URL"页签。在"开始识别"左侧输出框中输入 待测试的图片URL地址,或者拖拽测试图片至虚线框内上传图片区域,上传在线 图片作为测试图片。

上传图片后, 右侧会显示文字识别结果, 包括"识别区"和对应的"识别结 果"。

上传图片后,您可以核对识别结果是否正确。

如果不正确,单击"上一步",对当前模板进行修改。

如果识别结果正确,可单击"下一步",部署模板。

# 后续操作

评估分类器和模板之后,如果识别结果正确,可单击"下一步",调用指南

# **5.4.8** 调用指南

评估模板应用后,就完成模板制作,开发属于自己的文字识别应用,此应用用于识别 自己所上传的图片属于哪种模板以及识别图片中的文字。

# 前提条件

已在自定义OCR控制台选择"多模板分类工作流"创建应用,并完成评估模板步骤, 详情请见[评估](#page-29-0).

# 操作步骤

在"应用开发>调用指南"页面完成模板评估后,单击"下一步",进入"创建模板> 调用指南",页面显示"恭喜您,已完成模板制作"。

### 图 **5-31** 调用指南

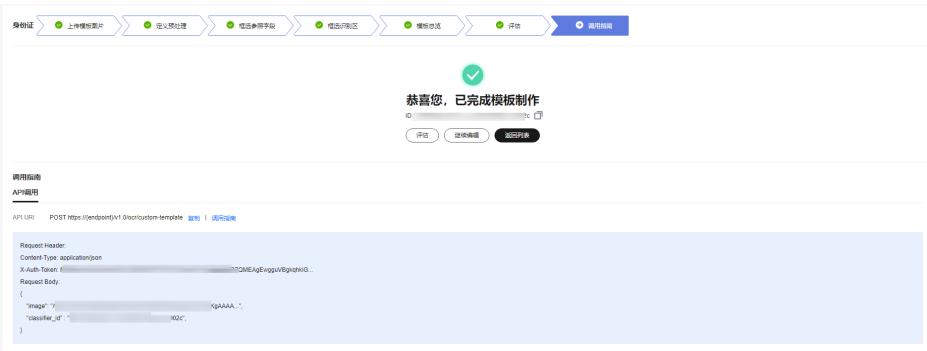

在"应用开发>调用指南"页面,您可以进行如下操作。

<span id="page-32-0"></span>"评估":单击"评估",继续上传测试图片评估模板。

"继续编辑":单击"继续编辑",返回"应用开发>框选参照字段"页面,重新编辑 模板。

"**返回列表**": 单击"返回列表", 返回至应用详情页。

"调用**API**":下方调用指南区域,提供了调用当前模板服务的请求样例,详情请[见调](https://support.huaweicloud.com/api-ocr/ocr_03_0160.html) 用**[API](https://support.huaweicloud.com/api-ocr/ocr_03_0160.html)**。

# **5.4.9** 编辑应用

对于已经创建的模板应用,您可以修改模板的配置信息以匹配业务变化。

# 前提条件

已存在创建的模板应用。

# 编辑模板配置信息

- 1. 登录"文字识别>自定义OCR"控制台。 默认进入"应用开发>工作台"页面。
- 2. 在"我的应用"页签下,选择应用并单击"操作"列的"查看"。 进入"应用资产"页面。

### 图 **5-32** 进入应用资产

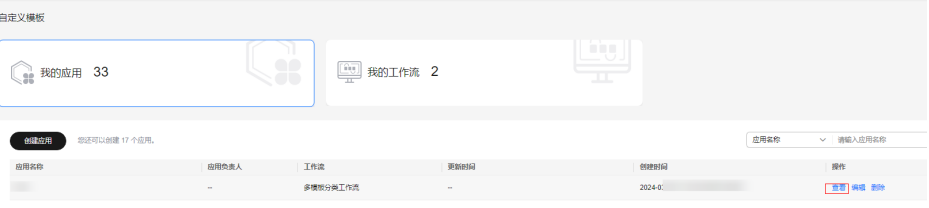

3. 在"模板列表"页签,选择模板名称,单击操作列的"编辑"。

### 图 **5-33** 编辑模板

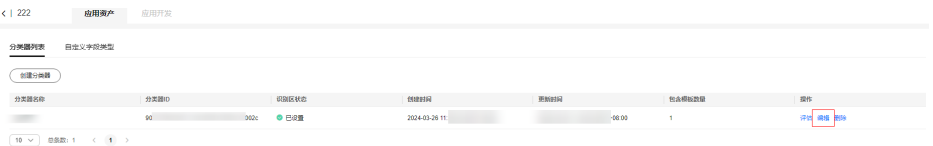

进入"应用开发"页面,您可以依次修改"上传模板图片"、"定义预处理"、"框 选参照字段"、"框选识别区"、**"模板总览"、"评估"、"调用指南"**步骤的信 息,重新部署模板。操作指引如下:

- [上传模板图片](#page-24-0)
- [定义预处理](#page-25-0)
- [框选参照字段](#page-26-0)
- [框选识别区](#page-28-0)
- [模板总览](#page-28-0)
- [评估](#page-29-0)
- [调用指南](#page-31-0)

# <span id="page-33-0"></span>**5.4.10** 删除应用

如果已创建的模板应用不再使用,您可以删除模板释放资源。

# 操作步骤

- 1. 登录"文字识别>自定义OCR"控制台。 默认进入"应用开发>工作台"页面。
- 2. 在"我的应用"页签下,选择应用并单击"操作"列的"查看"。 进入"应用资产"页面。

## 图 **5-34** 进入应用资产

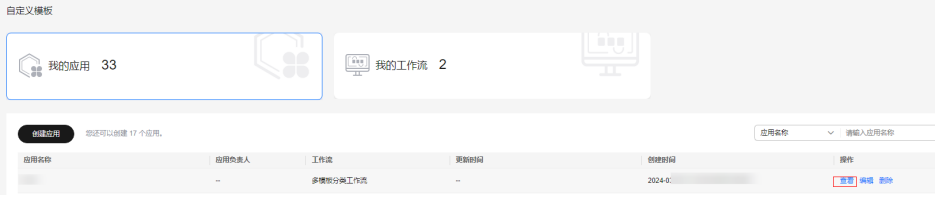

3. 在"分类器列表"页签,选择多模板名称,单击操作列的"删除"。 弹出"确认删除"对话框。

图 **5-35** 删除分类器

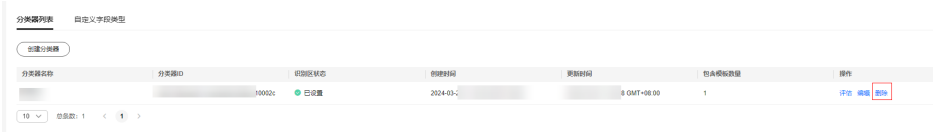

4. 单击"确认",删除分类器。

# **5.5** 字段类型

在"框选识别区"页面,可以给每个字段指定字段类型来提高识别准确率,或是将文 字识别结果处理成业务需要的格式。勾选字段类型后,后台会对文字识别结果进行相 应的处理后再输出。每个识别区可选择多个字段类型,多个字段类型会按照勾选顺序 执行。自定义OCR控制台提供了默认字段类型和自定义字段类型两种功能。

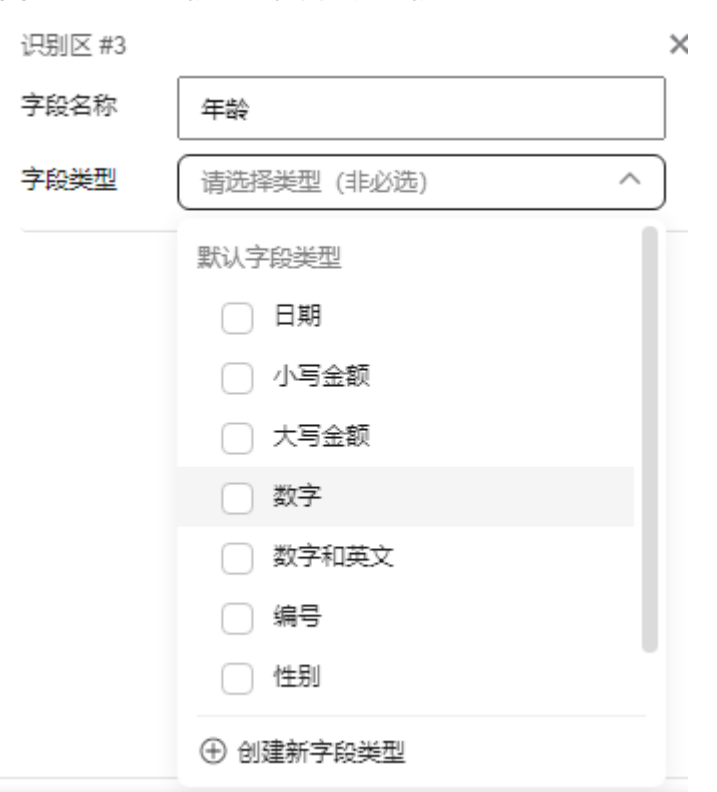

### <span id="page-34-0"></span>图 **5-36** 默认字段类型和自定义字段类型

# **5.5.1** 默认字段类型

当前可选择的默认字段类型包括"日期"、"小写金额"、"大写金额"、"数 字"、"数字和英文"、"编号"、"性别"。选择特定的字段类型后,将会按照指 定的字段类型对字符串处理后再输出。比如,未激活任何字段类型时的输出为"发证 日期: 2021年09月12日", 为了精准提取日期信息, 可以勾选"日期"类型, 将得到 输出"2021年09月12日"。每个字段类型所做的处理如下:

- $H$ 日期":将字符串处理成日期格式后再输出,支持"yyyy年mm月dd日", "yyyy-mm-dd"常见的日期格式。
- "小写金额":将字符串处理成小写金额格式,比如"¥1.56"。
- "大写金额":将字符串处理成大写金额格式,比如"壹圆伍角陆分"。
- "数字":仅保留字符串中的数字。
- "数字和英文": 仅保留字符串中的数字或英文字母。
- "编号":仅保留字符串中的数字、英文字母或特殊符号".-/()\_<"。
- $"$ 姓别":仅保留性别的缩写, "男"、"女"、"M"、"F"。

# **5.5.2** 自定义字段类型

如果"默认字段类型"不能满足您的业务需求,您可以创建新的字段类型。

- 1. 在"应用开发>框选识别区"页面单击框选操作图标 <sup>其</sup>,单击待识别文字的左上 角,移动鼠标框选识别区。
- 2. 在右侧"框选识别区"中的"字段类型"下拉框中,单击"创建新字段类型"。

 $\times$ 

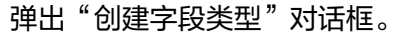

3. 填写字段类型信息。

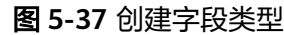

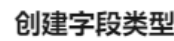

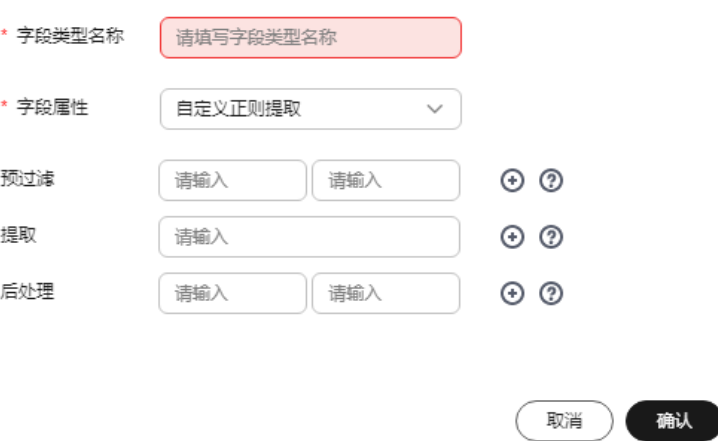

**"字段类型名称"**: 填写待创建的字段类型名称,如识别身份证照片,可新增字 段类型"出生日期"。

"字段属性": 选择字段属性, 可选择"自定义正则提取"和"自定义字典", 然后按表**5-4**填写相关信息。

### 表 **5-4** 字段属性参数说明

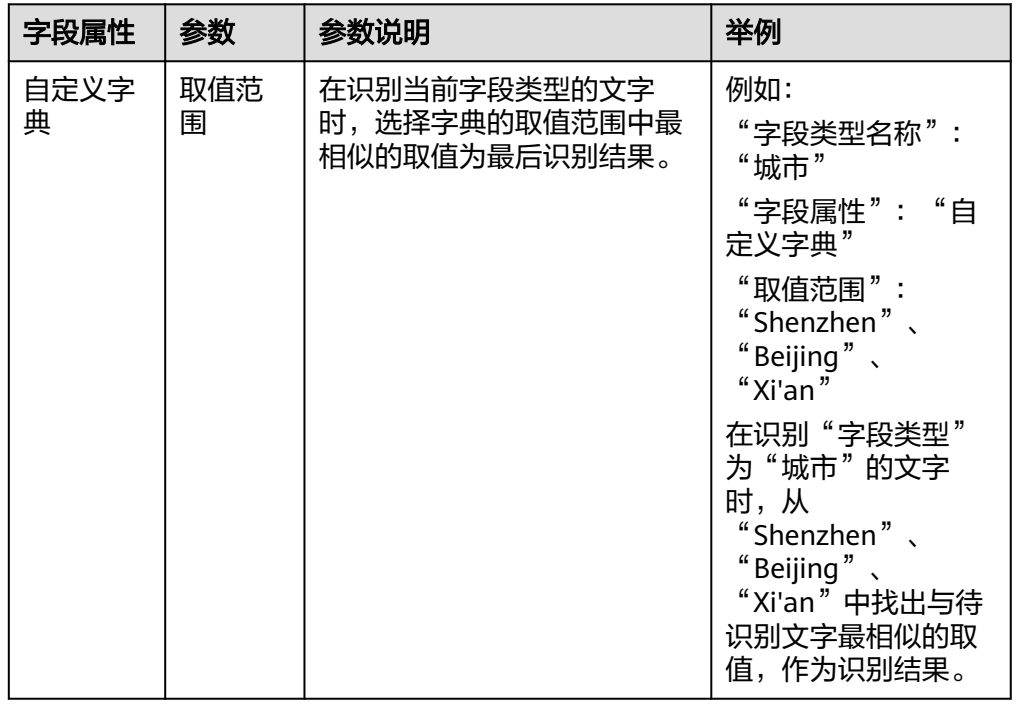
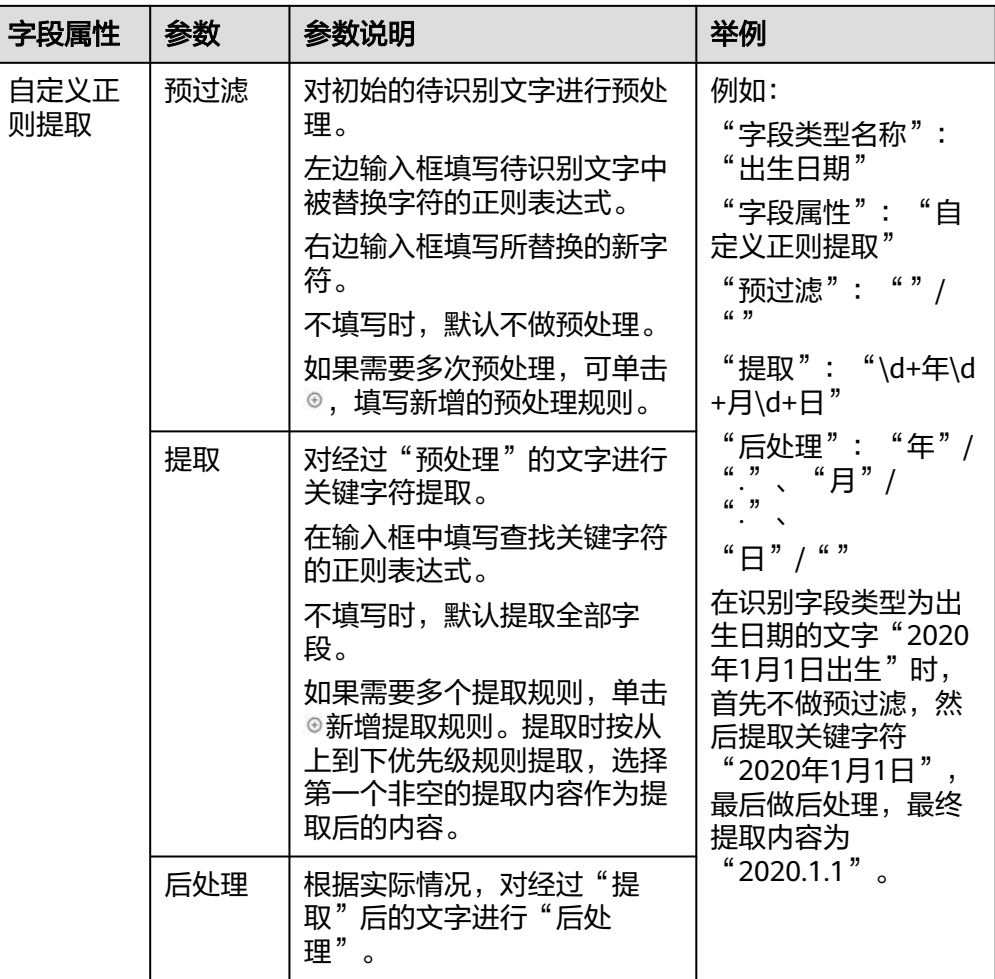

# **5.6** 查看应用详情

创建应用后,您可以在"文字识别->自定义OCR"控制台查看应用详情,包括应用开 发的配置信息和应用资产。

### 前提条件

已在"自定义OCR控制台"选择预置工作流创建应用,详情请见[创建应用。](#page-11-0)

### 进入应用详情页

- 1. 登录"文字识别"管理控制台,单击左侧菜单的"自定义OCR"。 进入自定义OCR控制台。默认进入"我的应用"页签。
- 2. 在"我的应用"页签下,选择已创建的应用,单击操作列的"查看"。进入应用 详情页,默认进入"应用资产"页面,查看应用资产。 您也可以单击"应用开发",切换至"应用开发"页面,查看应用开发配置。

图 **5-38** 进入应用资产

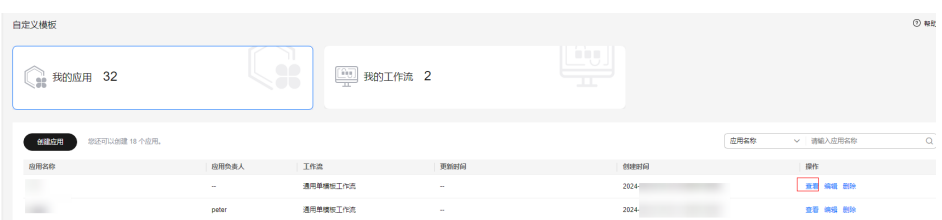

### 查看应用资产

在"应用资产"页面下,可以查看当前应用的资产信息。

使用预置工作流开发应用, "应用资产"可查看"模板列表"和"自定义字段类 型"。

图 **5-39** 应用资产

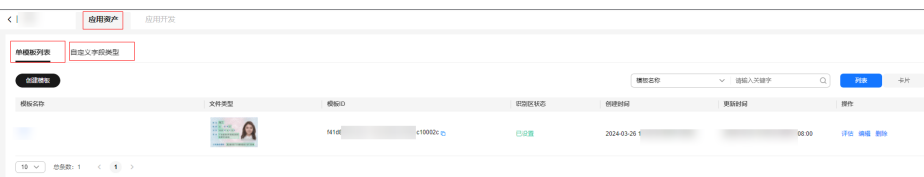

在"应用资产>模板列表"页面下可以查看已创建的模板列表,操作列可执行如下操 作:

- "**评估**":单击"评估",进入"应用开发>评估"页面,对当前模板进行评估, 详情请见[评估。](#page-29-0)
- "编辑":单击"编辑",进入应用开发页面,对当前模板开发的配置信息进行 编辑, 通用单模板工作流操作指引请见**工作流介绍**,多模板工作流操作指引请见 [工作流介绍](#page-22-0)。
- "删除":单击"删除",弹出"确认删除"对话框,单击"确认",删除当前 模板。

在"应用资产>自定义字段类型"页面下,可以查看自己定义的字段类型,也可单击 "创建字段类型",在此处创建新的字段类型,详情请见自定义字段类型。

# **5.7** 常见问题

## **5.7.1** 什么情况下可以使用自定义模板?

自定义模板是一款用于提取卡证、票据和文档图片中自定义区域信息的文字识别产 品。当您要识别的证件或票据种类不在华为云**[OCR API](https://support.huaweicloud.com/api-ocr/ocr_03_0047.html)**支持之中,并且识别图片的版 式固定,则可以使用本产品提取自定义版式、自定义区域的文字信息。比如,目前华 为云尚未推出毕业证书识别API,则可以利用自定义模板打造出毕业证书识别接口,提 取毕业证上的文字信息。

自定义模板支持识别单模板应用或是多模板应用,单模板仅支持一种版式,多模板支 持识别多种版式。

### 单模板的前提:

- 识别图片需与模板图片版式相同,具体而言,图片中要存在文字内容和位置均固 定不变的文字(参照字段)。
- 识别文字内容不能偏离设定的识别区域,包括打印偏移、由上下文长度变化引起 的偏移等。

### 多模板的前提:

- 分类器中的任一模板,均需满足上述单模板的要求。
- 模板种类固定,识别不在多模板中的图片可能会返回错误的结果或无法识别。
- 模板间有足够的区分度,不同模板要有不同的参照字段,且参照字段差异尽量明 显,相似的参照字段容易导致分类错误。
- 模板数量可穷举,建议不超过20种模板,过多的模板会降低分类效果(以实际测 试为准,模板差异较大时允许支持更多模板)。

## **5.7.2** 如何选取参照字段?

参照字段是在所有图片中,文字位置和内容均不发生变化的文字。

参照字段有两个作用:

- 在单模板应用中,用于矫正识别图片,从而找准识别字段;
- 在多模板应用中,参照字段的内容和位置将作为相应模板的分类特征。

在框选参照字段时,首先要确保所框选的文字位置和内容都固定不变,如果不满足此 要求,可能会提取到错误的识别结果,或是返回AIS.0119(输入图片与模板匹配失 败)、AIS.0120(输入图片分类失败)。

为了获得更好的识别效果:

- 尽可能多框选参照字段,建议不少于4个参照字段,并尽量分散在四周。
- 在多模板应用中,为了获得较好的分类效果,还应该框选各个模板中有独有的参 照字段。

如果不确定哪些文字是参照字段,或是想快速评估模板效果的,可以跳过"框选参照字 段"流程,当后台检测到模板没有配置任何参照字段时,会自动寻找合适的参照字段进 行识别,此功能可以提高项目开发与验证的效率。

## **5.7.3** 识别结果容易漏字或多识别出内容怎么办?

识别结果是根据识别区来进行提取的,识别区的位置和大小均会影响识别结果。

- 若结果漏字,可能是由于识别区太小导致的,需在相应模板的"框选识别区"页 面,把漏字的识别区调大一些。
- 若多识别出文字,可能是识别区太大,将周边无关的文字也框进来了,需将识别 区改小一点。
- 若上述办法均无法解决,请检查识别区的文字是否发生了偏移,或者识别图片是 否跟模板属于相同版式。

## **5.7.4** 识别字符出现错误如何优化?

不同的错误情形需要具体分析:

情形1:大部分文字识别正确,部分形近符号的识别错误。

解决办法:产品提供了预置字段类型可以对结果进行处理,同时也提供了自定义(正 则 )类型、字典类型,用于纠正识别结果中的错误,适用范围详见<mark>字段类型</mark> 。此外, 您也可以在调用程序中使用字符串替换、正则抽取等规则来修正识别结果。

情形2:单模板工作流识别出错,且大部分字段为空或错误。

解决办法:请检查参照字段是否框选正确,或尝试框选更多参照字段(框选办法参照 [框选参照字段\)](#page-17-0),如果新增参照字段后仍有问题,请检查识别图片与模板图片是否为 同一个版式,如果为新版式,请考虑创建新模板或使用多模板分类工作流。

情形3:多模板识别工作流出错,大部分字段为空或错误。

解决办法: 先检查分类结果是否正确 ( 返回结果中的template\_id表示分类结果 ), 若 分类错误,则说明分类器中存在相似的模板导致分类出错,请在参照字段中添加模板 特有的参照字段,从而提高分类的鉴别能力。若分类结果正确,但识别结果错误,请 参照情形2的解决办法。

## **5.7.5** 自定义模板 **OCR** 取消开通后,是否会将之前创建好的模板删 除?

自定义模板OCR取消开通后,模板不会被删除,后期如果需要再次使用可以开通后继 续使用即可。

开通服务可选择按需购买(开通管理),也可购买套餐包,详情请参[考开通文字识别](#page-6-0) [服务。](#page-6-0)

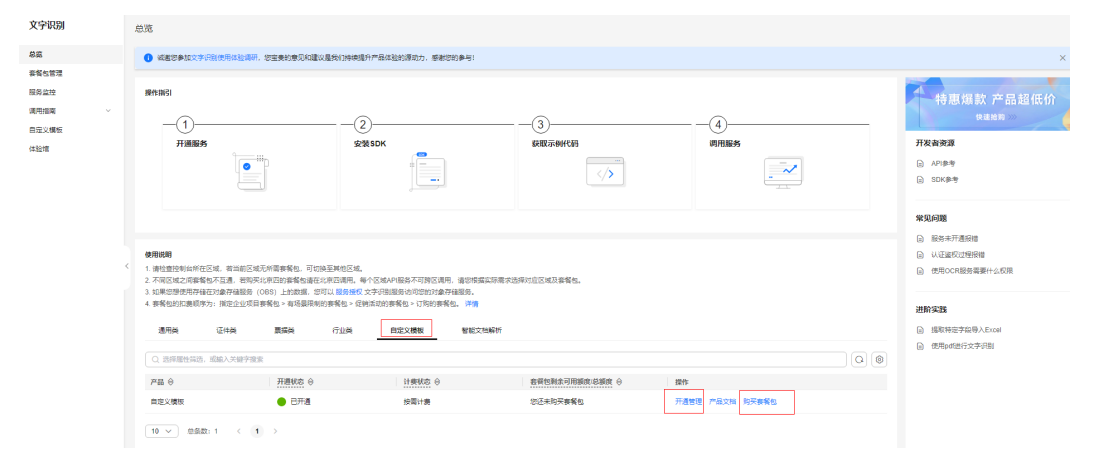

#### 图 **5-40** 开通自定义模板 OCR

# **6** 调用 **API** <sup>或</sup> **SDK**

# **6.1** 在线调试

**[API Explorer](https://apiexplorer.developer.huaweicloud.com/apiexplorer/sdk?product=OCR&api=RecognizeGeneralText)**在线调试工具提供API的检索、调试、代码示例生成功能。同时,集成开 发环境CloudIDE,可完成代码的构建、调试、运行。

本章节以通用文字识别为例,介绍如何使用API Explorer调试API。

### 前提条件

- 注册华为账号并开通华为云,并完成实名认证,账号不能处于欠费、冻结、被注 销等异常状态。
- [已开通通用文字识别](#page-6-0)。

### 操作步骤

### 1. 登录**[API Explorer](https://apiexplorer.developer.huaweicloud.com/apiexplorer/debug?product=OCR&api=RecognizeGeneralText)**。

登录后, "X-Auth-Token"和"project id"参数会自动填充, 无需填写。

2. 填写待检测图片数据。 输入数据可选image或url,本示例使用url,例如https:// support.huaweicloud.com/api-ocr/zh-cn\_image\_0288038182.png。

image:  $\circled{2}$  string url: <sup>1</sup>https://support.huaweiclouc

3. 单击"调试"按钮,获取识别结果。

<span id="page-41-0"></span>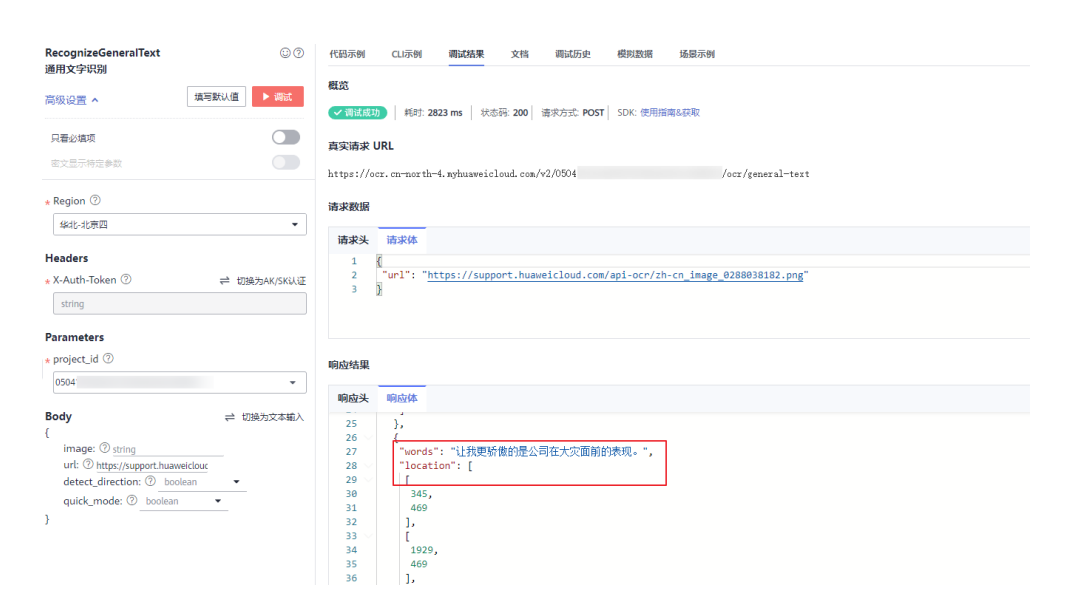

## **6.2** 本地调用

本章节以**通用表格识别**为例,介绍如何使用OCR Python SDK在本地进行开发。

该接口可以识别表格图片中的文字内容,并将识别结果以JSON格式返回给用户。返回 结果包含两类:纯文本区(text)和表格区(table),并返回表格结构(row, column)和文本信息。

### 前提条件

- 注册华为账号并开通华为云,并完成实名认证,账号不能处于欠费、冻结、被注 销等异常状态。
- [已开通通用表格识别](#page-6-0)。

### 操作步骤

1. 获取并安装OCR Python SDK。

以PyCharm为例,介绍如何安装SDK。

在PyCharm中新建一个项目,并单击左下方"Terminal"按钮。分别执行以下命 令安装SDK(该SDK支持Python3及以上版本)。 # 安装核心库 pip install huaweicloudsdkcore # 安装OCR服务库 pip install huaweicloudsdkocr PS D:\demo> pip install huaweicloudsdkcore

```
ANALIS (ASSESSMENT) 42 KB 123 KB/s
     TIME
Collecting six>=1.16.0
```
2. 检查SDK是否已正确安装。

在PyCharm中选择"File > Settings > Project > Python Interpreter",检查SDK 是否已正确安装。

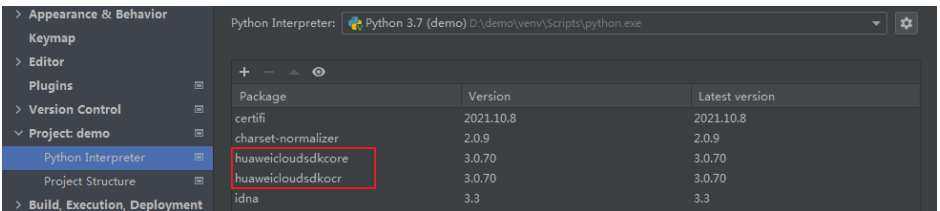

- 3. 获取通用表格识别SDK示例代码。
	- a. 登录[API Explorer](https://apiexplorer.developer.huaweicloud.com/apiexplorer/doc?product=OCR&api=RecognizeGeneralTable),在"代码示例"中选择"Python"。

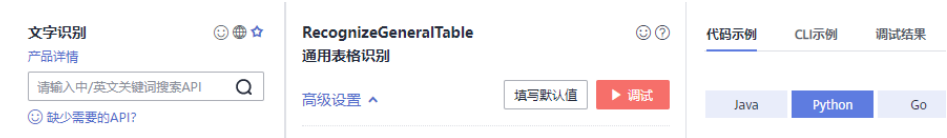

b. 填写请求Body参数。输入数据可选image或url,本示例使用url,例如 https://support.huaweicloud.com/api-ocr/zh-cn\_image\_0282767866.png。

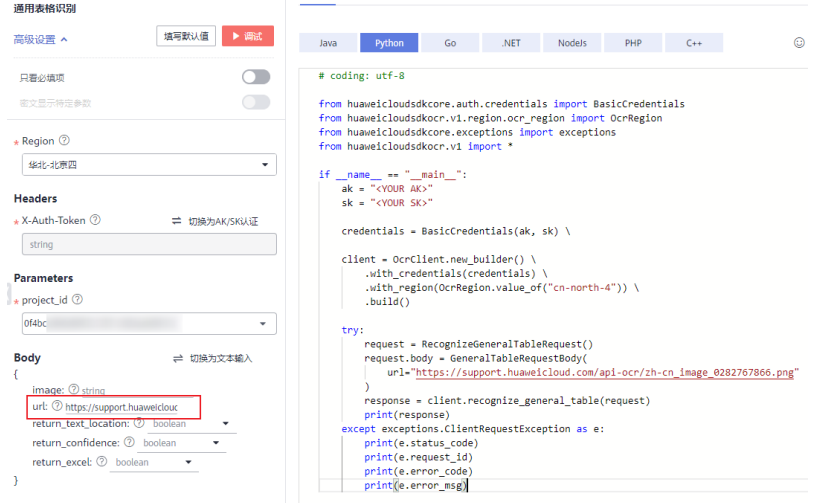

- c. 复制代码示例至PyCharm中。
- 4. 获取AK/SK,替换代码示例中的"<YOUR AK>"、"<YOUR SK>"参数。 登录[访问密钥页](https://console.huaweicloud.com/iam/?region=cn-north-4#/mine/accessKey)面, 新增访问密钥, 或使用已有的访问密钥。访问密钥为 credentials.csv文件,包含AK/SK信息。

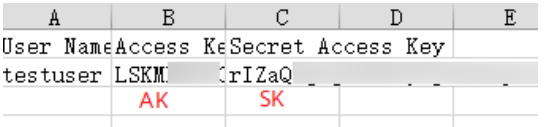

5. 运行代码示例,获取识别结果。

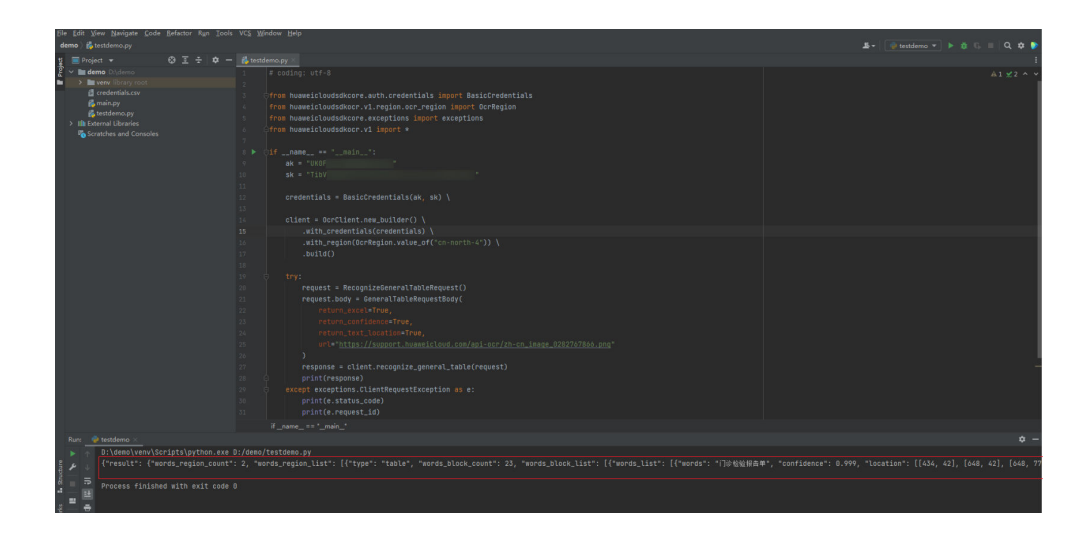

# **7** 获取识别结果

# **7.1** 解读识别结果

本章节通[过网络图片识别](https://lab.huaweicloud.com/solutiondetail_567)**API**介绍如何解读调API返回的JSON格式识别结果。请参照 **API**[参考"](https://support.huaweicloud.com/api-ocr/ocr_03_0108.html)响应参数"章节比对查看。

以下图识别结果为例,讲解图片内容如何与API的返回字段对应。

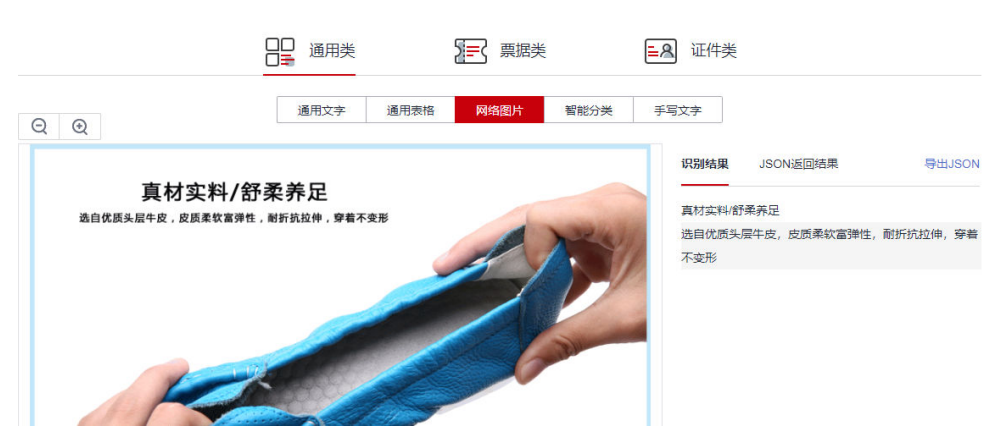

调用网络图片API成功后,在"JSON返回结果"中,可见result字段,该字段包含了图 片中的文字块数目、文字块排列顺序、具体文本内容、所在位置、置信度等信息。

- result字段仅在API调用成功后返回。
- words\_block\_count表示文字块识别结果,本示例中,识别出2个文字块,分别代 表图片中的2行文字。
- words\_block\_list表示文字块列表,按照图片文字从上到下、从左到右排列。
- words为识别出来的文本内容, confidence表示该字段的置信度。
- location表示文字块的区域位置信息,采用图像坐标系,第一个文字块左上角顶点 为[140,45]。
- extracted\_data表示图片中包含的联系人信息,仅在设置了入参[extract\\_type](https://support.huaweicloud.com/api-ocr/ocr_03_0108.html#section4),且 图片中有联系人信息时支持提取。 {

```
 "result": {
    "words_block_count": 2,
   "words_block_list": [
```
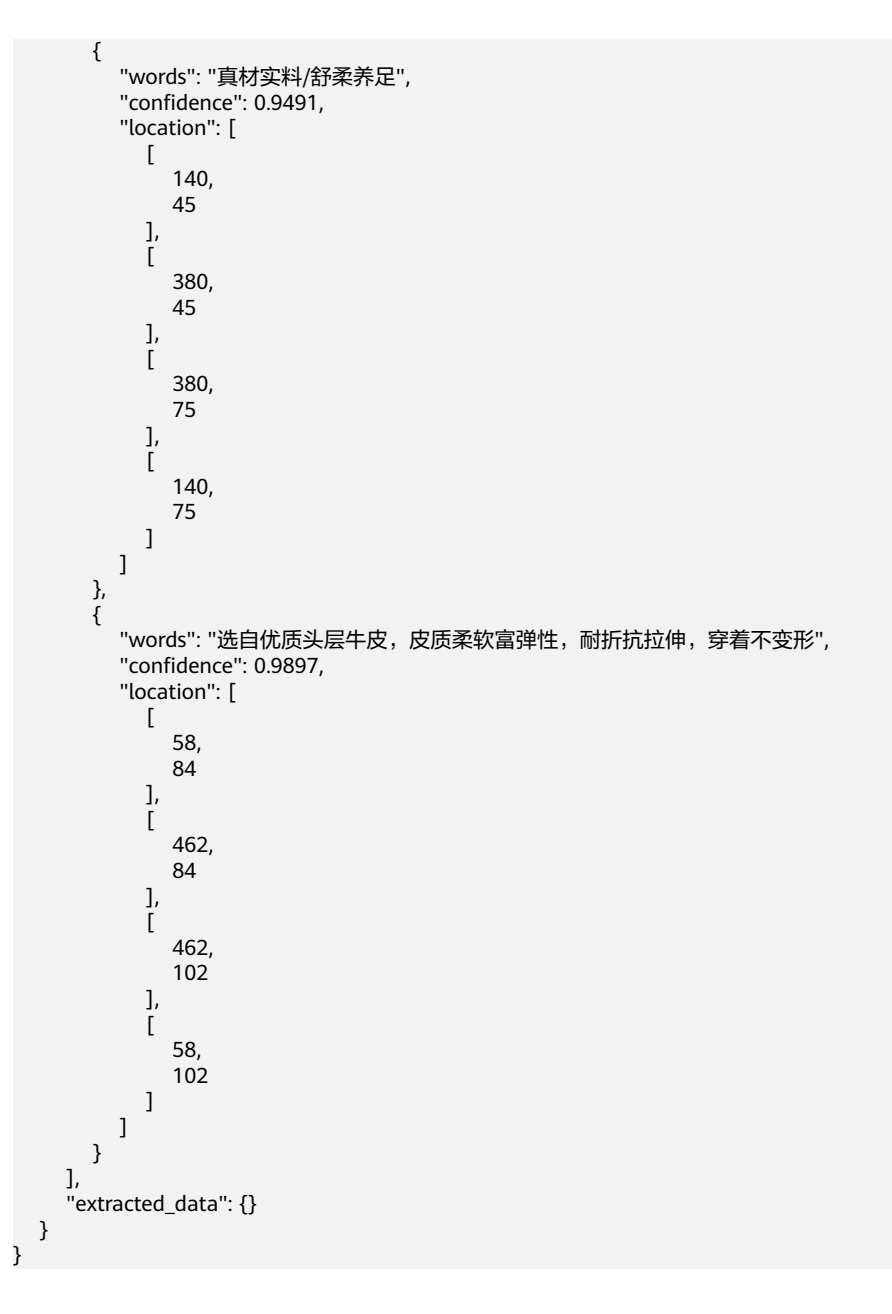

# **7.2** 识别结果后处理

## 提取特定字段导入 **Excel**

本示例调用身份证识别API,并从获取到的JSON结果中,提取所需的字段,填入至 Excel。

- 前提条件
	- [开通身份证识别。](#page-6-0)
	- 参[考本地调用](#page-41-0),安装OCR Python SDK。并执行**pip install xlsxwriter**命令安 装依赖包。
	- 登[录访问密钥](https://console.huaweicloud.com/iam/?region=cn-north-4#/mine/accessKey)页面,获取AK、SK。可以新增访问密钥,或使用已有的访问密 钥。访问密钥为credentials.csv文件,包含AK/SK信息。

```
\, {\bf B}\mathcal{C}\mathbf{D}F\mathbf{A}User NameAccess KeSecret Access Key
                          TrIZaQtestuser LSKM
                   АK
                                SK
代码示例
# -*- coding: utf-8 -*-
import base64
import xlsxwriter
from huaweicloudsdkcore.auth.credentials import BasicCredentials
from huaweicloudsdkocr.v1.region.ocr_region import OcrRegion
from huaweicloudsdkcore.exceptions import exceptions
from huaweicloudsdkocr.v1 import *
from huaweicloudsdkcore.http.http_config import HttpConfig
def recognize_id_card_request():
   try:
      request = RecognizeIdCardRequest()
      request.body = IdCardRequestBody(
         image=image_base64
      )
      response = client.recognize_id_card(request)
      return response
   except exceptions.ClientRequestException as e:
      print(e.status_code)
      print(e.request_id)
     print(e.error_code)
      print(e.error_msg)
def get_credential():
   return BasicCredentials(ak, sk)
def get_client():
   config = HttpConfig.get_default_config()
   config.ignore_ssl_verification = True
   return OcrClient.new_builder(OcrClient) \
      .with_credentials(credentials) \
      .with_region(OcrRegion.CN_NORTH_4) \
      .with_http_config(config) \
      .build()
def image_to_base64(imagepath):
" """" 将本地图片转化为base64编码
" """" with open(imagepath, "rb") as bin_data:
      image_data = bin_data.read()
   base64_data = base64.b64encode(image_data).decode("utf-8")
   return base64_data
def response_to_execl(save_file, data):
" """" :param save_file: 文件名
   :param data: result data
" """" # 处理调用API返回的result数据
   keys_list = list(data["result"].keys())
   values_list = list(data["result"].values())
   options = {'in_memory': True}
   with xlsxwriter.Workbook(save_file, options) as workbook:
      worksheet = workbook.add_worksheet()
```

```
 worksheet.set_column('A1:A20', 23)
      worksheet.set_column('B1:B20', 100)
      worksheet.write_column('A1', keys_list)
     worksheet.write_column('B1', values_list)
   workbook.close()
if __name__ == '__main__':—<br># 填写访问密钥AK、SK
   ak = "填写AK"
   sk = "填写SK"
   # Init Auth Info
   credentials = get_credential()
   # Create OcrClient
   client = get_client()
   image_base64 = image_to_base64(r"图片的路径,例如D:\local\test.png")
   # request id card service
   response = recognize_id_card_request().to_dict()
   # 数据保存在execl上
   response_to_execl(r"excel路径,例如D:\local\test.xlsx", response)
```
### 使用 **PDF** 进行文字识别

本示例将PDF文件转换为图片,并调用网络图片识别API,获取识别结果。

- 前提条件
	- [开通网络图片识别](#page-6-0)。
	- 参[考本地调用](#page-41-0),安装OCR Python SDK。并执行**pip install fitz**命令和**pip install PyMuPDF==1.18.0**命令安装依赖包。
	- 登[录访问密钥](https://console.huaweicloud.com/iam/?region=cn-north-4#/mine/accessKey)页面,获取AK、SK。可以新增访问密钥,或使用已有的访问密 钥。访问密钥为credentials.csv文件,包含AK/SK信息。

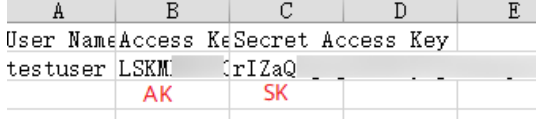

代码示例

# -\*- coding: utf-8 -\* import os import base64 import fitz import io from PIL import Image from glob import glob

```
from huaweicloudsdkcore.auth.credentials import BasicCredentials
from huaweicloudsdkocr.v1.region.ocr_region import OcrRegion
from huaweicloudsdkcore.exceptions import exceptions
from huaweicloudsdkocr.v1 import *
from huaweicloudsdkcore.http.http_config import HttpConfig
```

```
class CovertPdfToJpg:
   def __init__(self, file_path, save_root):
      self.file_path = file_path
     self.save_root = save_root
```

```
 @staticmethod
```

```
 def open_pdf(file):
      return fitz.open(file)
   @staticmethod
  def get_trans(doc, page, min_side=0, max_side=0, rotate=0.0):
      """ 创建scale对象 """
      region = doc[page].rect
     scale = 1 if max_side > min_side > 0:
         scale = min_side / min(region.width, region.height)
         if max(region.width, region.height) * scale > max_side:
            scale = max_side / max(region.width, region.height)
      trans = fitz.Matrix(scale, scale).preRotate(rotate)
      return trans
   def page2pix(self, doc, page, trans):
      ""根据给定的参数,解析当前页作为图片数据 """
      return doc[page].getPixmap(matrix=trans, alpha=False)
   def pdf_to_jpg(self, width=1024, height=1400):
        将pdf格式图片,转化为jpg格式
      doc = self.open_pdf(self.file_path)
      save_dir = os.path.join(self.save_root)
      if not os.path.exists(save_dir):
         os.makedirs(save_dir)
      print("document", len(doc), doc.pageCount)
      for i in range(len(doc)):
         trans = self.get_trans(doc, i, width, height, rotate=0)
         try:
            pdf = self.page2pix(doc, i, trans)
         except:
            continue
         image = pdf.getPNGData()
         image = Image.open(io.BytesIO(image))
         print(os.path.join(
           save_dir, os.path.basename(self.file_path).replace('.pdf', '') + '_' + str(i + 1) + '.jpg'))
         image.save(
            os.path.join(save_dir, os.path.basename(self.file_path).replace('.pdf', '') + '_' + str(i + 1) + 
'.jpg'))
      return
def recognize_general_text_request():
   try:
      request = RecognizeGeneralTextRequest()
      request.body = GeneralTextRequestBody(
         image=image_base64
      )
      response = client.recognize_general_text(request)
      print(response)
   except exceptions.ClientRequestException as e:
      print(e.status_code)
      print(e.request_id)
     print(e.error_code)
      print(e.error_msg)
def get_credential():
   return BasicCredentials(ak, sk)
def get_client():
  config = \text{HttpConfig.get} default config()
   config.ignore_ssl_verification = True
   return OcrClient.new_builder(OcrClient) \
      .with_credentials(credentials) \
      .with_region(OcrRegion.CN_NORTH_4) \
     .with http config(config) \setminus .build()
```

```
def url_to_base64(imagepath):
 with open(imagepath, "rb") as bin_data:
 image_data = bin_data.read()
   base64_data = base64.b64encode(image_data).decode("utf-8")
   return base64_data
if name == ' main ':
  —<br># 填写访问密钥AK、SK
  ak = "填写AK"
   sk = "填写SK"
   # Init Auth Info
  credentials = get_credential()
   # Create OcrClient
   client = get_client()
   df_path = r"本地pdf文件路径,例如D:\local\test.pdf"
   save_path = r"转换后的图片路径,例如D:\local"
   covert_pdf_to_jpg = CovertPdfToJpg(df_path, save_path)
   covert_pdf_to_jpg.pdf_to_jpg()
   jpgs = glob(os.path.join(save_path, "*.jpg"))
   for jpg in jpgs:
     image\_base64 = url_to\_base64(jpg) recognize_general_text_request()
```
#### 说明

如果运行过程出现"AttributeError: 'Document' object has no attribute 'pageCount'"报 错,可以卸载原有的**PyMuPDF**依赖包,并安装1.18.0版本解决。

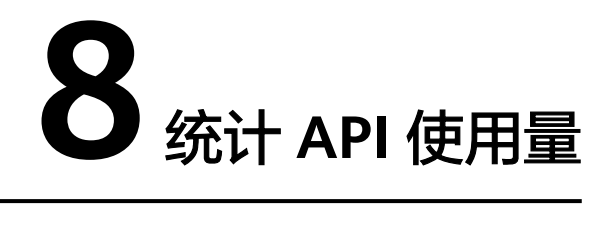

文字识别控制台 **>** [服务监控支](https://console.huaweicloud.com/ocr/?region=cn-north-4#/ocr/service-monitor)持查看API的总调用量、调用成功量、调用失败量。 如果您购买了套餐包,可在"套餐包管理"页面,查看已有的套餐包及使用详情。套 餐包费用扣减规则请参见"产品介绍 > 计费说明"。

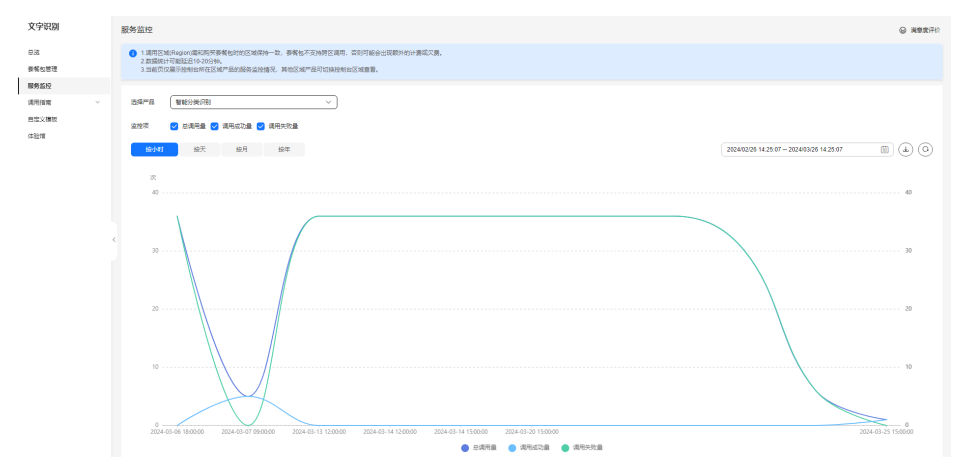

图 **8-1** 服务监控

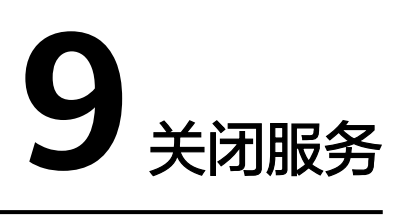

OCR服务开通后,如不使用,可登录<mark>[控制台](https://console.huaweicloud.com/ocr/)</mark>进行关闭。 如果您是主账户,也可以控制子用户的服务开通、关闭状态。

图 **9-1** 关闭服务

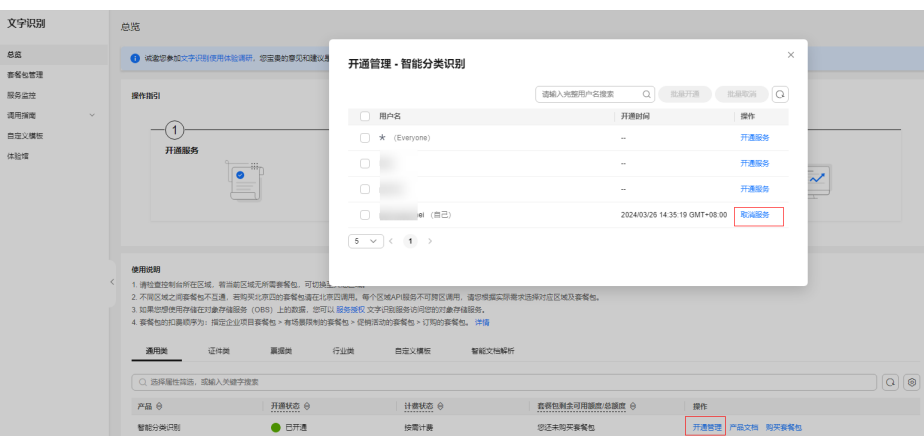

### 图 **9-2** 控制子用户的开通、关闭

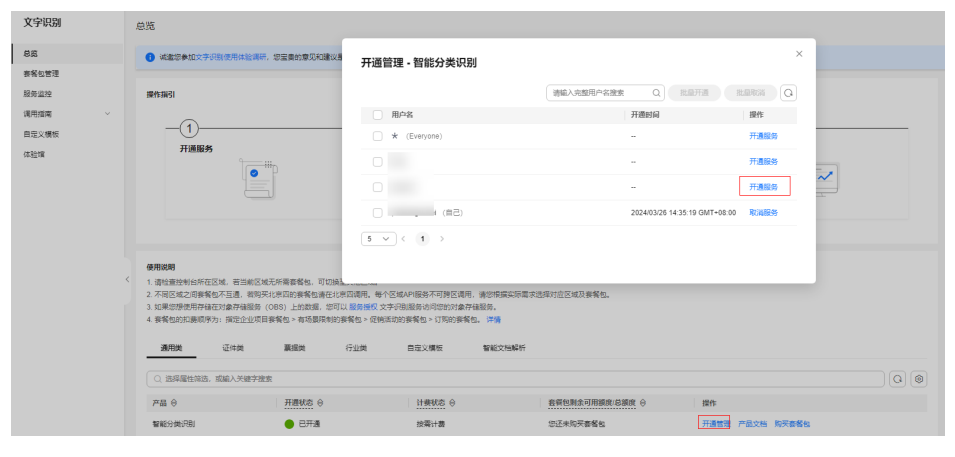

# 10

# **10.1** 文字识别的监控指标

## 功能说明

本节定义了文字识别服务上报云监控服务的监控指标的命名空间,监控指标列表和维 度定义,用户可以通过云监控服务提供管理控制台或**API**[接口](https://support.huaweicloud.com/api-ces/zh-cn_topic_0171212514.html)来检索文字识别服务产生 的监控指标和告警信息。

## 命名空间

SYS.OCR

## 监控指标详情

表 **10-1** OCR 支持的监控指标

| 指标ID                                    | 指标名称         | 指标含义                          | 取值范围             | 测量<br>对象 | 监控周期<br>(原始指<br>标) |
|-----------------------------------------|--------------|-------------------------------|------------------|----------|--------------------|
| successful c<br>all times of<br>service | 调用服务<br>成功次数 | 统计周期内调用服<br>务成功次数。<br>单位:次/分钟 | > 0<br>times/min | 接口       | 1分钟                |
| failed call ti<br>mes of servi<br>ce    | 调用服务<br>失败次数 | 统计周期内调用服<br>务失败次数。<br>单位:次/分钟 | > 0<br>times/min | 接口       | 1分钟                |

### 维度

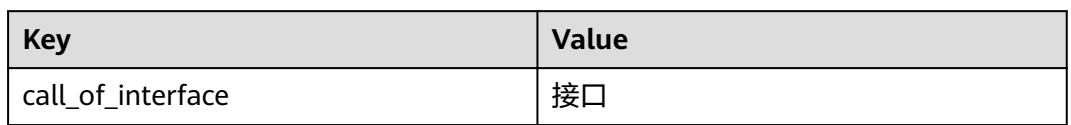

# **10.2** 查看监控指标

操作步骤如下:

- 1. 登录[管理控制台](https://console.huaweicloud.com/ocr/)。
- 2. 在左侧导航栏选择"服务监控"。

### 图 **10-1** 服务监控

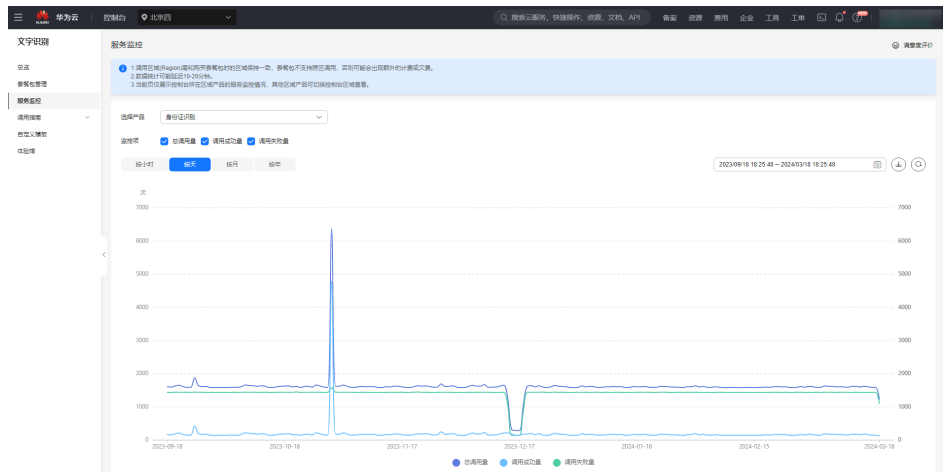

# **11** 审计

# **11.1** 支持云审计的关键操作

### 操作场景

平台提供了云审计服务。通过云审计服务,您可以记录与OCR相关的操作事件,便于 日后的查询、审计和回溯。

### 前提条件

已开通云审计服务。

## 支持审计的关键操作列表

表 **11-1** 云审计服务支持的 OCR 操作列表

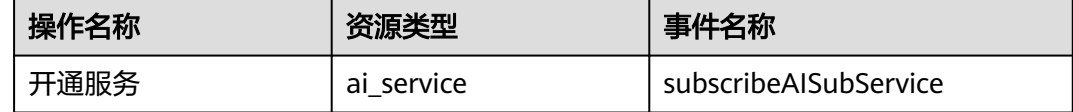

# **11.2** 如何查看审计日志

### 操作场景

在您开启了云审计服务后,系统开始记录云服务器的相关操作。云审计服务管理控制 台保存最近7天的操作记录。

本节介绍如何在云审计服务管理控制台查看最近7天的操作记录。

### 操作步骤

- 1. 登录云审计服[务控制台。](https://console.huaweicloud.com/cts/)
- 2. 单击左侧导航树的"事件列表",进入事件列表信息页面。
- 3. 事件列表支持通过筛选来查询对应的操作事件。当前事件列表支持四个维度的组 合查询,详细信息如下:
	- 事件来源、资源类型和筛选类型。 在下拉框中选择查询条件。 其中筛选类型选择事件名称时,还需选择某个具体的事件名称。 选择资源ID时,还需选择或者手动输入某个具体的资源ID。 选择资源名称时,还需选择或手动输入某个具体的资源名称。
	- 操作用户:在下拉框中选择某一具体的操作用户,此操作用户指用户级别, 而非租户级别。
	- 事件级别:可选项为"所有事件级别"、"normal"、"warning"、 "incident",只可选择其中一项。
	- 时间范围:可选择查询最近七天内任意时间段的操作事件。
- 4. 展开需要查看的事件,查看详细信息。

图 **11-1** 展开记录

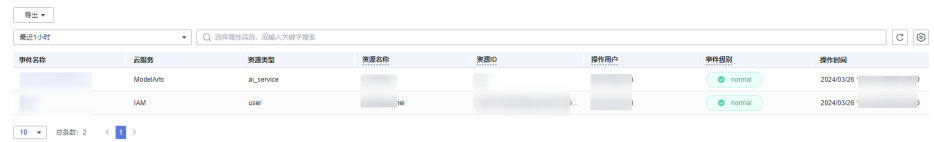

5. 在需要查看的记录右侧,单击"查看事件",弹窗中显示了该操作事件结构的详 细信息。

# 12 权限管

## <span id="page-56-0"></span>**12.1** 权限管理

如果您需要对华为云上购买的OCR资源,为企业中的员工设置不同的访问权限,以达 到不同员工之间的权限隔离,您可以使用统一身份认证服务(Identity and Access Management,简称IAM)进行精细的权限管理。该服务提供用户身份认证、权限分 配、访问控制等功能,可以帮助您安全的控制华为云资源的访问。

如果华为云账号已经能满足您的要求,不需要创建独立的IAM用户进行权限管理,您 可以跳过本章节,不影响您使用OCR服务的其它功能。

通过IAM,您可以在华为云账号中给员工创建IAM用户,并授权控制他们对华为云资源 的访问范围。例如,您的员工中有负责软件开发的人员,您希望他们拥有OCR的使用 权限,但是不希望他们拥有删除OCR等高危操作的权限,那么您可以使用IAM为开发 人员创建用户,通过授予仅能使用OCR,但是不允许删除的权限,控制对资源的使用 范围。

IAM是华为云提供权限管理的基础服务,无需付费即可使用,您只需要为您账号中的 资源进行付费。关于IAM的详细介绍,请参见**IAM**[产品介绍。](https://support.huaweicloud.com/productdesc-iam/iam_01_0026.html)

### **OCR** 权限

默认情况下,管理员创建的IAM用户没有任何权限,需要将其加入用户组,并给用户 组授予策略或角色,才能使得用户组中的用户获得对应的权限,这一过程称为授权。 授权后,用户就可以基于被授予的权限对云服务进行操作。

OCR部署时通过物理区域划分,为项目级服务。授权时, "作用范围"需要选择"区 域级项目",然后在指定区域(如华北-北京四)对应的项目(cn-north-4)中设置相 关权限,并且该权限仅对此项目生效;如果在"所有项目"中设置权限,则该权限在 所有区域项目中都生效。访问OCR时,需要先切换至授权区域。

如表**12-1**所示,包括了OCR的所有系统角色。

#### 表 **12-1** OCR 系统策略

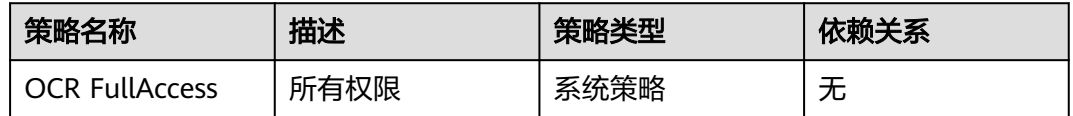

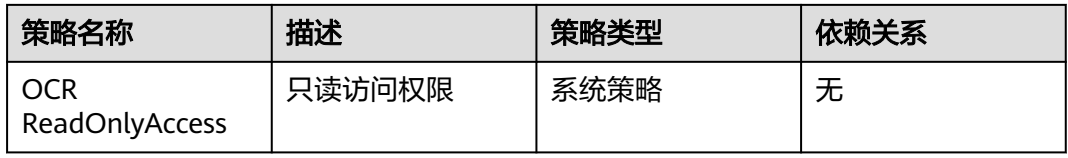

表**12-2**列出了OCR常用操作与系统策略的授权关系,您可以参照该表选择合适的系统 策略。

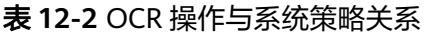

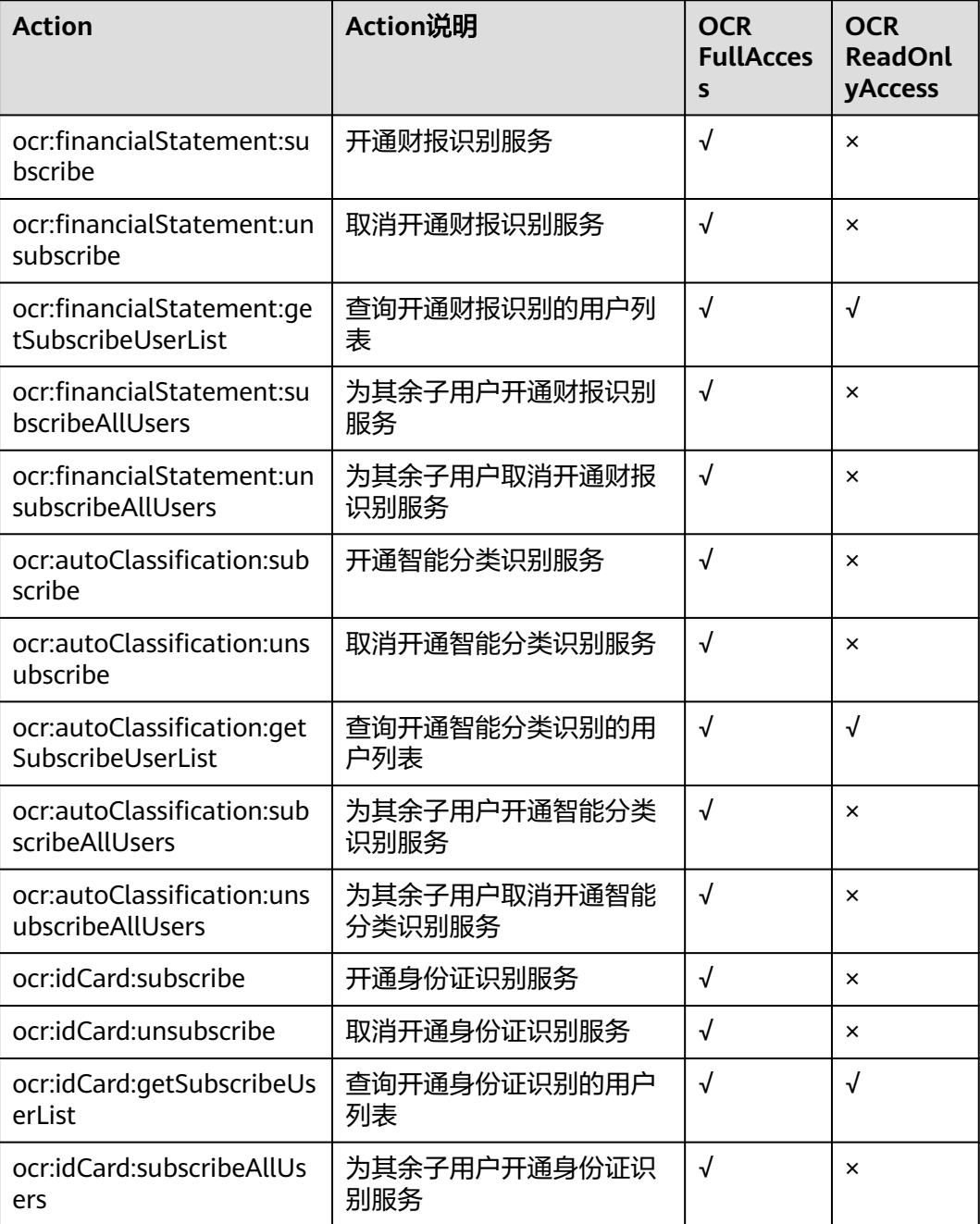

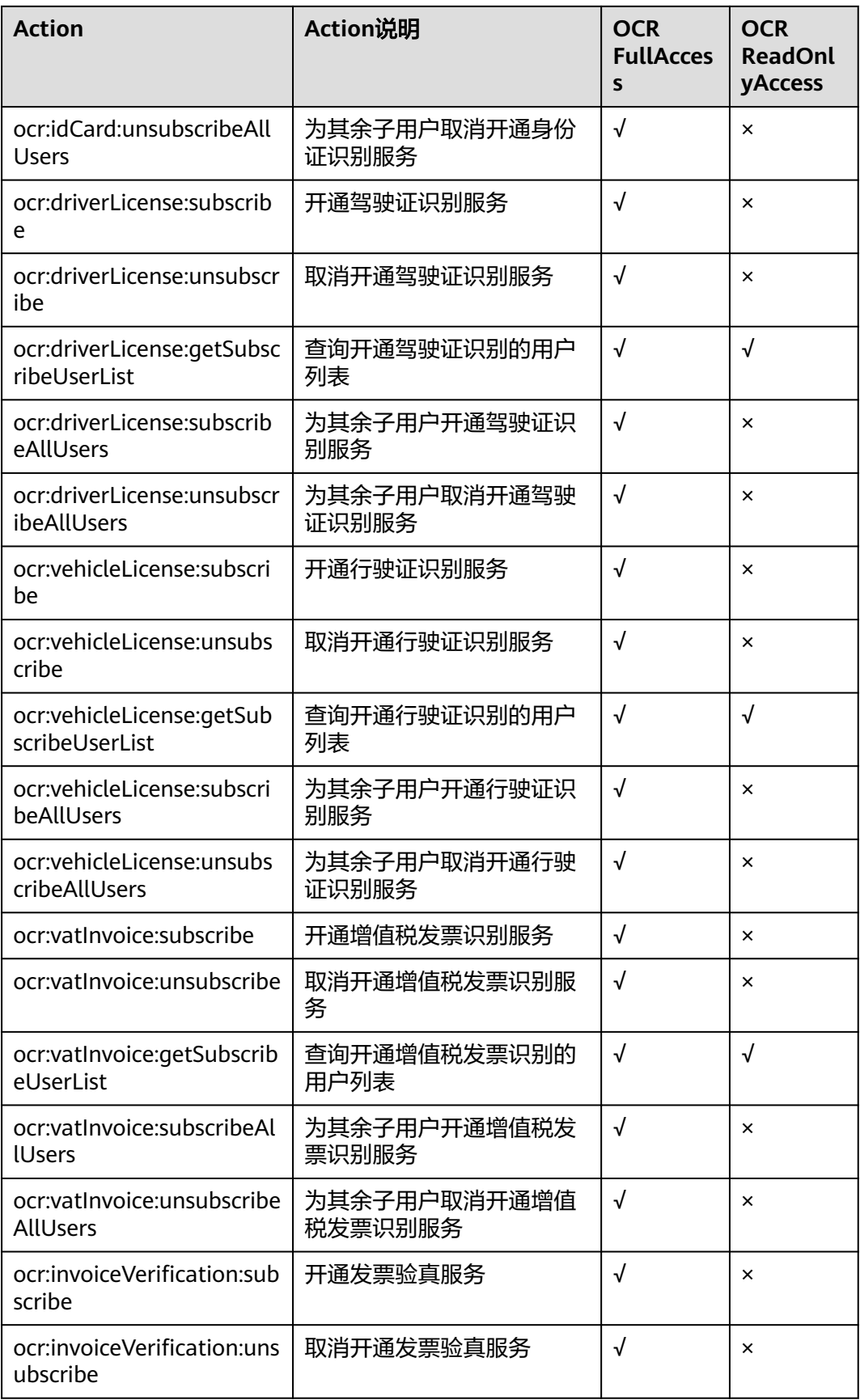

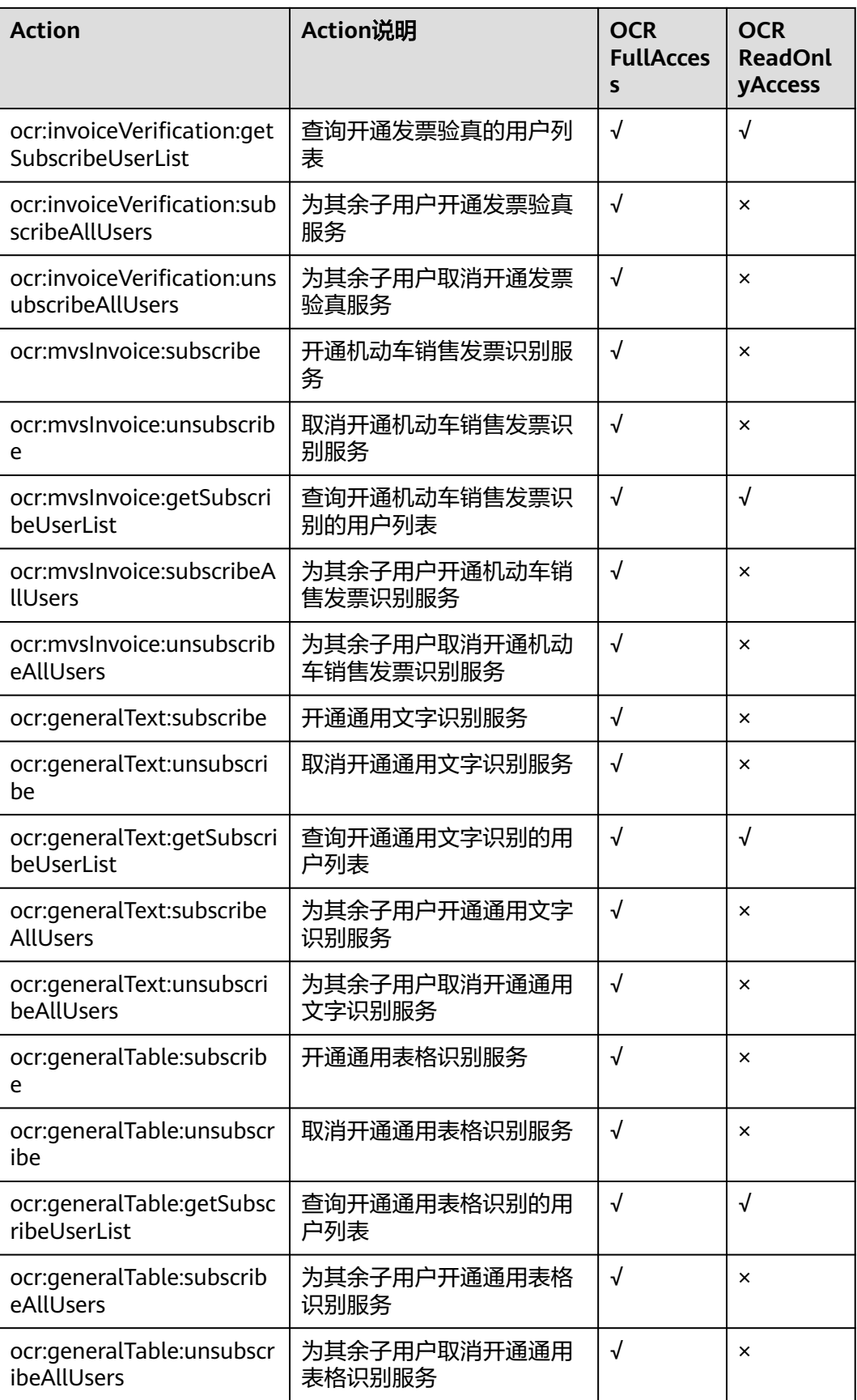

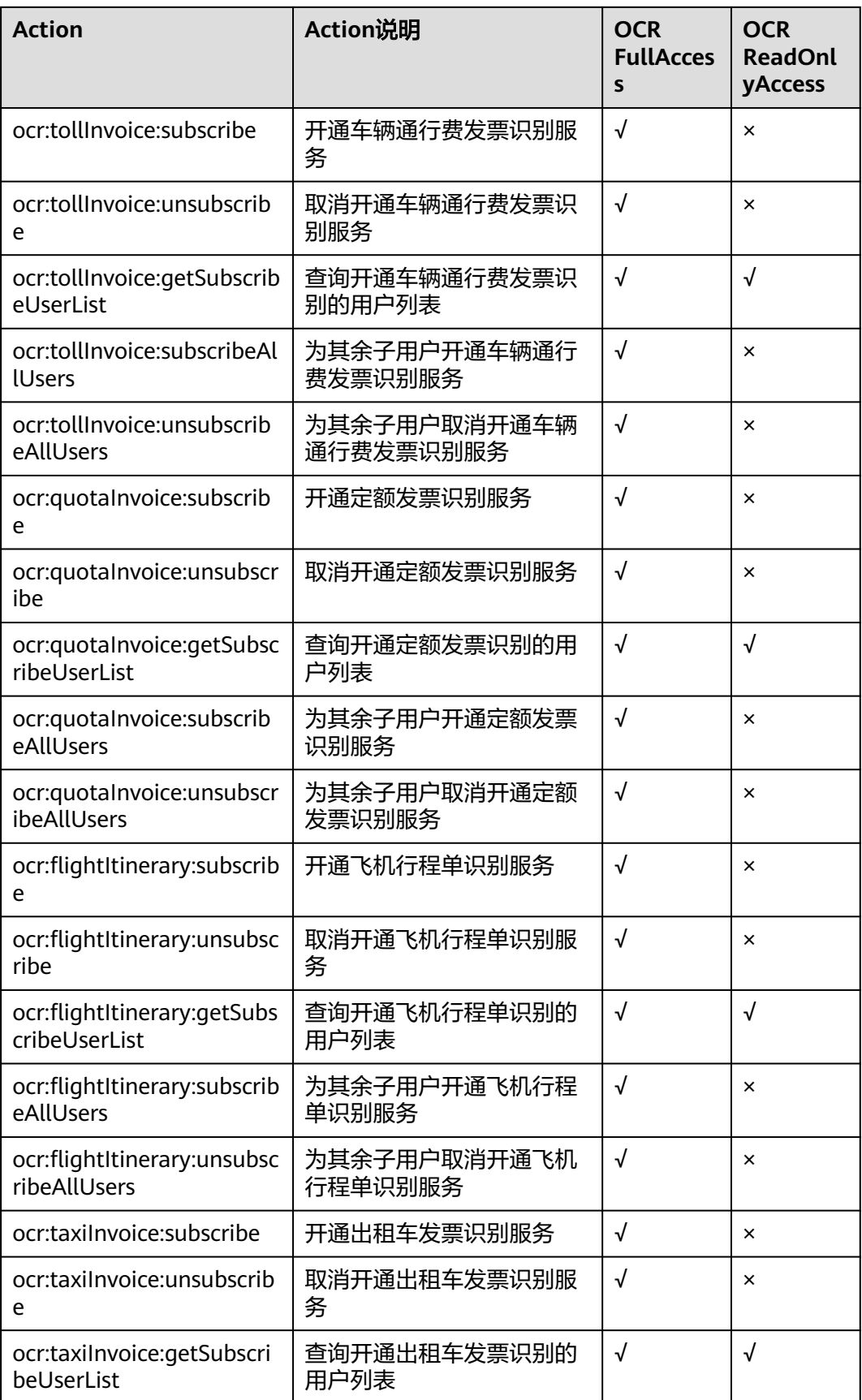

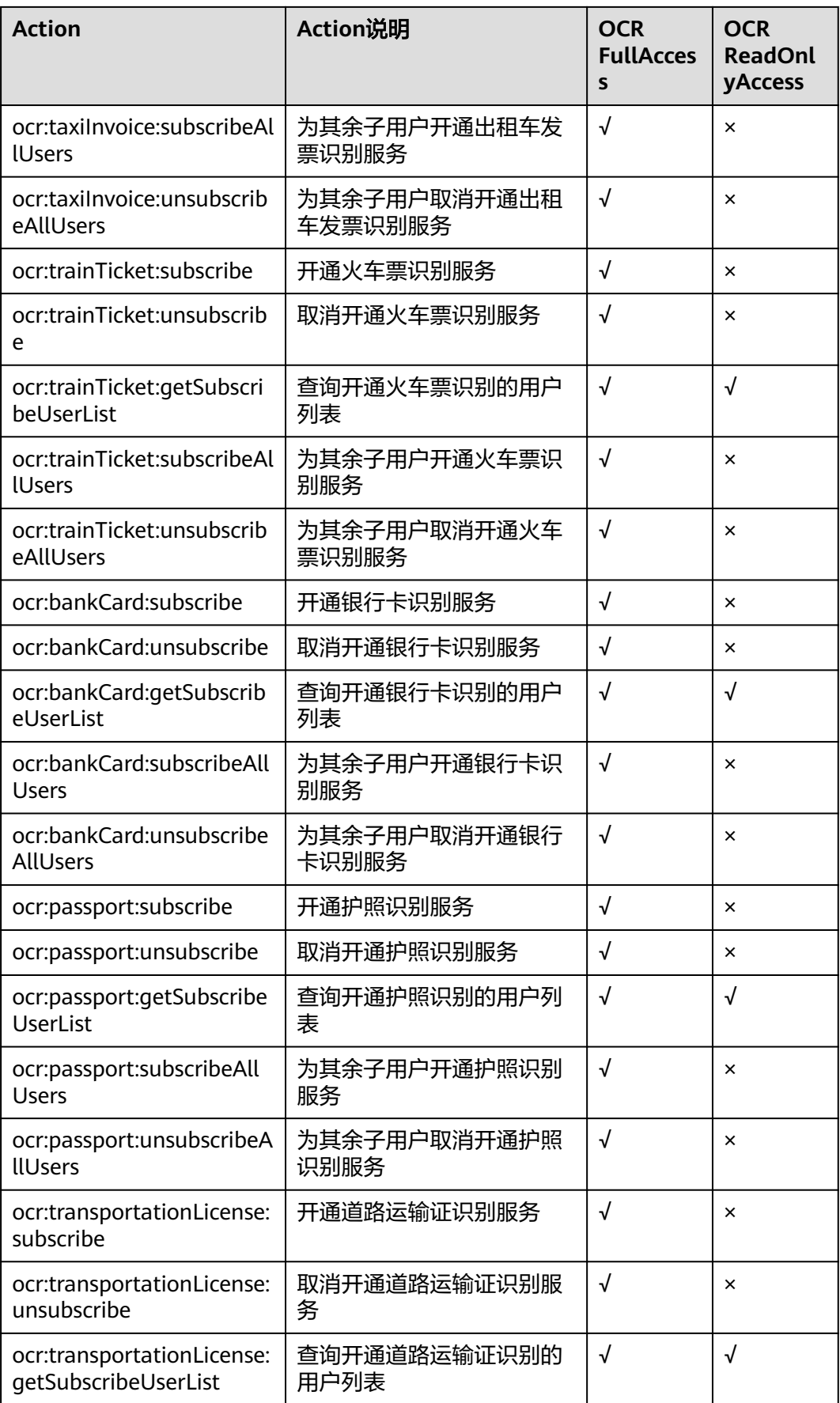

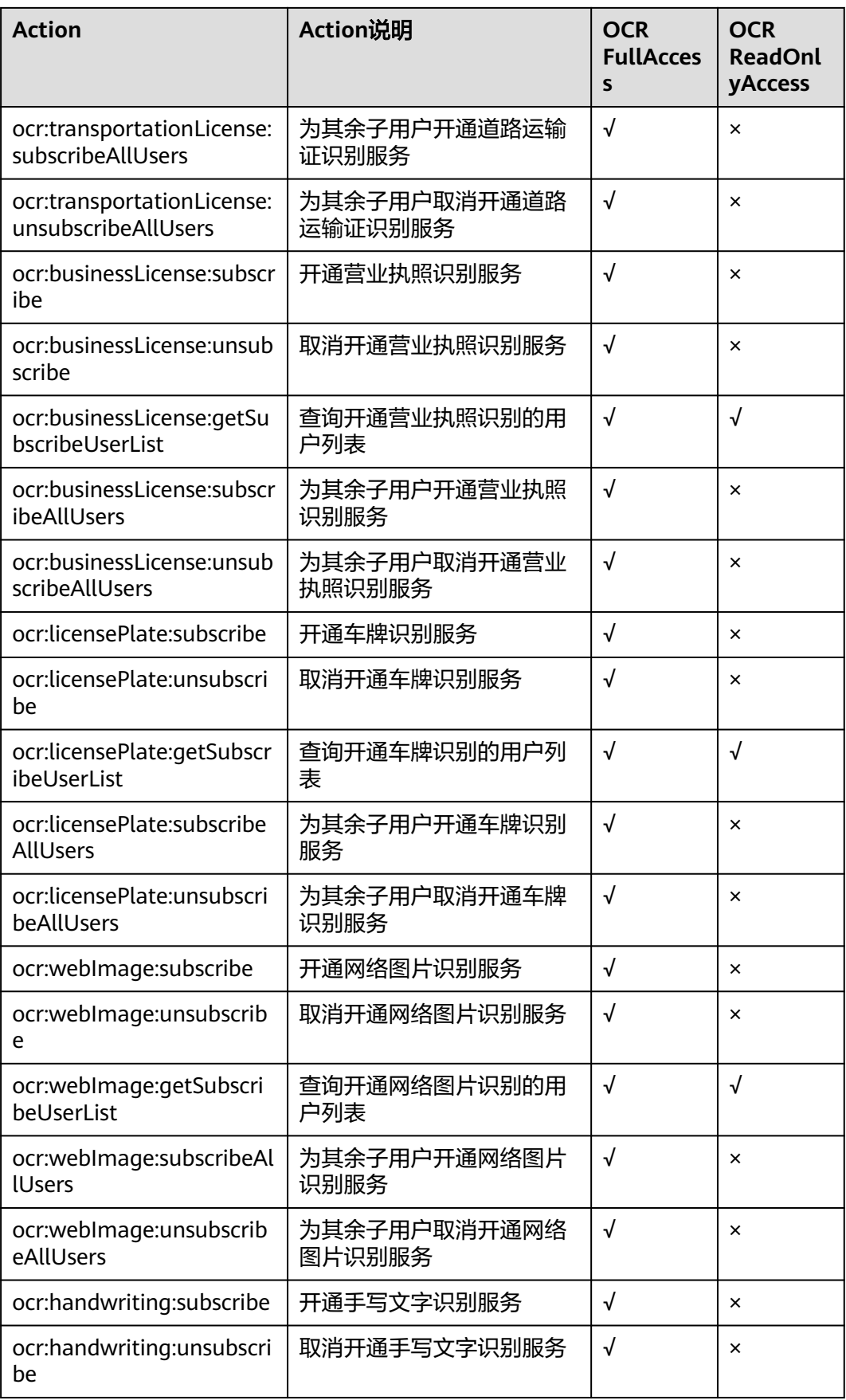

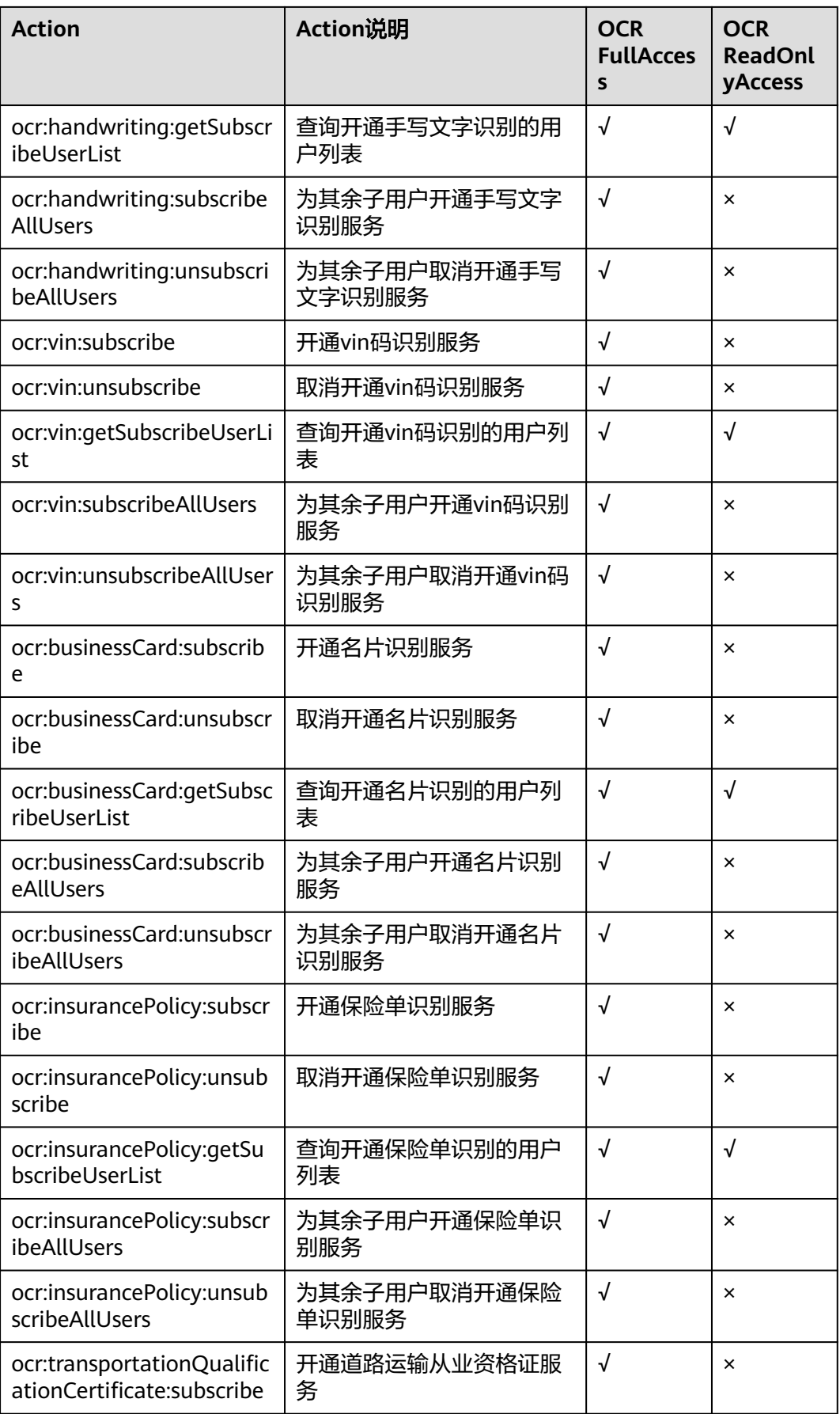

<span id="page-64-0"></span>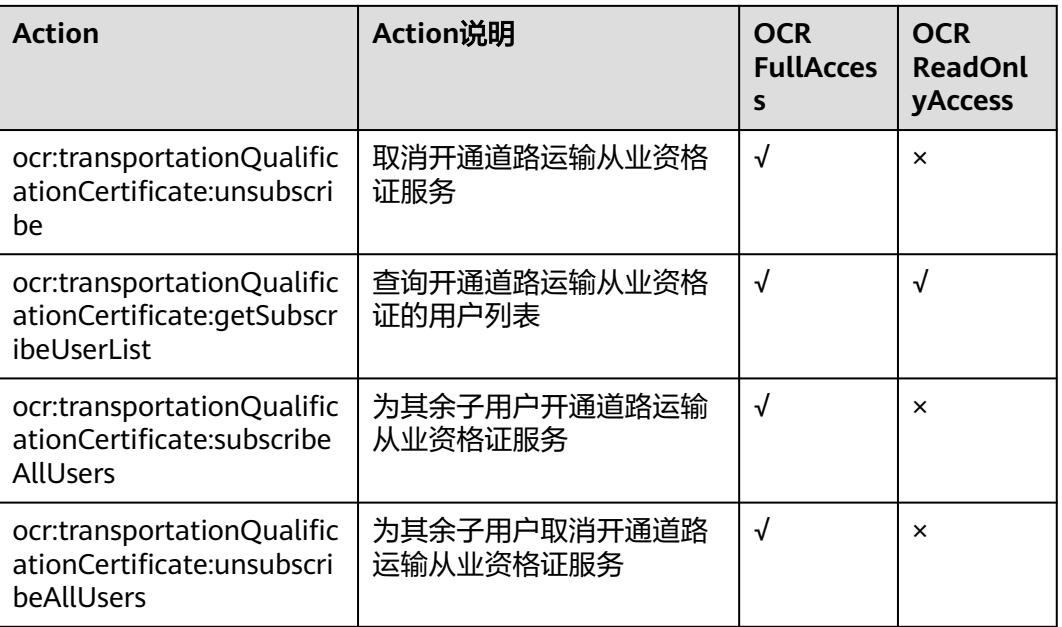

# **12.2** 创建用户组与 **IAM** 用户

## 创建用户组

- 1. 使用主账号登录**IAM**[服务控制台。](https://console.huaweicloud.com/iam/?region=cn-north-4#/iam/users)
- 2. 左侧导航窗格中,选择"用户组"页签,单击右上方的"+创建用户组"。

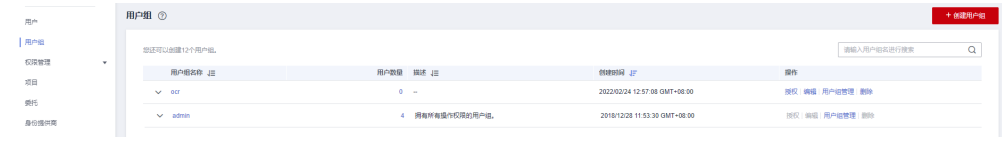

- 3. 在"创建用户组"界面,输入"用户组名称",创建用户组。
- 4. 返回用户组列表,单击列表中的"授权"。
- 5. 勾选需要授予用户组的权限,单击"确定",完成用户组授权。 用户组 ②

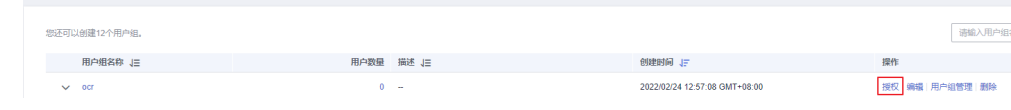

6. 选择权限的作用服务。此处选择"文字识别(**OCR**)",并为该用户组设置所需 的权限。

OCR FullAccess:所有权限,可以使IAM用户具备开通/关闭/使用服务能力。 OCR ReadOnlyAccess:只读访问权限,使IAM用户仅具备使用服务能力,开通/ 关闭服务需要主账户操作。

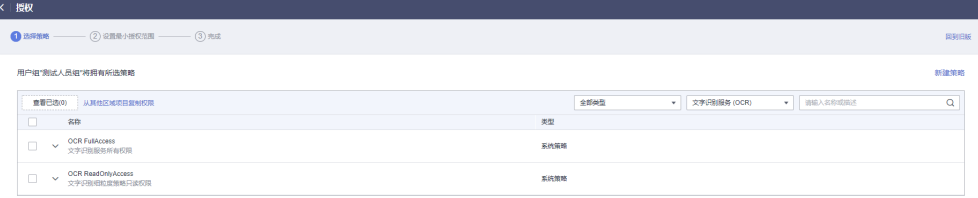

- <span id="page-65-0"></span>7. 单击"下一步",设置用户组的最小授权范围。单击"确定",完成用户组授 权。
	- 所有资源:不设置最小授权范围,授权后,用户根据权限使用账号中所有资 源。
	- 指定区域项目资源:授权后,用户根据权限使用已选区域项目中的资源。
	- 选择指定企业项目:IAM用户可以根据权限使用该企业项目中的资源。仅开 通企业项目后可选。

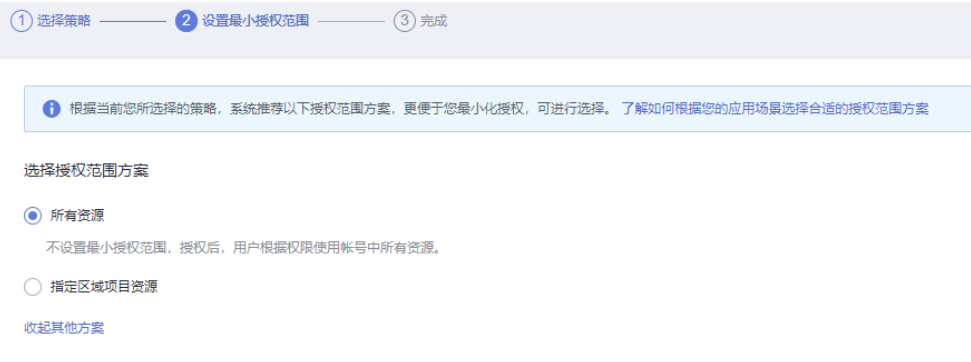

## 创建 **IAM** 用户,并加入用户组

1. 在IAM控制台中创建用户。单击右上方的"+创建用户",配置用户基本信息。

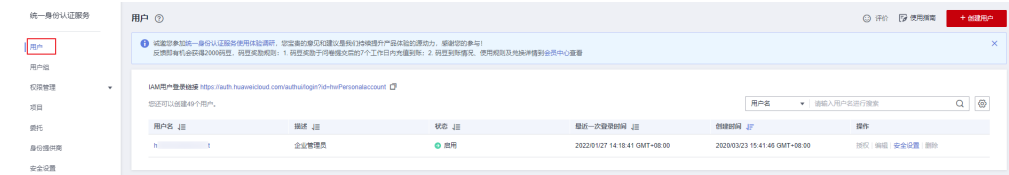

2. 单击"下一步",将用户加入至用户组。

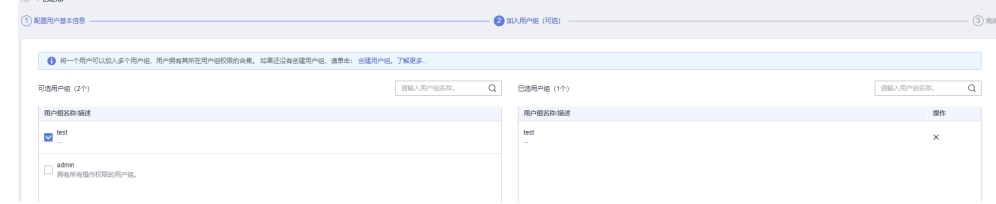

3. 单击"创建用户",完成IAM用户创建。

# **12.3** 为 **IAM** 用户分配权限

## **IAM** 用户自行开通 **OCR** 服务

- 1. 使用主账号登录IAM服务控制台
- 2. 打开用户组列表,找到子用户所在的用户组,单击该用户组的"授权"操作。
- 3. 勾选需要授予用户组的权限,单击"确定",完成用户组授权。OCR全部系统权 限请参见<mark>权限管理</mark>。

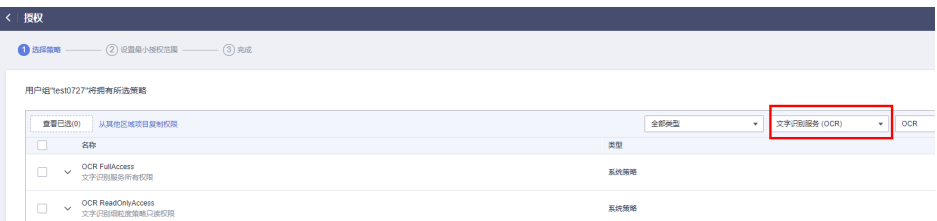

### 当现有策略不满足时,可使用**OCR**[自定义策略](#page-67-0)

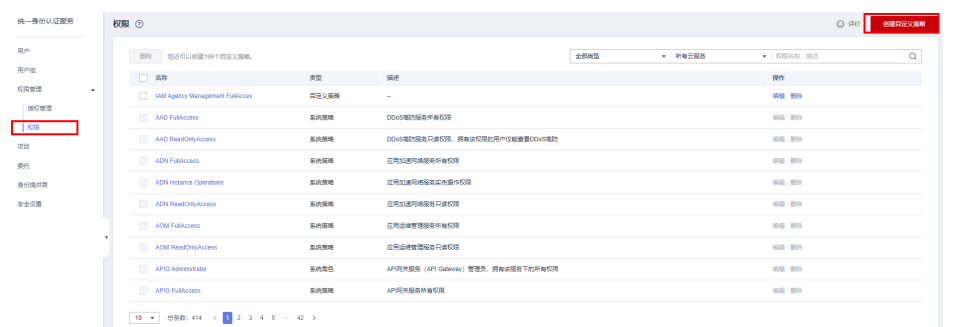

4. IAM用户被赋予相应权限后,可使用IAM用户登录OCR控制台,开通所需的服务。

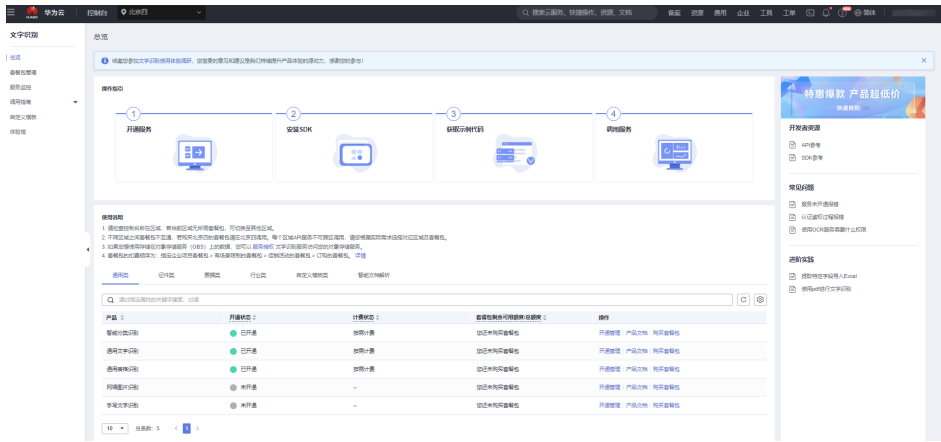

## 主账户帮 **IAM** 用户开通 **OCR** 服务

- 1. 使用主账号登录OCR服务控制台。
- 2. 单击相应子服务后的"开通管理",可以为某个IAM用户或全部IAM用户开通服 务。

### 图 **12-1** 主账号帮 IAM 用户开通服务

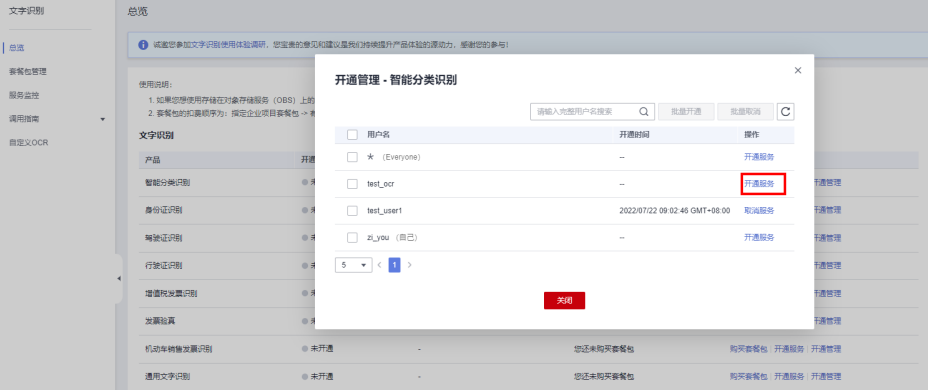

#### 说明

当\*(Everyone)特殊用户开通后,其余IAM子用户均可使用当前开通的子服务,不需要单独开 通,IAM子用户开通服务后,在调用文字识别服务期间,调用节点需与开通服务节点保持一致。

### <span id="page-67-0"></span>**IAM** 用户缺少某个特定权限现象

当创建的IAM用户缺少某个特定权限时,执行开通操作时,会报错误原因和缺少的权 限。例如,下图报ocr:webImage:subscribe permission required错误(开通网络图片 识别的权限)。

图 **12-2** IAM 用户缺少网络图片识别权限

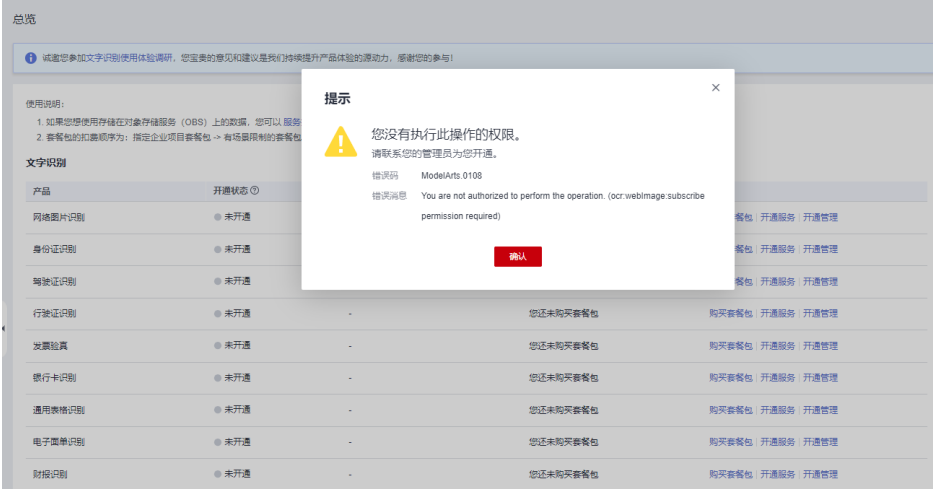

出现此类报错,IAM用户可联系主账户开通相应的服务。或者由主账户使用OCR自定 义策略,帮助IAM用户开通权限后,IAM用户自行开通服务。

## **12.4 IAM** 用户登录并验证权限

使用新创建的IAM账户登录控制台,切换至授权区域,进行验证权限。

- 假设IAM用户只具备"OCR ReadOnlyAccess"权限,即只读访问权限,使IAM用 户仅具备使用服务能力,开通/关闭服务需要主账户操作。 进入OCR控制台界面,单击"开通服务",如果无法开通,提示权限不足,则表 示"OCR ReadOnlyAccess"已生效。
- IAM用户不管是否具备"OCR ReadOnlyAccess"权限,只要具备"OCR FullAccess"权限,便可以在控制台进行开通、关闭服务。

## **12.5 OCR** 自定义策略

如果系统预置的权限,不满足您的授权要求,可以创建自定义策略。自定义策略中可 以添加的授权项(Action)请参[见权限管理](#page-56-0)。

目前华为云支持以下两种方式创建自定义策略:

可视化视图创建自定义策略:无需了解策略语法,按可视化视图导航栏选择云服 务、操作、资源、条件等策略内容,可自动生成策略。

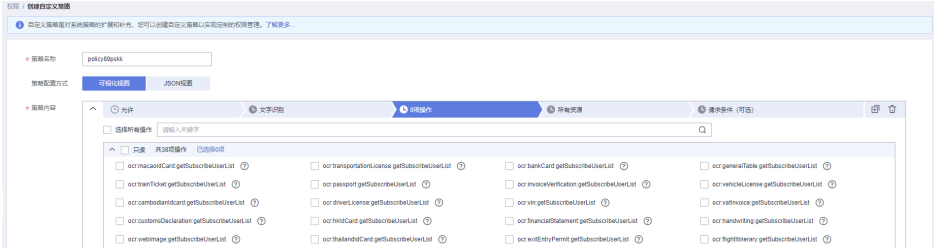

● JSON视图创建自定义策略:可以在选择策略模板后,根据具体需求编辑策略内 容;也可以直接在编辑框内编写JSON格式的策略内容。

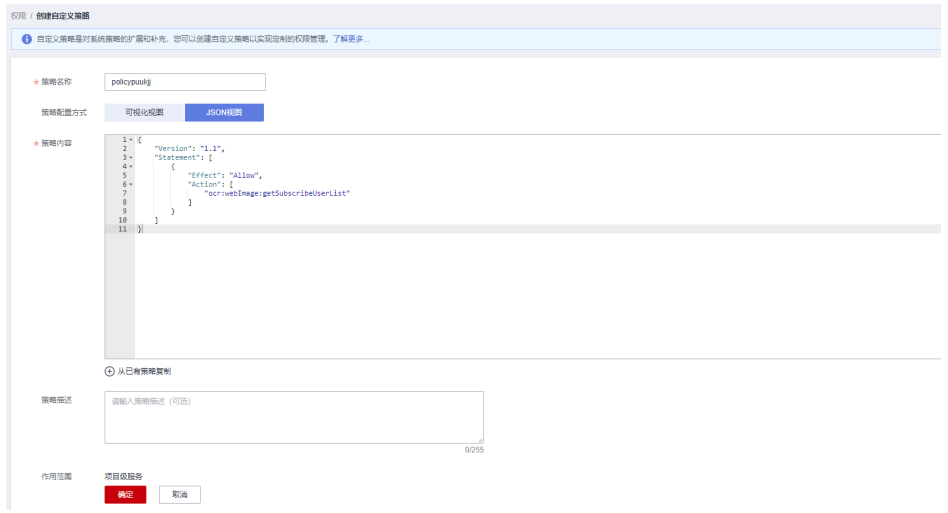

具体创建步骤请参见:[创建自定义策略](https://support.huaweicloud.com/usermanual-iam/iam_01_0605.html)。

# **13** 企业项目管理

# **13.1** 应用场景简介

OCR支持通过企业项目管理(EPS)对不同用户组和用户的资源使用,进行分账。企业 可以根据组织架构规划不同的企业项目,并为每个企业项目设置拥有不同权限的用户 组和用户,多个企业项目之间相互独立,资源分开结算。

#### 说明

- **企业账号**可申请开通企业项目。账号需要进行<mark>企业实名认证</mark>。如果企业账号注册成为华为云 合作伙伴,将无法进入企业项目管理页面。
- 开通企业项目后,企业项目内的用户在调用OCR API时,只有在请求Header参数中传入 Enterprise-Project-Id(企业项目ID)后,才支持按不同企业项目进行财务统计。传参方式详 见API文档。
- 该功能仅支持开通在华北**-**北京一、华北**-**北京四、华东**-**上海一区域的**API**,不同**API**的部署情 ……<br>况请参见<mark>[终端节点。](https://support.huaweicloud.com/api-ocr/ocr_03_0062.html)</mark>

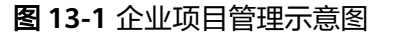

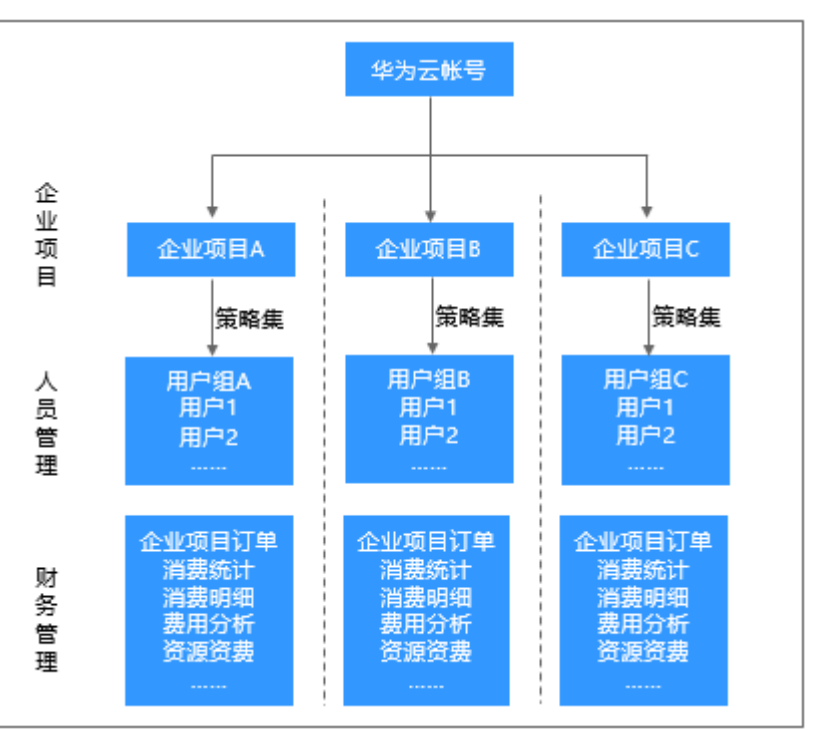

# **13.2** 创建企业项目

创建企业项目的用户必须是管理员,或在IAM侧已被授予EPS FullAccess权限的用户。

说明

企业账号可申请开通企业项目。账号需要进[行企业实名认证](https://support.huaweicloud.com/usermanual-account/zh-cn_topic_0077914253.html)。如果企业账号注册成为华为云合作 伙伴,将无法进入企业项目管理页面。

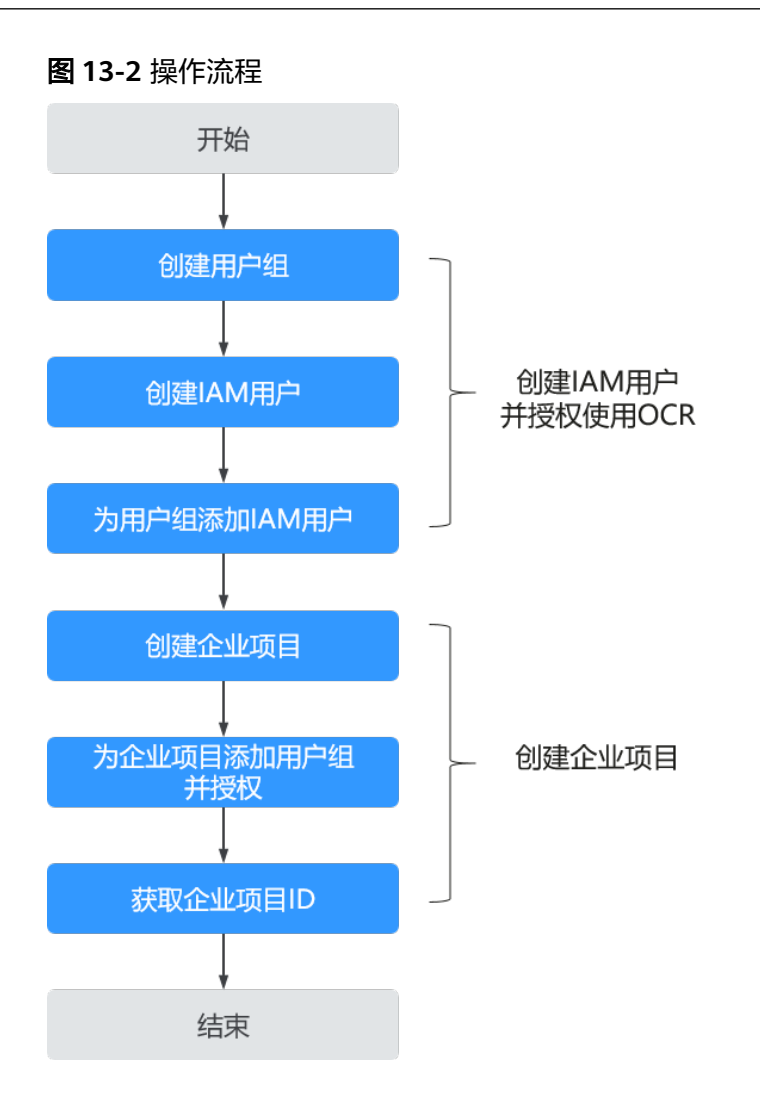

## 创建 **IAM** 用户并授权使用 **OCR**

创建IAM用户步骤请参见[创建用户组与](#page-64-0)**IAM**用户,为IAM用户授权使用OCR请参见[为](#page-65-0) **IAM**[用户分配权限](#page-65-0)。

### 创建企业项目

1. 登录<mark>[控制台](https://console.huaweicloud.com/ocr/?region=cn-north-4)</mark>,单击界面右上方的"企业 > 项目管理 "。 屏幕分辨率低的情况下单击页面右上方的"更多 > 企业 > 项目管理"。

图 **13-3** 企业项目入口

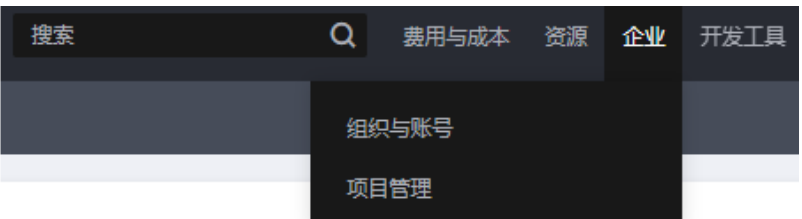

2. 在企业项目管理页面,单击页面右上方"创建企业项目"。依据界面指引完成企 业项目的创建。
$\times$ 

## 图 **13-4** 创建企业项目

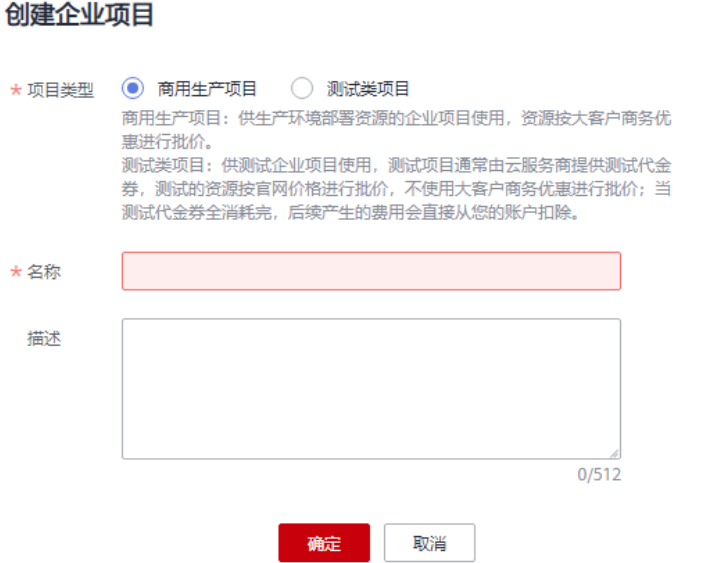

# 为企业项目关联用户组并授权

1. 在企业项目管理页面,单击待操作的企业项目的名称。

### 图 **13-5** 选择企业项目

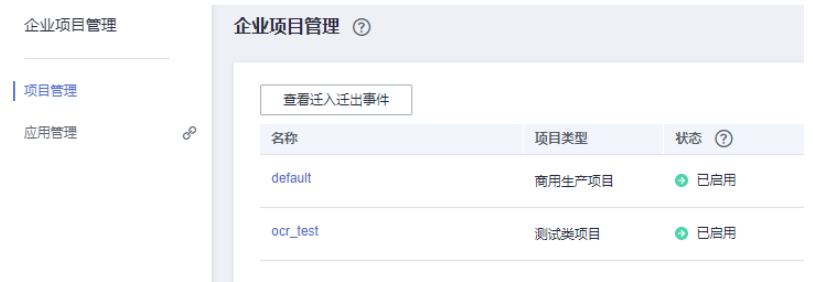

2. 系统进入企业项目详情页面,在"权限管理"页签中单击"用户组授权"。 系统将跳转至IAM的用户组页面,在"用户组"页签中为企业项目关联用户组并 授权。

## 图 **13-6** 用户组授权

 $\langle$  ocr test

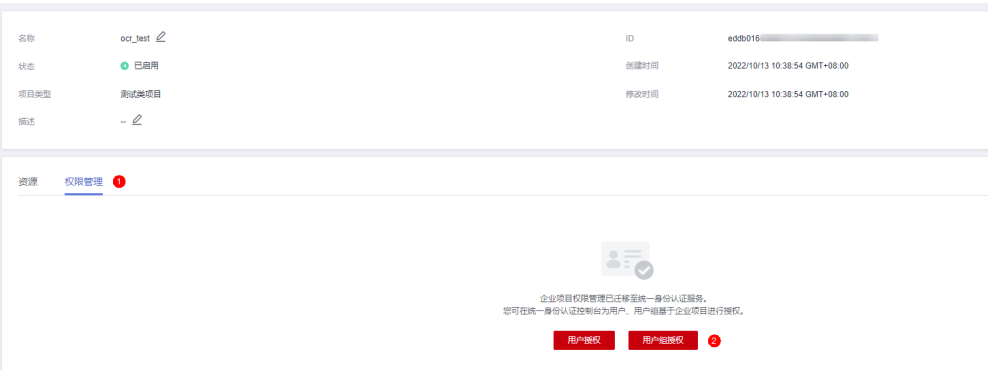

# 获取企业项目 **ID**

# 说明

开通企业项目后,企业项目内的用户在调用OCR API时,只有在请求Header参数中传入 Enterprise-Project-Id(企业项目ID)后,才支持按不同企业项目进行财务统计。传参方式详见 API文档。

进入项目管理的"[企业项目管理"](https://console.huaweicloud.com/eps/?#/eps/manager/projects)页面,单击企业项目名称,在企业项目详情页获取 Enterprise-Project-Id(企业项目ID)。

## 图 **13-7** 获取企业项目 ID

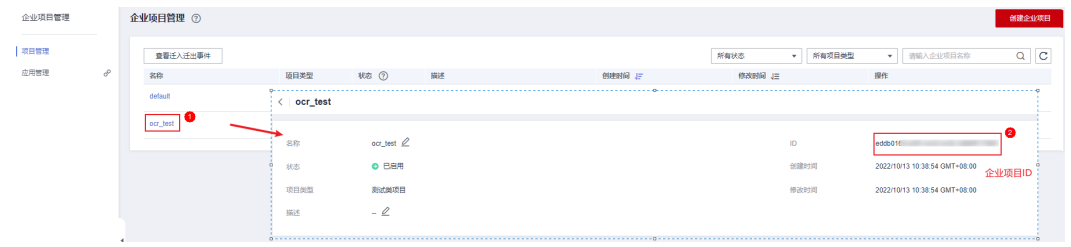

# **13.3** 企业项目财务管理

开通了企业项目的客户,可以按企业项目查看各个企业项目的月度消费汇总、消费明 细、产品费用走势和费用分布。

进入项目管理的"[企业项目管理"](https://console.huaweicloud.com/eps/?#/eps/manager/projects)页面,单击企业项目操作列的"查看消费 ",查看 各企业项目的费用信息。

## 图 **13-8** 查看费用信息

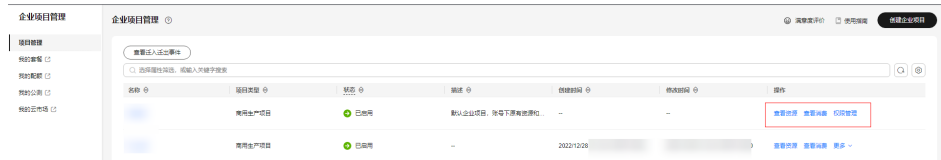

# **14 V1** 版本 **APIs** 切换至 **V2** 版指导

华为云文字识别OCR服务计划于2023/03/30 00:00下线退市V1版本APIs接口服务。届 时V1版本的OCR接口将不可用,此次接口版本的升级涉及文字识别OCR服务所有的API 接口,如能未及时进行版本切换,则无法使用产品服务。

### 说明

接口转换过程不会对服务体验造成影响,所有接口无需重新开通服务,套餐包也可以继续使用, 使用参数也无需修改。

## **APIs** 切换步骤

V1版本APIs清单请参见表**[14-1](#page-75-0)**。仅支持V2版本的API不在此表中列举。

在进行版本替换时,请在您的业务代码中搜索"v1.0"相关的API。例如,搜索"v1.0/ ocr" 找到代码中API请求地址所在的代码行。将"v1.0/ocr" 替换为"/v2/ {project\_id}/ocr"。其中, {project\_id}为项目ID,可以登录<mark>我的凭证</mark>页面获取。项目 ID需要依据实际的OCR部署区域进行填写,例如在图**14-1**中,OCR部署区域为"cnnorth-4", 即{project\_id}填充为cn-north-4区域对应的项目ID。

图 **14-1** 代码示例

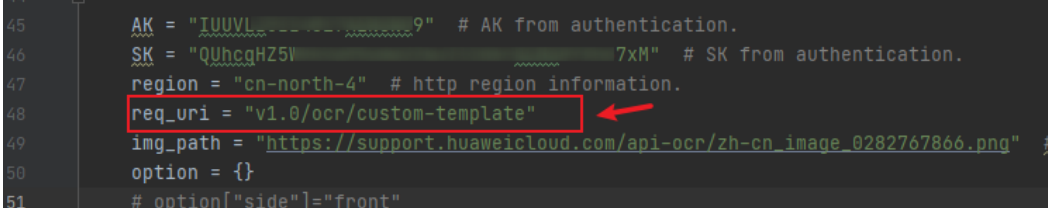

<span id="page-75-0"></span>图 **14-2** 获取项目 ID

| 我的凭证             | API凭证 ①                                     |            |              |                        |                                |
|------------------|---------------------------------------------|------------|--------------|------------------------|--------------------------------|
| 1 APISEE<br>池河南明 | 1 有关华为云账号, IAM子用户和项目的相关信息, 请点击这里            |            |              |                        |                                |
|                  | <b>IAMRPS</b><br>$\sigma$<br><b>IAM用户ID</b> |            | 898<br>所引(D) | <b>CONTRACTOR</b><br>o |                                |
|                  |                                             |            |              |                        |                                |
|                  | 项目列表<br>顺田□ ÷                               | 随日 。       |              | REEKE o                | $\alpha$<br><b>请输入项目名称进行推索</b> |
|                  | -dd<br>b5                                   |            |              |                        |                                |
|                  |                                             |            |              |                        |                                |
|                  | $\mathbf{r}$<br>w                           |            |              |                        |                                |
|                  | $-287$<br>138                               |            |              |                        |                                |
|                  | $\Box$<br><b>In</b>                         | cn-north-4 |              | 保出地東西                  |                                |

## 表 **14-1** APIs 清单

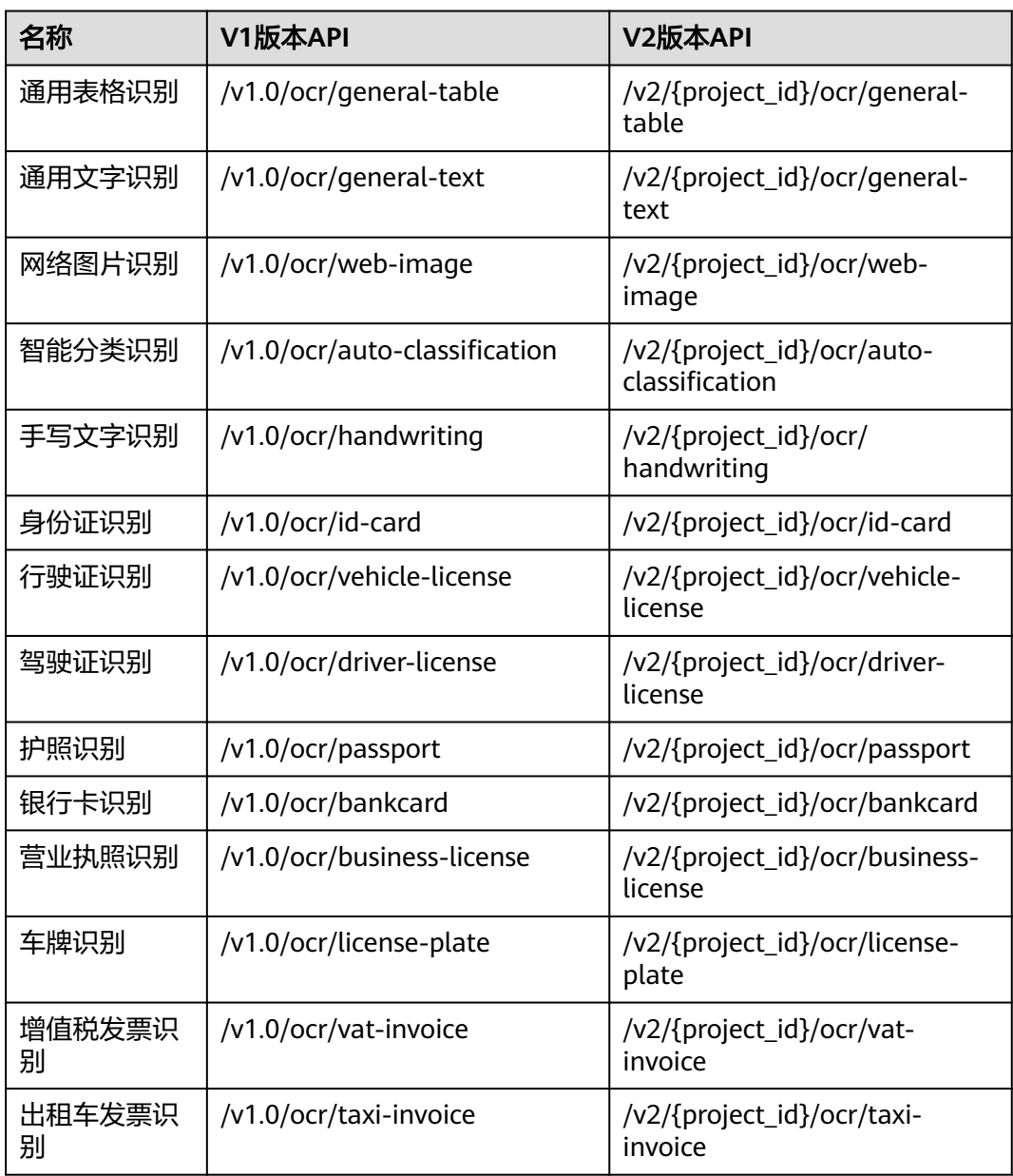

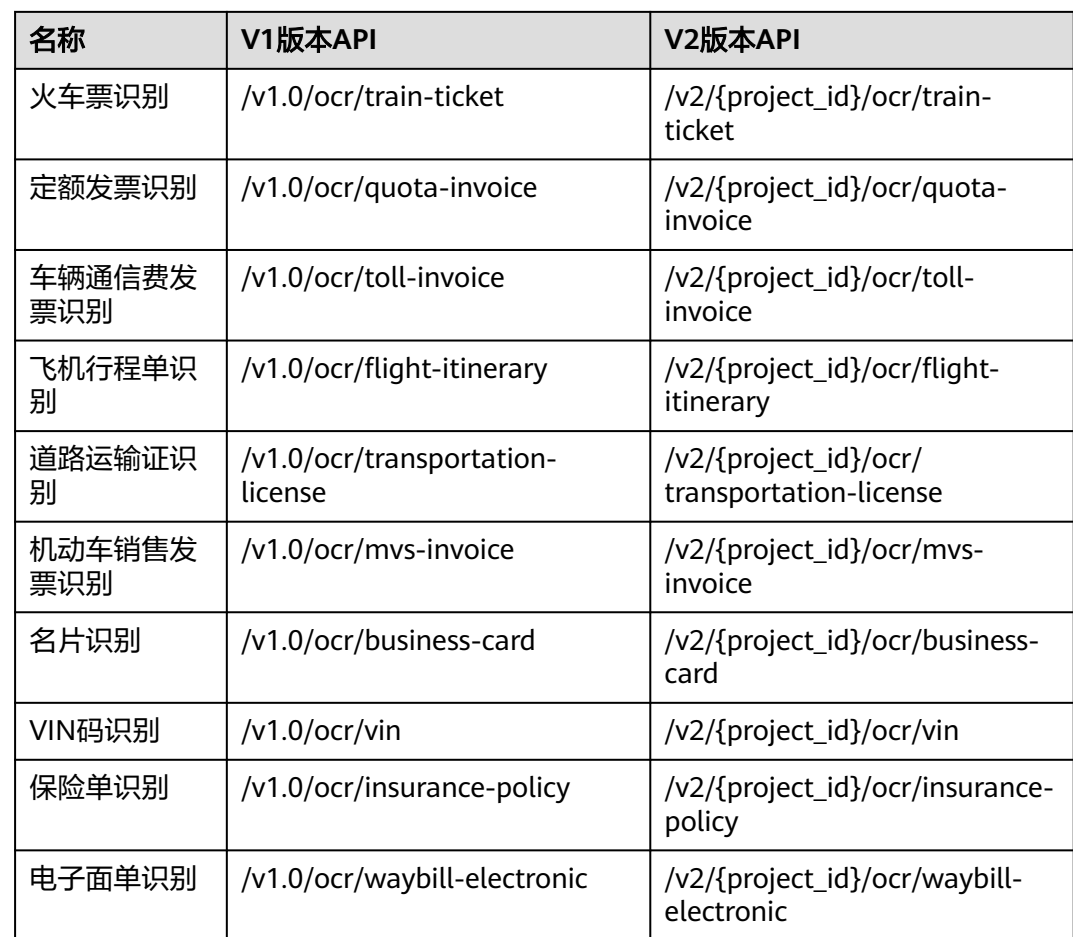